**VM** 

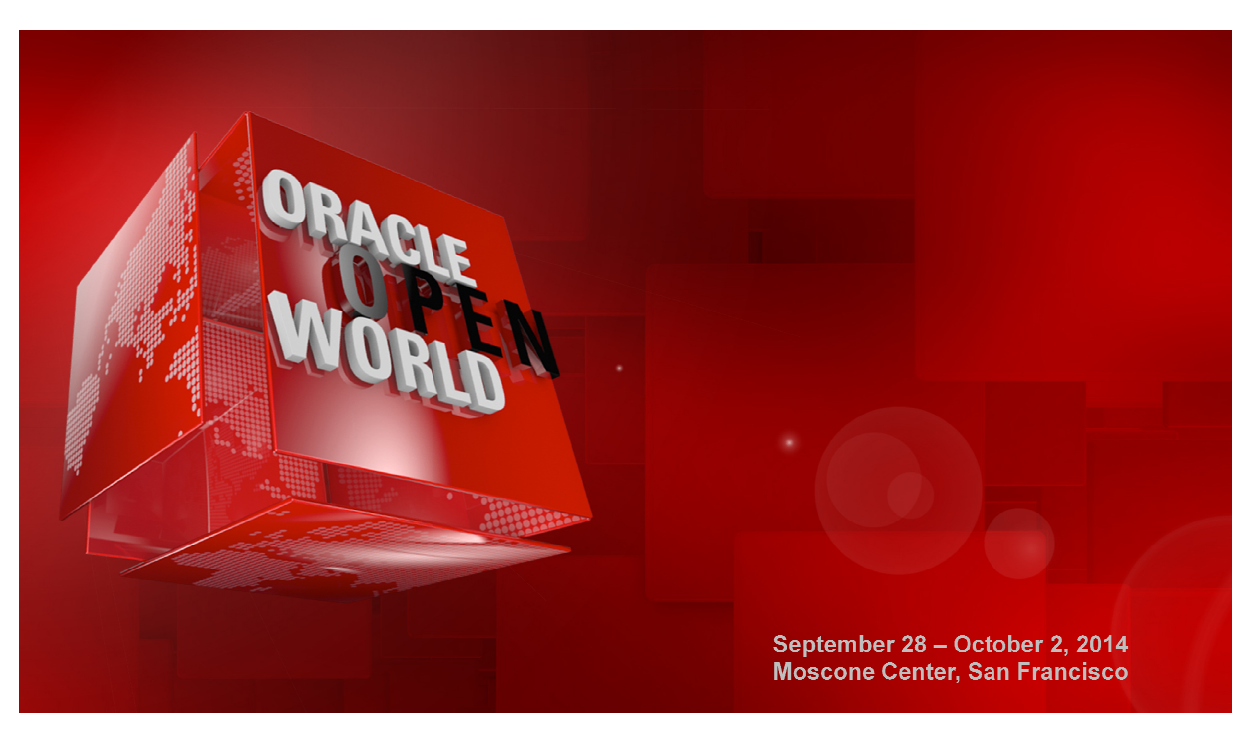

# HOL9122 Build a Private DBaaS Cloud with Oracle VM and Oracle Enterprise Manager 12c

In this session, deeply experienced field engineers walk you through the planning and deployment of a database as a service (DBaaS) private cloud environment with Oracle Enterprise Manager 12c and Oracle VM as the foundations. You will see how to deploy new Oracle databases or pluggable databases from a catalog in different ways in minutes. private cloud environment with Oracle<br>ger 12c and Oracle VM as the foundations.<br>to deploy new Oracle databases or pluggable **Cloud with<br>Manager 12**<br>nced field engin<br>oyment of a dat<br>environment w<br>)racle VM as th<br>w Oracle datab<br>fferent ways in<br>, oracle France<br>acle France<br>racle France<br>racle France<br>racle France<br>racle France<br>echnology, Oracle Italy<br>

**B Y :** 

 **Christophe Pauliat**, Sales consultant, Oracle France  **Bruno Bottreau**, Sales consultant, Oracle France  **Olivier Canonge**, Sales consultant, Oracle France **Simon Coter**, Technical expert in core technology, Oracle Italy  **Doan Nguyen**, Principal Product marketing Director, Oracle USA

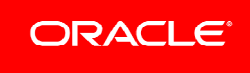

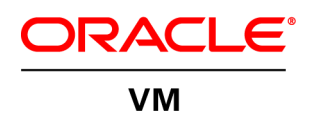

## Table of Contents

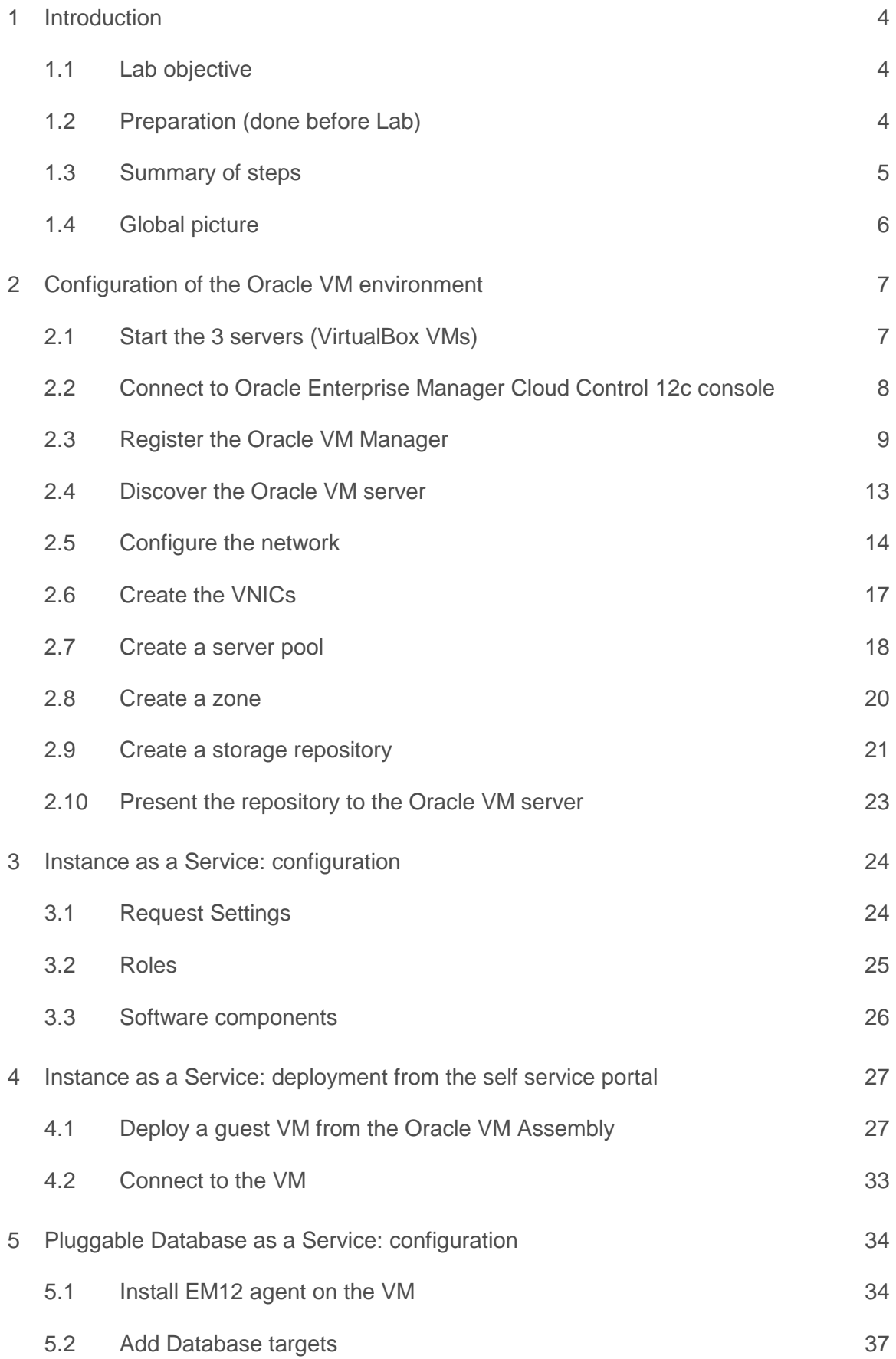

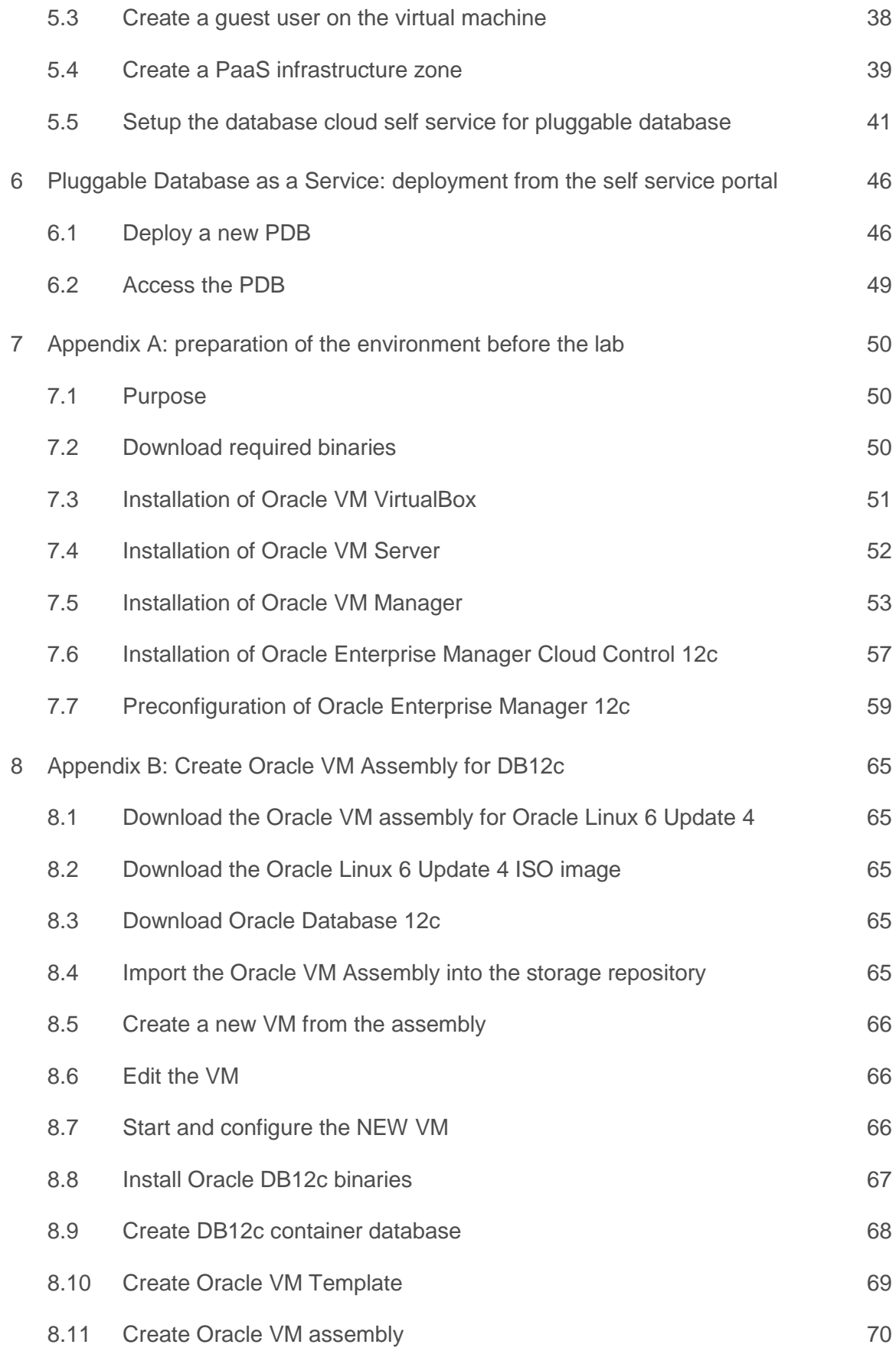

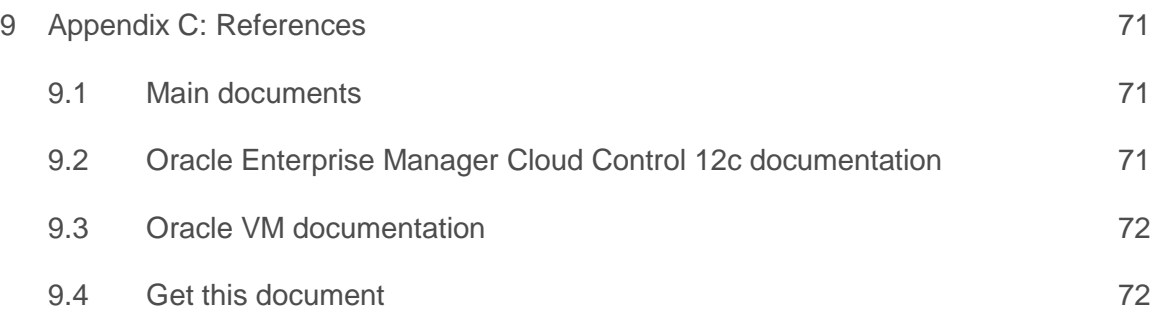

**Last update**: September 19, 2014

**Author**: Christophe Pauliat

**Special thanks to**: Bruno Bottreau , Olivier Canonge, Simon Coter, Doan Nguyen, Gregory Verstraten, Jean-Philippe Pinte

## 1 Introduction

### **1.1 Lab objective**

#### **This document details all actions that we will be run during Oracle OpenWorld 2014 session Hands On Lab HOL9122.**

This hands-on lab takes you through private database cloud management, also known as DBaaS (Database as a service) with Oracle VM and Oracle Enterprise Manager Cloud Control 12c (EMCC)

There are different ways of doing DBaaS:

- Instance as a Service
	- o New DB instance on existing host (physical or virtual)
	- o New DB instance on new host (virtual)
	- Schema as a Service (new schema in existing database instance)
- Pluggable Database as a service (PDBaaS) (new pluggable database in existing container database). (DB12c only)

In this lab, you will see 2 ways:

- Instance as a Service on a new virtual host.
- Pluggable Database as a Service.

#### **Part 1 of lab: Instance as a service:**

In this part, you will

- As a cloud administrator:
	- o Configure an Oracle VM environment from EM12c
	- o Import an Oracle VM assembly with Oracle Database 12c
	- o Configure the infrastructure self service portal for some self services users
- As a self service user (developer who needs a complete environment: OS + DB) o Deploy a new Oracle VM virtual machine with Oracle Linux 6 and Oracle Database 12c

#### **Part 2 of lab: Pluggable database as a service:**

Given the one hour time slot of the Hands On Lab at Oracle OpenWorld, you will not have time to actually run this lab, but you may read it, and also run it at home or office.

In this part, you will:

- As a cloud administrator, configure the database self service portal for PDB request
- As a self service user (different from user in part 1, only needing PDB), deploy a new PDB in a existing container database.

During this lab, we will use a demo environment built on a single x86 laptop and containing 3 virtual servers (Oracle VM VirtualBox virtual machines): Oracle VM Server, Oracle VM Manager and Oracle Enterprise Manager 12c.

### **1.2 Preparation (done before Lab)**

To save time and fit in the one hour slot of Oracle OpenWorld labs, some actions were made before the actual lab.

Here is a quick list of these actions:

- o Install Oracle Linux 6.5 (64 bits) on all the laptops.
- $\circ$  Install Oracle VM VirtualBox 4.3.12 + extensions on all the laptops.
- o Install an Oracle VM Manager 3.2.8 server in an Oracle VM VirtualBox virtual machine.
- o Install an Oracle VM Server 3.2.8 server in an Oracle VM VirtualBox virtual machine.
- o Install an Oracle Enterprise Manager Cloud Control 12c R4 server in an Oracle VM VirtualBox virtual machine.
- o Deploy an Oracle EM12c agent on the Oracle VM Manager.
- o Deploy the Oracle Virtualization plugin on the Oracle EM12c server.
- o Deploy the Oracle Virtualization plugin on the Oracle EM12c agent.
- o Configure HTTPS/TCPS security between the Oracle EM12c server and the Oracle EM12c agent installed on the Oracle VM Manager.
- o Create users in Oracle Enterprise Manager (cloud administrator and self service users)
- o Create an Oracle VM assembly for the latest Oracle Database 12c (12.1.0.2.0) with Oracle Linux 6
- o Import this Oracle VM assembly in the Oracle Enterprise Manager software library
- o Pre-configure Chargeback in Oracle Enterprise Manager (charge plans and cost centers)

### **Note: to run this lab at home of office**

Requirements: X86 machine with at least 16GB of RAM and 4 CPU cores.

Any X86 Operating System supported by Oracle VM VirtualBox is OK (Microsoft Windows, most Linux distributions, Oracle Solaris X86, Apple Mac OSX, …) Read appendix A

### **1.3 Summary of steps**

In this lab, you will execute the following steps in Oracle Enterprise Manager Cloud Control 12c :

### **1.3.1 Part 1: Instance as a Service**

As the cloud administrator, setup the Infrastructure environment:

- o Discover the Oracle VM Manager.
- o Discover the Oracle VM Server.
- o Configure network and VNICs (Virtual Network Interface Cards).
- o Create a non clustered server pool.
- o Create a zone.
- o Create a storage repository.
- o Import an Oracle VM assembly in the repository (Oracle Linux 6 + Database 12c)
- o Setup the Infrastructure self service portal
- o Configure the Chargeback feature

#### As a self service user:

- o Deploy a new Oracle VM virtual machine from the imported assembly.
- o Access the new VM

### **1.3.2 Part 2: Pluggable Database as a Service**

As the super administrator:

- o Install the Oracle Enterprise Manager agent on the VM used in part 1
- o Add the database 12c targets (ORACLE\_HOME and container database)

#### As the cloud administrator:

- o Create a PaaS infrastructure zone
- o Setup the database self service portal

As a self service user:

- o Deploy a new pluggable database (PDB)
- o Access the new PDB

#### **Note: Operations from Oracle VM Manager desktop**

To ease reusability of this lab on any X86 server with any X86 operating system, all operations can be done from the Oracle VM Manager gnome desktop (user **ovm** and password **Welcome1**).

By default, the Oracle VM Manager desktop is configured to use a us/qwerty keyboard layout. If you use a different keyboard, you can change the keyboard layout by modifying Option "XbdLayout" "us" line in the file /etc/X11/xorg.conf (for instance, replace "us" par "fr" for French keyboard layout). Then log out and log in again (user **ovm** and password **Welcome1**)

## **1.4 Global picture**

The following picture shows all the components (VirtualBox and Oracle VM virtual machines) with their names and configuration (memory, IP addresses…)

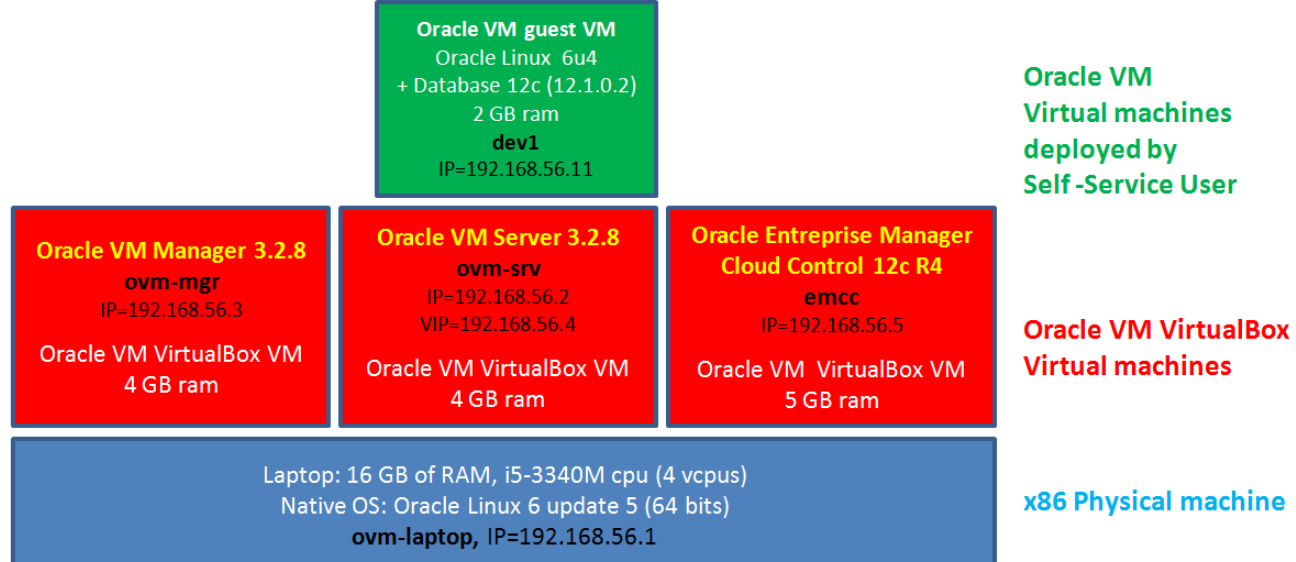

## 2 Configuration of the Oracle VM environment

### **2.1 Start the 3 servers (VirtualBox VMs)**

**IMPORTANT: Since the VMs startup takes about 15 minutes on our laptops, we advise you to start the 3 VMs as soon as possible when you arrive in the room if they are not already started.**

**As previously explained, we will use Oracle VM VirtualBox to host the 3 servers (Oracle VM Server, Oracle VM Manager and Oracle Enterprise Manager Cloud Control) on a single laptop.** 

**Those 3 servers were pre-installed and preconfigured before this lab to save time. Thus, you just have to start them here.** 

- a) Start the Oracle VM VirtualBox console if not yet started by clicking on icon
- b) In this console, you will see the 3 VMs we will use in this lab.

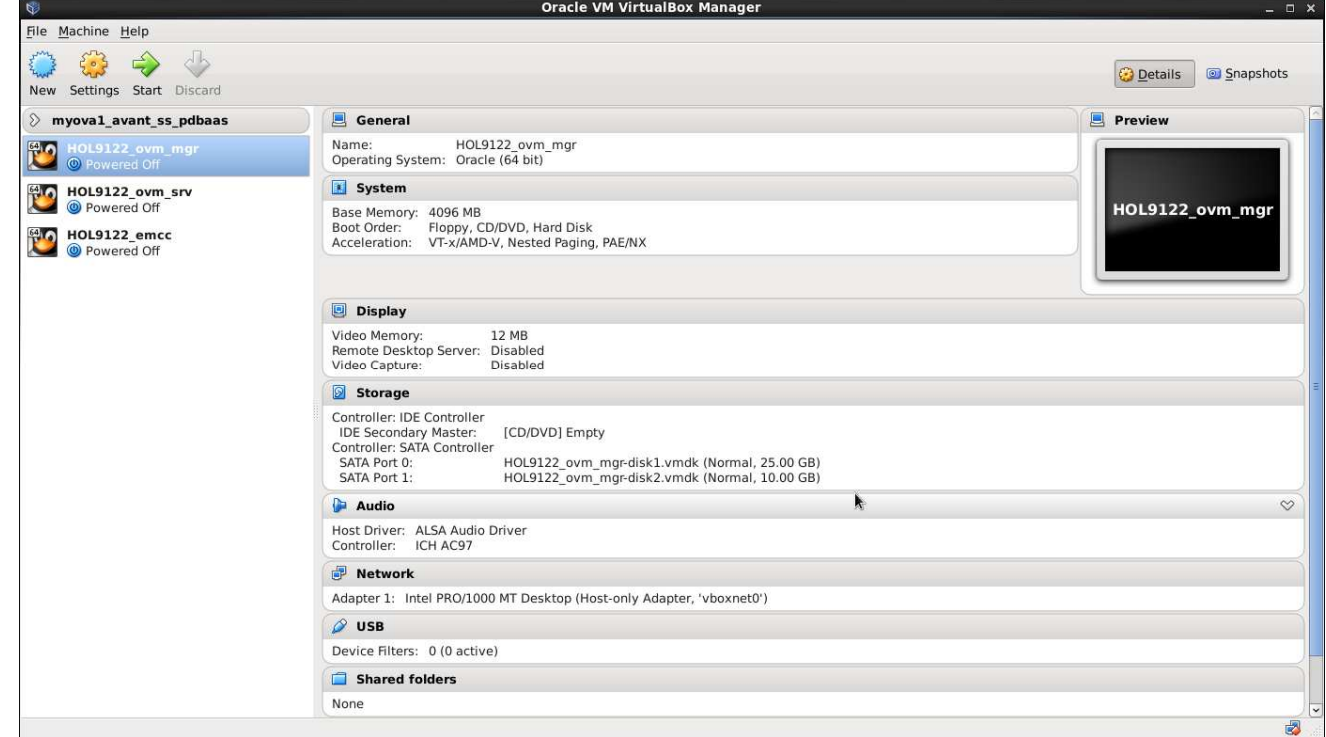

c) Select the 3 VMs called "**HOL9122\_emcc**", "**HOL9122\_ovm\_mgr**" and "**HOL9122\_ovm\_srv**"

- d) Click the icon  $\leftrightarrow$  to start them
- e) Wait for the 3 VMs to be ready (This will take several minutes)
	- o Wait for the prompt "**emcc login:**" on "**HOL9122\_emcc**" VM console
	- o When this prompt is displayed, all VMs are ready (since EMCC is the longest to start)

### **2.2 Connect to Oracle Enterprise Manager Cloud Control 12c console**

a) In the Oracle VM Manager gnome desktop (already logged as user ovm with password Welcome1):

- o Switch to Full screen in VirtualBox Console for VM Oracle VM Manager
- o Open a Firefox web browser (Applications, Internet, Firefox Web Browser)
- o Connect to **Oracle Enterprise Manager Cloud Control 12c** console using URL https://192.168.56.5:7799/em

Note: You may also use a Firefox web browser from your native operating system (Oracle Linux 6 update 5 at Oracle OpenWorld)

Note: Firefox Security warning

Firefox might raise a security warning ("**This Connection is Untrusted**") since the SSL certificated are self-signed. If so, ignore the warning (Expand "**I understand the Risks**", then click "**Add Exception**", and then finally click "**Confirm Security Exception**").

b) You will get the following login window

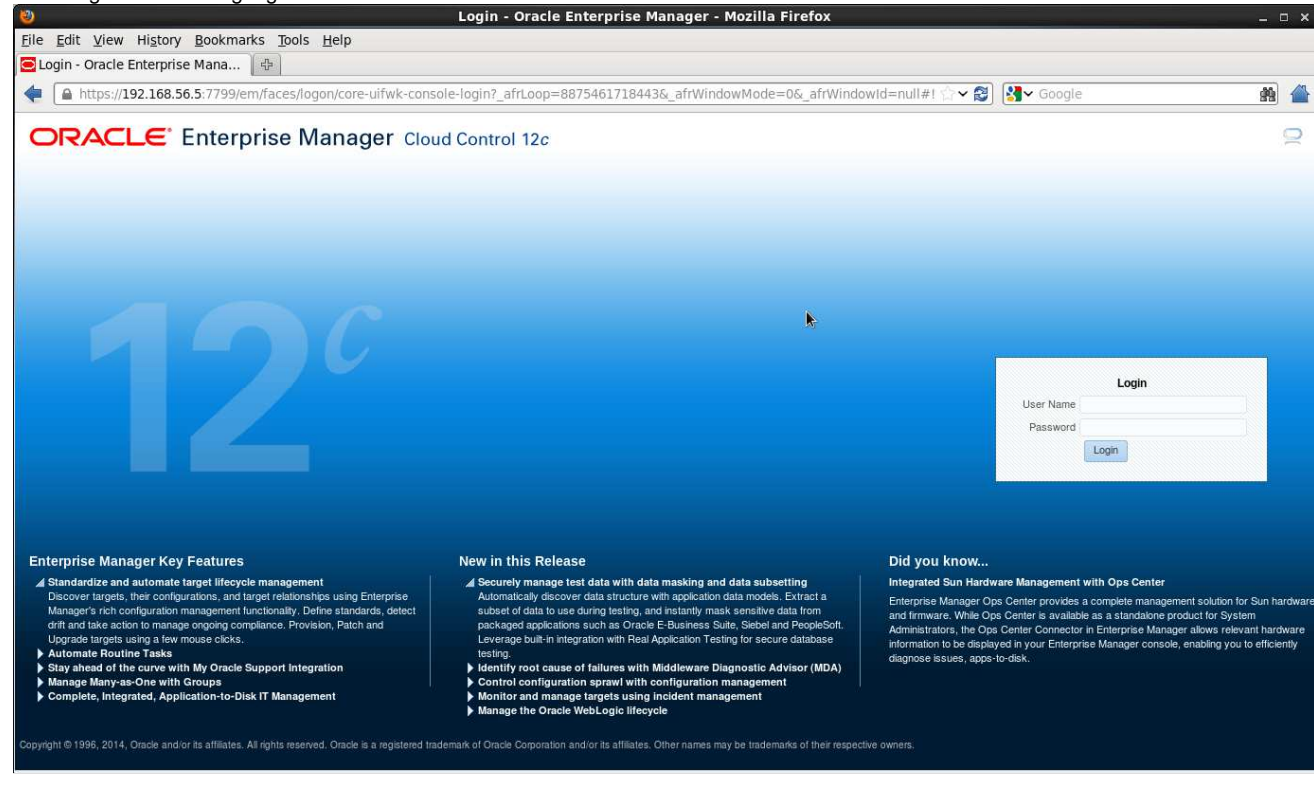

- c) Log in using the following credentials:<br>  $\circ$  User Name : **cloudadm** 
	- o Password : **cloud**

o User Name : **cloudadm** (Oracle Enterprise Manager 12c Cloud Administrator)<br>o Password : **cloud** 

#### Note: EMCC users.

In this lab, we will use three different users in Oracle Enterprise Manager:

- o **cloudadm** : the Cloud Administrator
	-
- o **dev\_vm1** : a self service user representing a developer that will request a full virtual machine (Linux 6 + DB12c)
- o **dev\_pdb1** : a self service user representing a developer that will request a DB12c PDB

Those users were created by the EMCC Super Administrator (**sysman**) during the preparation of lab environment to save time (see details in Appendix A)

## **2.3 Register the Oracle VM Manager**

- a) Ignore "**Accessibility Preference**" by clicking "**Save and continue**"
- b) Click **Enterprise**, **Cloud**, "**Oracle VM Infrastructure Home**"

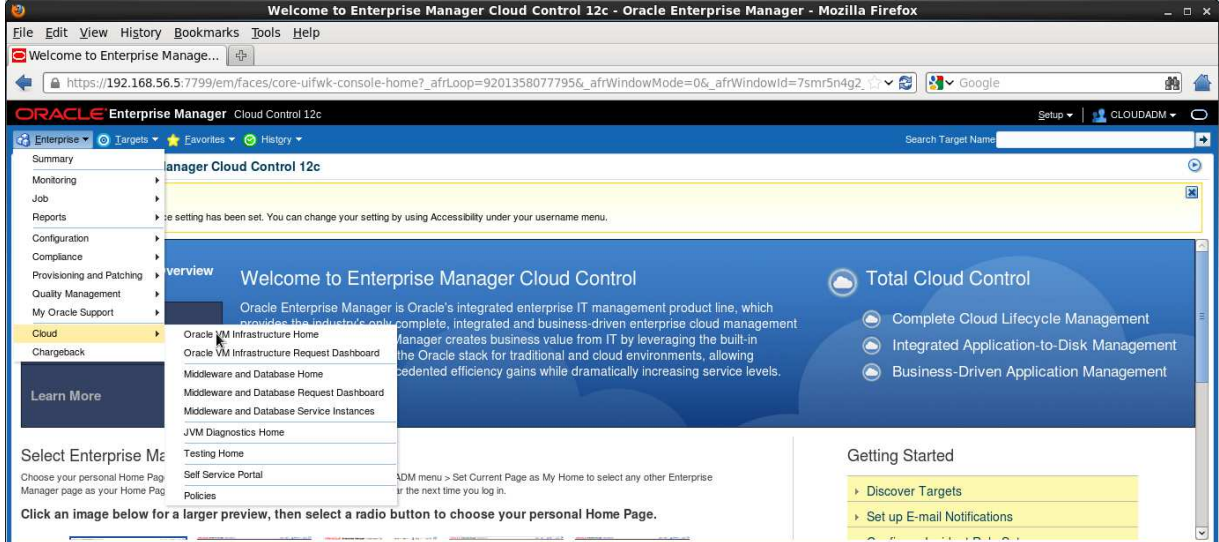

### You will see the "**Infrastructure Cloud**" home page shown below

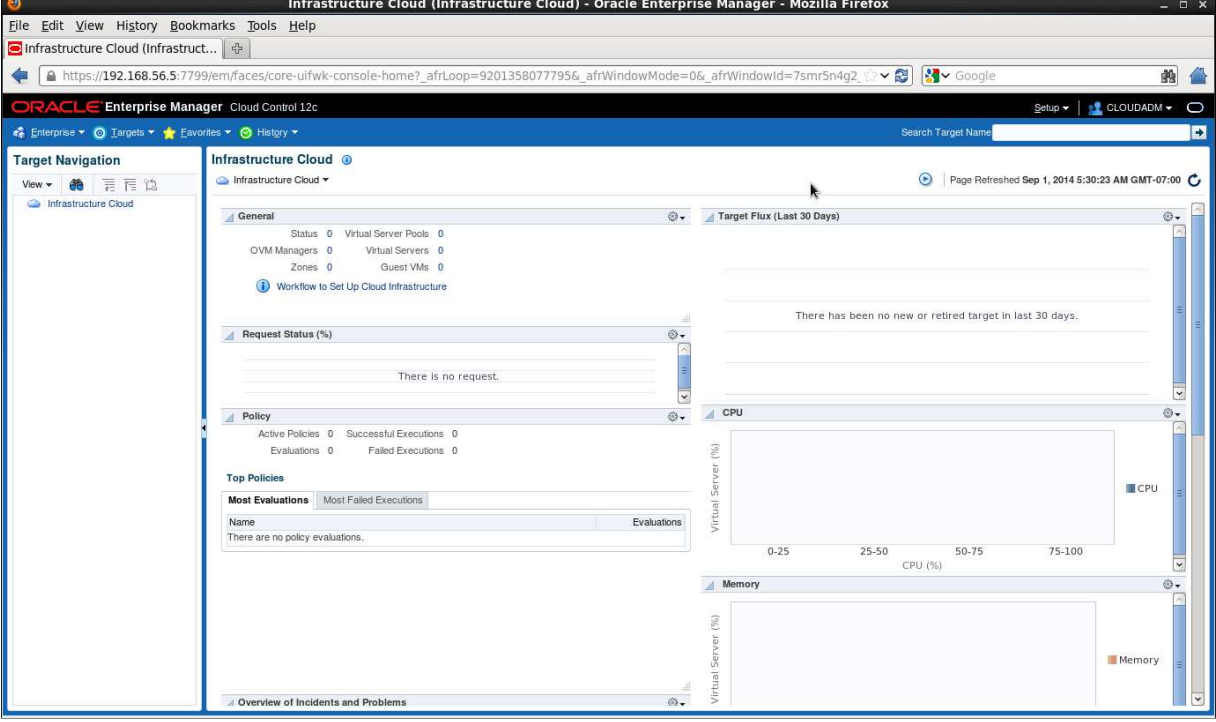

c) Right click "**Infrastructure Cloud**" then click "**Register OVM Manager**"

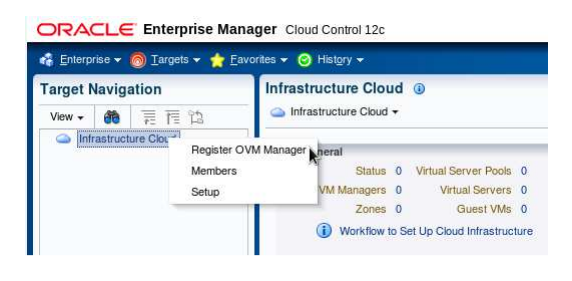

- d) Enter the following information:<br>
o Name
	-
	- o Name : **ovm-mgr**<br>
	o Monitoring Agent : 192.168.5
	- o Monitoring Agent : **192.168.56.3:3872**<br>
	o Oracle VM Manager URL : **tcps://192.168.56.3**
	-
	-

Then click "**Submit**"

o Oracle VM Manager URL : **tcps://192.168.56.3:54322** o Oracle VM Manager Console URL : **https://192.168.56.3:7002/ovm/console** o Username : **admin**<br>
o Password : **Welcome1** o Password : **Welcome1** 

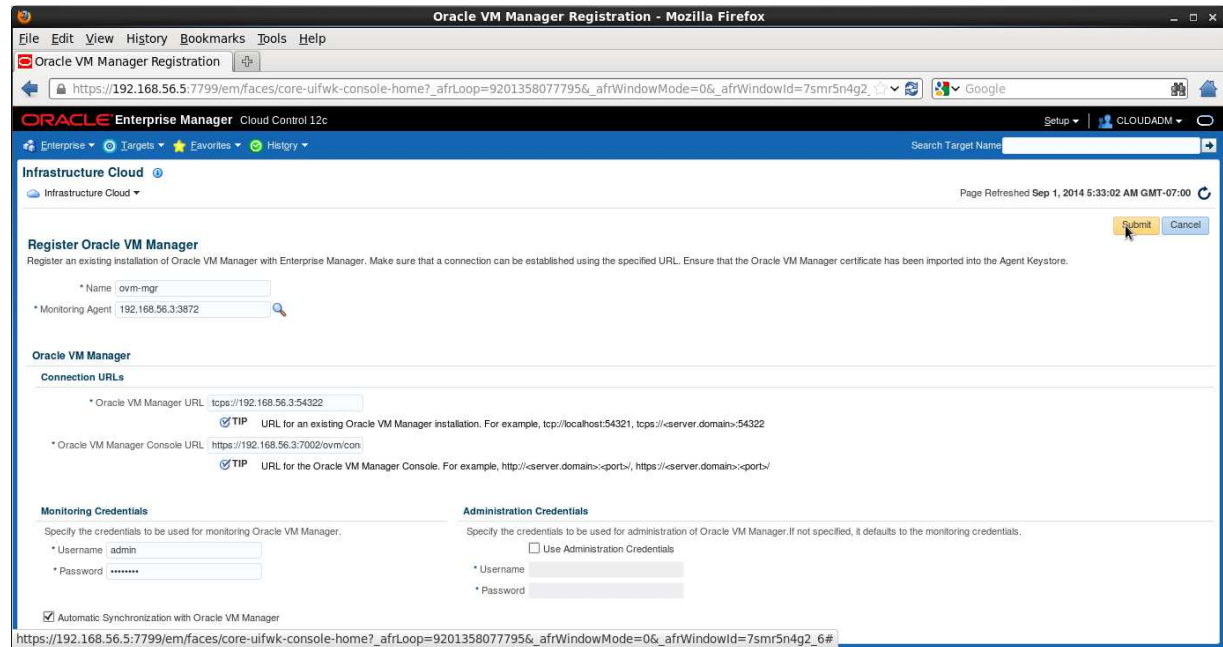

e) A confirmation window will pop-up stating that a job has been successfully submitted and asking whether you want to close the window or display the job details.

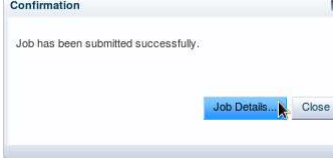

f) Click "**Job Details…**" to follow the job's progression The following window will appear:

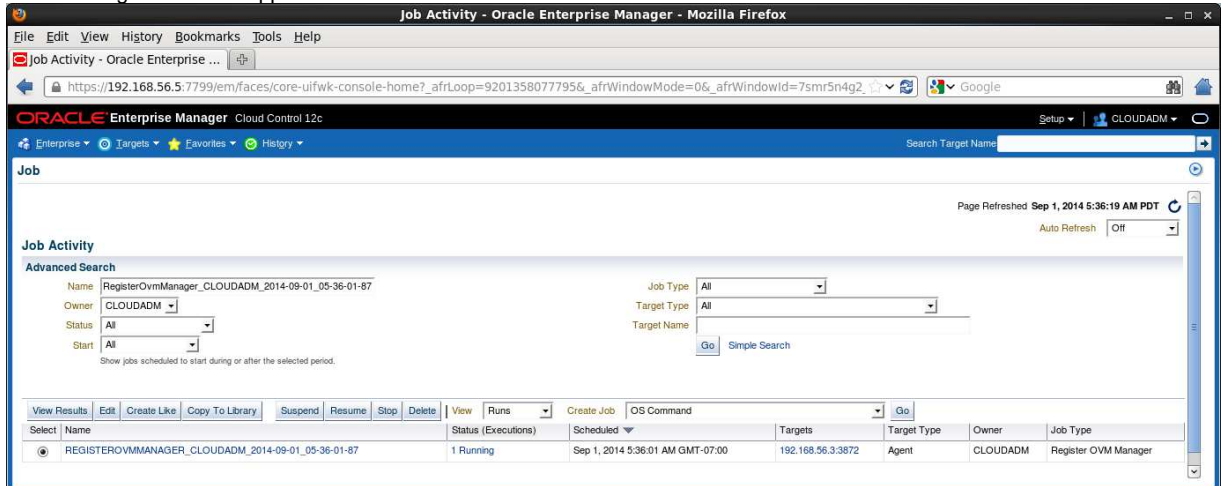

- g) Select "**15 seconds**" in the "**Auto Refresh**" drop down menu (By default, this page does not refresh automatically).
- h) Wait for the job to finish (look for Status to show "**Succeeded**")

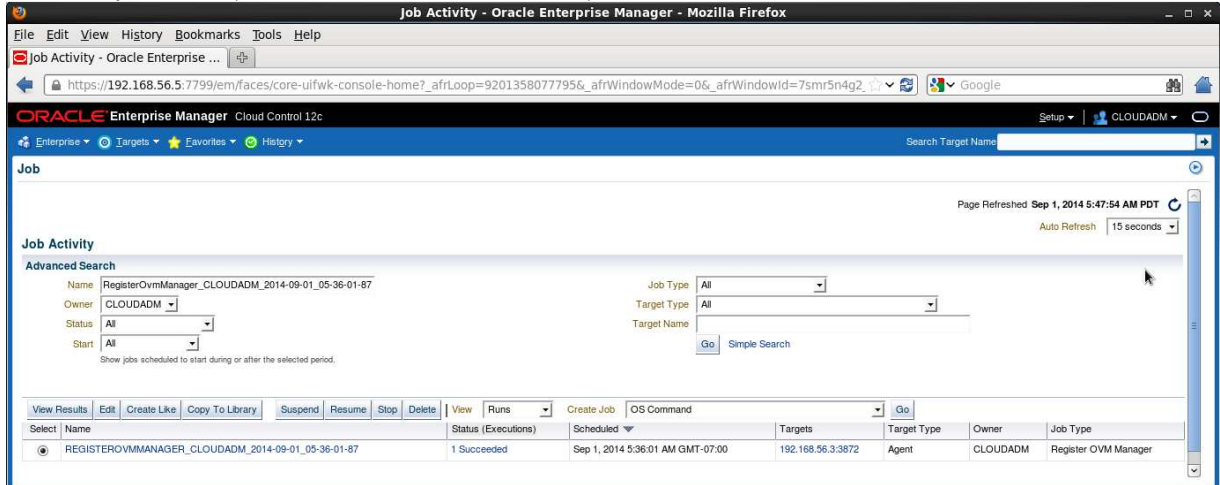

- i) If it fails, start again from step a), you might have entered incorrect information.
- j) Click **Enterprise**, **Cloud**, "**Oracle VM Infrastructure Home**" to go back the "**Infrastructure Cloud**" home page.

You will see the Oracle VM Manager called "**ovm-mgr**"

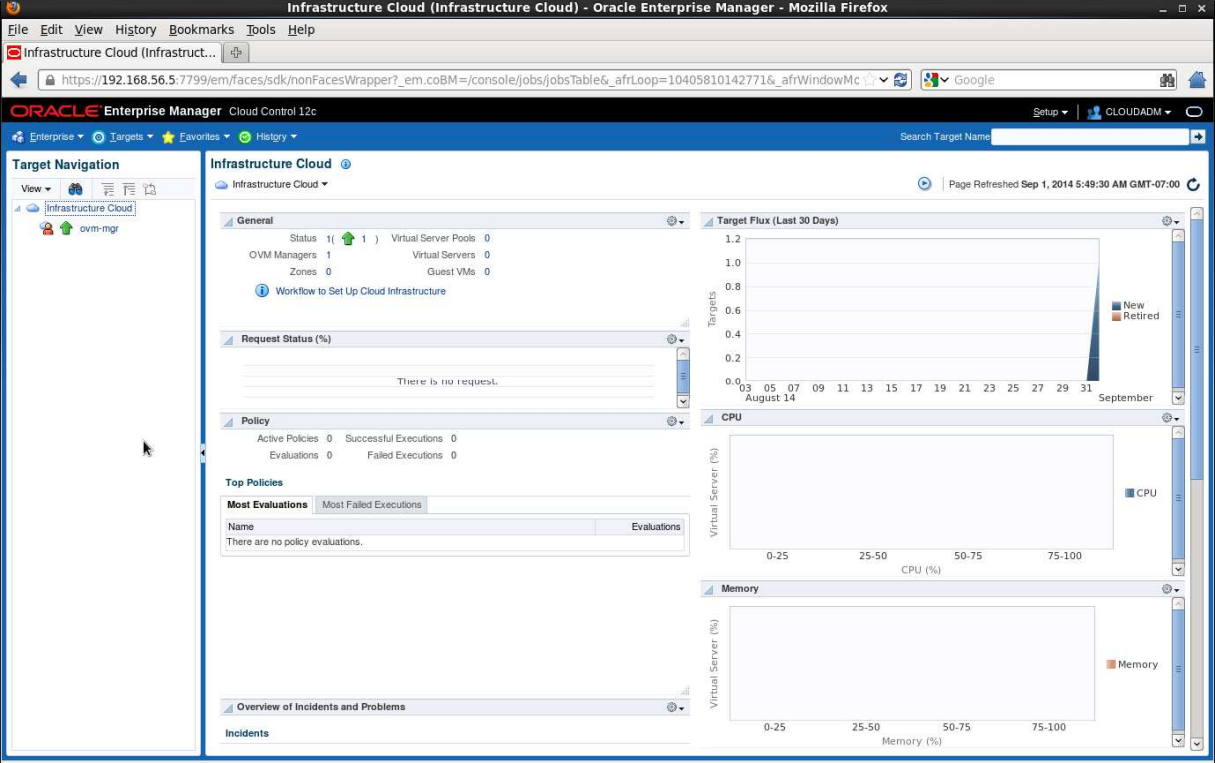

### **2.4 Discover the Oracle VM server**

a) Right click the "**ovm-mgr**" server shown on the "**Infrastructure Cloud**" home page, then click "**Discover Virtual Server**"

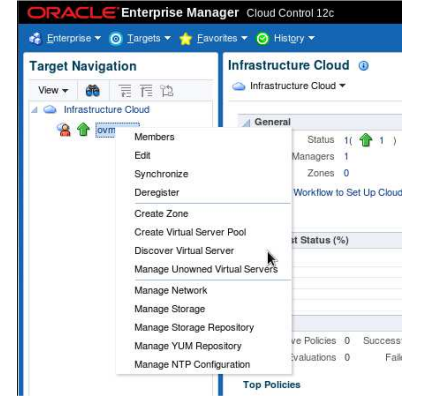

- b) Enter the following information in the new window:
	- o Virtual Servers : **192.168.56.2**
	- o Oracle VM Agent Credentials (The Oracle VM Agent runs on the Oracle VM Server)<br>
	Ser Name : oracle
		- **User Name**<br>**Password**
		- Password : **ovsroot**

Then click "**Submit**"

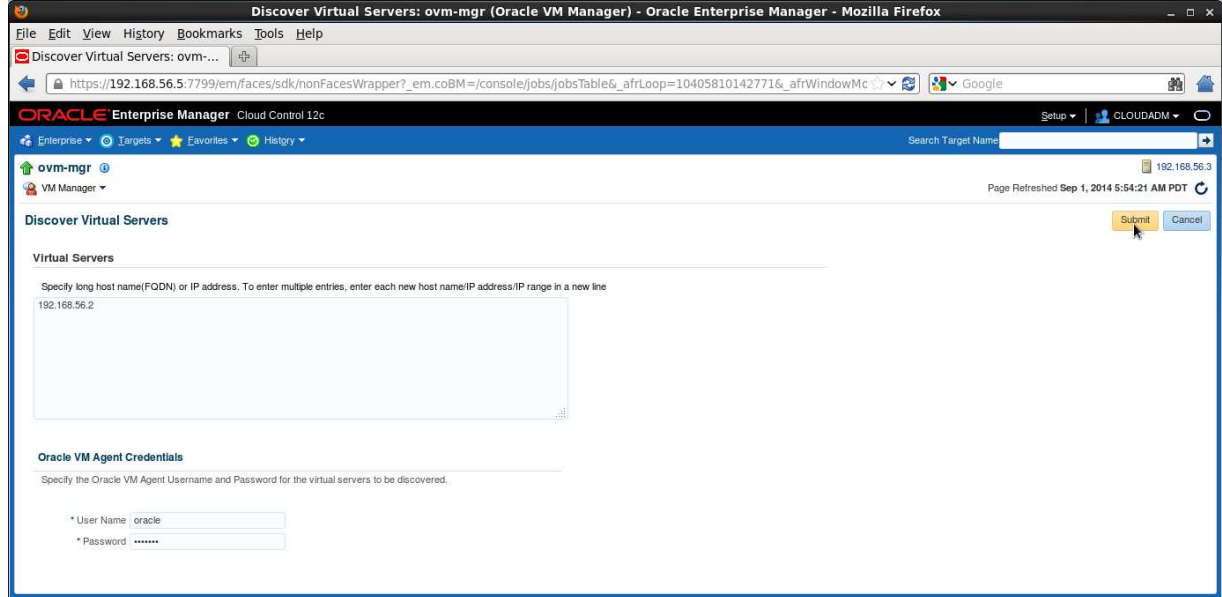

- c) In the "**Confirmation**" window, click "**Job Details…**" to follow the job's progression.
- d) Wait for the job to finish (look for Status to show "**Succeeded**")

### **2.5 Configure the network**

A basic network configuration was automatically done during the Oracle VM Server discovery.

A single network called "**192.168.56.0**" was created with the following roles:

- o Server Management<br>o Cluster HeartBeat
- Cluster HeartBeat
- o Live Migration

The "**Storage"** role is used when accessing storage with IP protocol (NFS or ISCSI). In our case, we will use a physical disk, so we don't need the storage role.

The "**Virtual Machine**" role gives access to network(s) to the virtual machines, so we need to have at least one network with this role. In our case, we will create a new network for this role, using the second Ethernet Adapter on the Oracle VM Server (**eth1**).

For simplicity here, we will use the same network **192.168.56.0** (virtual network defined in VirtualBox manager) and IP address **192.168.56.**6 for this port. In real life, it is recommended to use a different network.

#### a) Click **Enterprise**, **Cloud**, "**Oracle VM Infrastructure Home**" to go back the "**Infrastructure Cloud**" home page.

b) Right click "**ovm-mgr**" then click "**Manage Network**"

#### c) Click **Create**

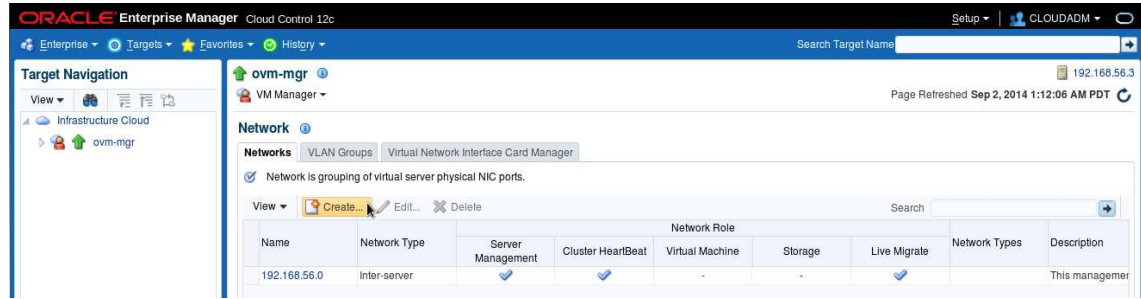

### d) Click "**Continue Network Creation**"

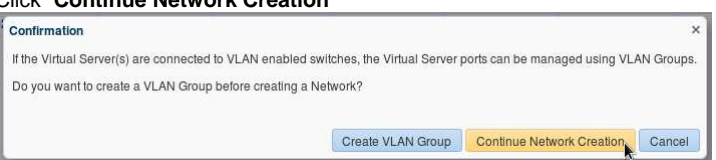

#### e) In the "**Create Network: General**" window,

o Enter "**VM**" for Name o Leave default values (Network Type "**Inter-server**", and Role "**Virtual Machine**")

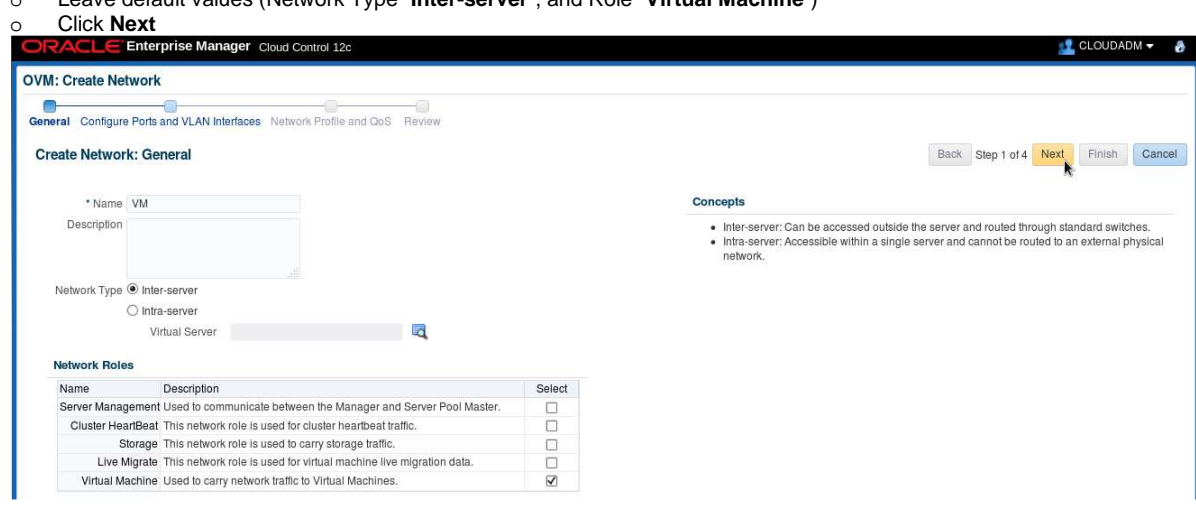

- f) In the "**Create Network: Configure Ports and VLAN interfaces**" window,
	- o In the **Ports** panel, click **Add**

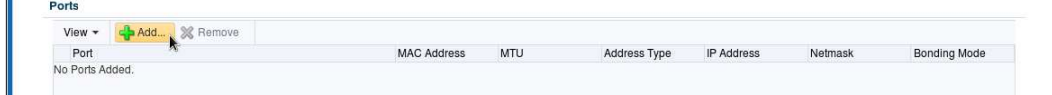

- o Select Virtual Server **ovm-srv.example.com**, This will add line "**ovm-srv.example.com: eth1 on server ovm-srv.example.com**" in the Ports list
- o Select port **eth1** (line **ovm-srv.example.com: eth1 on server ovm-srv.example.com**)
- o click **Continue**

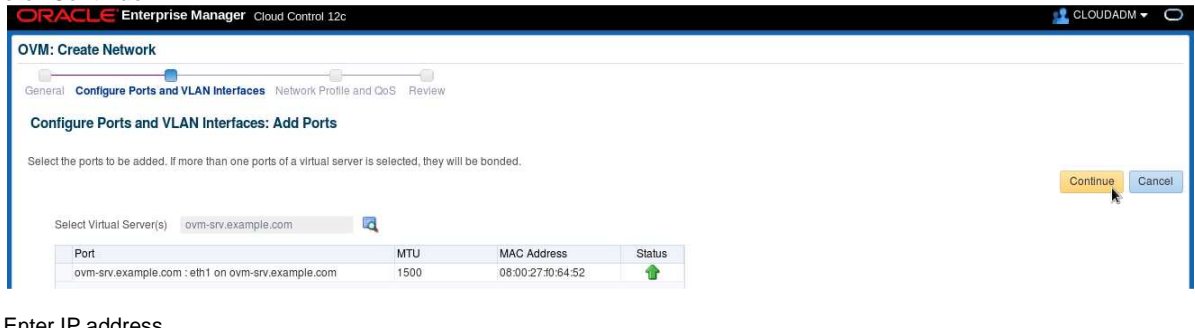

- o Enter IP address<br>Select "Stat
	- **Select "Static" for "Adress Type"**<br>**Experiment 192.168.56.6 for "IP Address**
	- Enter **192.168.56.6** for "**IP Address**" Enter **255.255.255.0** for "**Netmask**"
	-

#### o Click **Next**

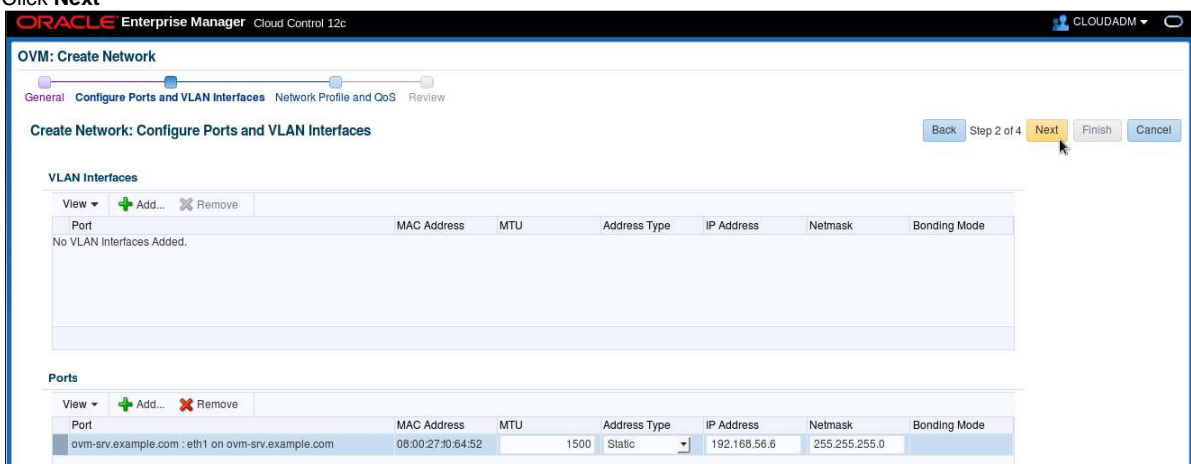

g) In the "**Create Network: Network Profile and QoS**" window:

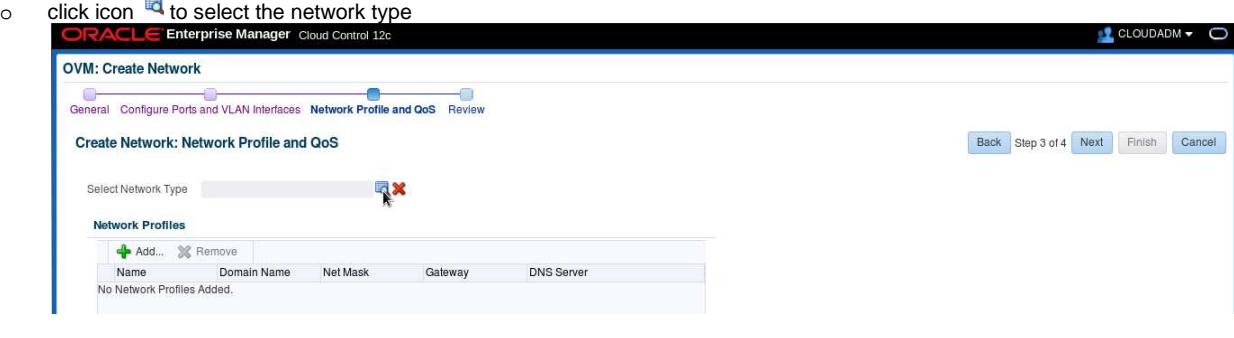

- o Select "**Non Internet Routable**" and click **Select**
- o In the "**Network Profile**" section, click **Add**
- o Select the "**dev\_netprofile**" profile and click **OK**
- o Click **Next**

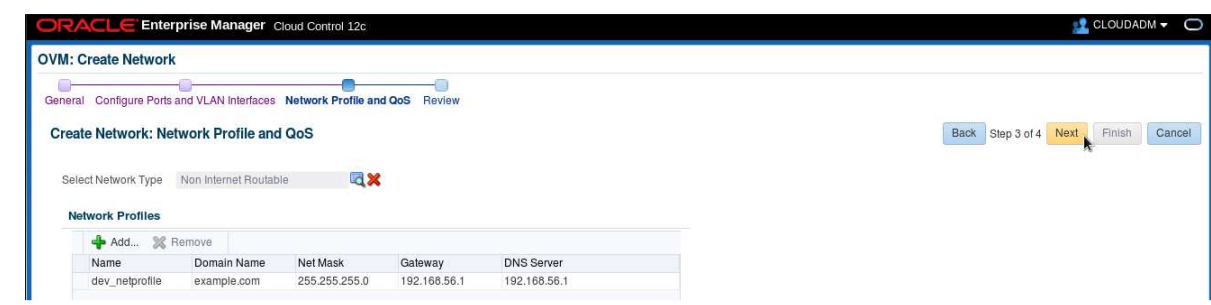

h) In the "**Create Network: Review**" window, click **Finish**

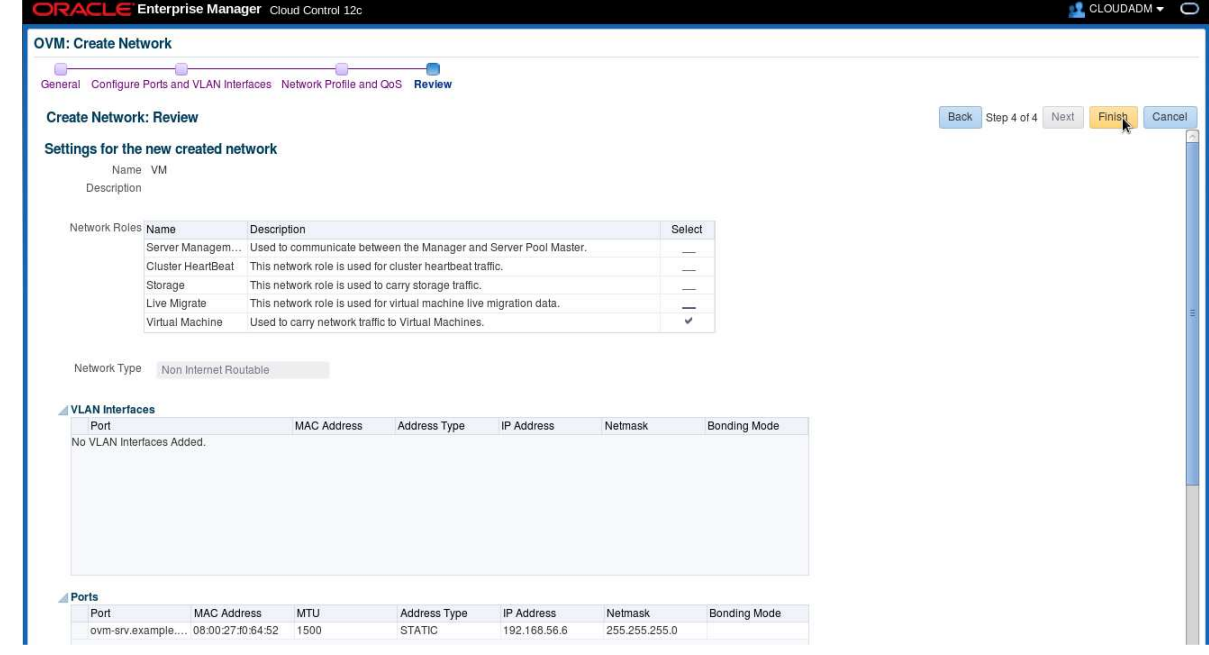

- i) In the "**Confirmation**" window, click "**Job details...**" to follow the job's progression.
- j) Make sure that "**Auto Refresh**" is set to "**15 Seconds**".
- k) Wait for the job to finish (look for Status to show "**Succeeded**")

#### **Note: network profile**

A network profile is used to automate assignment of IP addresses to guest virtual machines. A network profile is a list of IP address along with host names. It defines a set of IP addresses, their associated host-names, and common networking attributes for them.

During the preparation of the lab, we created a network profile called **dev\_netprofile** with the following parameters:<br>
o IP addresses : **192.168.56.11** to **192.168.56.20** (range of 10 addresses)

- o IP addresses : **192.168.56.11** to **192.168.56.20**<br>
o Netmask : **255.255.255.0**
- 
- o Netmask : **255.255.255.0** o Hostnames : **dev1** to **dev10**
- 
- o Domain name : **example.com** o Gateway : **192.168.56.1**
- o DNS : **192.168.56.1**
- 

### **2.6 Create the VNICs**

We will now create some VNICs (Virtual Network Interface Cards) that will be used later by the Oracle VM virtual machines.

- a) Click **Enterprise**, **Cloud**, "**Oracle VM Infrastructure Home**" to go back the "**Infrastructure Cloud**" home page.
- b) Right click "**ovm-mgr**" then click "**Manage Network**"
- c) Click the "**Virtual Network Interface Card Manager**" tab
- d) Click "**Generate**" to create VNICs.

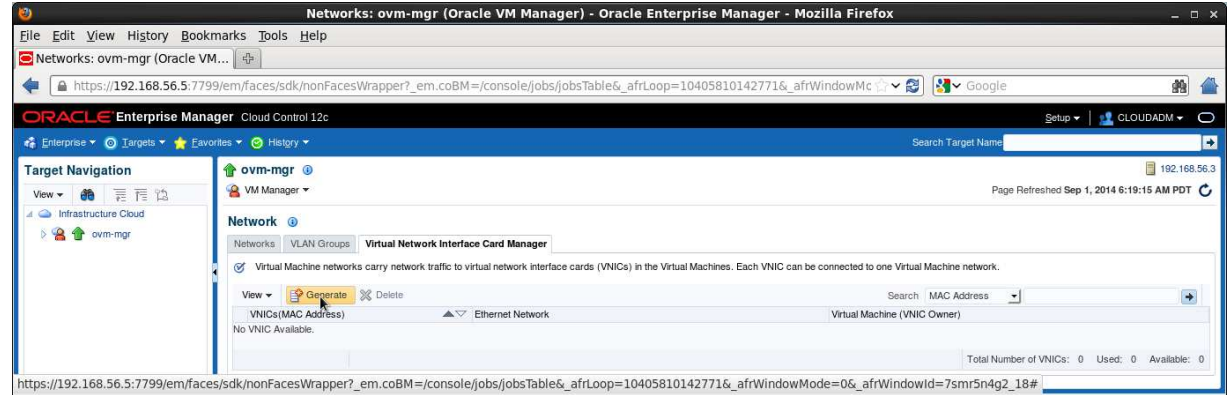

e) Leave default values for the initial MAC Address (00:21:F6:00:00:00) and for the number of addresses (25) and click "**Create**"

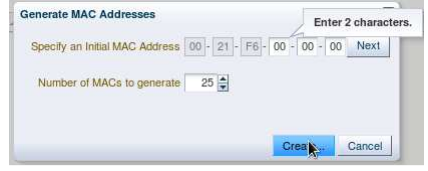

Note: Since the VirtualBox virtual machines network connections are "host only", they cannot have access to external network, so we can use the same MAC addresses for the VNICs on the different laptops.

f) In the "**Confirmation**" window, click "**Close**". (We will save time here by not following job's progression)

### **2.7 Create a server pool**

A **virtual server pool** contains one or more virtual servers and guest virtual machines. A virtual server can belong to one and only one virtual server pool at a time. Guest virtual machines and resources are also associated with the server pools. A **clustered server pool** may contain several virtual servers sharing a storage system. VMs within a clustered server pool may be live migrated from a virtual server to another.

We will now create a non-clustered server pool using the single Oracle VM server we have. (we cannot create a clustered server pool since we don't have a shared storage system here).

a) In the "**Infrastructure Cloud**" home page, right click "**ovm-mgr**" and then click "**Create Virtual Server Pool**"

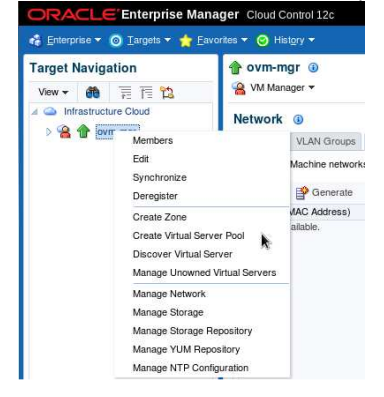

b) In the "**Create Virtual Server Pool**" window, enter the following information o Virtual Server Pool Name : **devpool** 

- o Virtual Server Pool Name : **devpool**<br>
o Activate Cluster : **cunchecked>**
- o Activate Cluster : **cunchecked>** (non-clustered pool)<br>
o Virtual IP : **192.168.56.4** 
	-
- o Virtual IP : **192.168.56.4**
- c) In the "**Virtual Servers**" section, click  $\frac{d}{dr}$  Add... to choose the server to add to the pool
- d) In the "**Select: Targets**" window, select the target "**ovm-srv.example.com"** and click "**Select**"

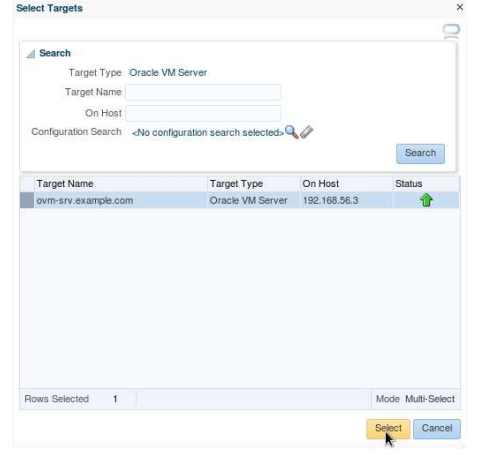

e) When back in the "**Create Virtual Server Pool**" window, click "**OK**" to create the pool

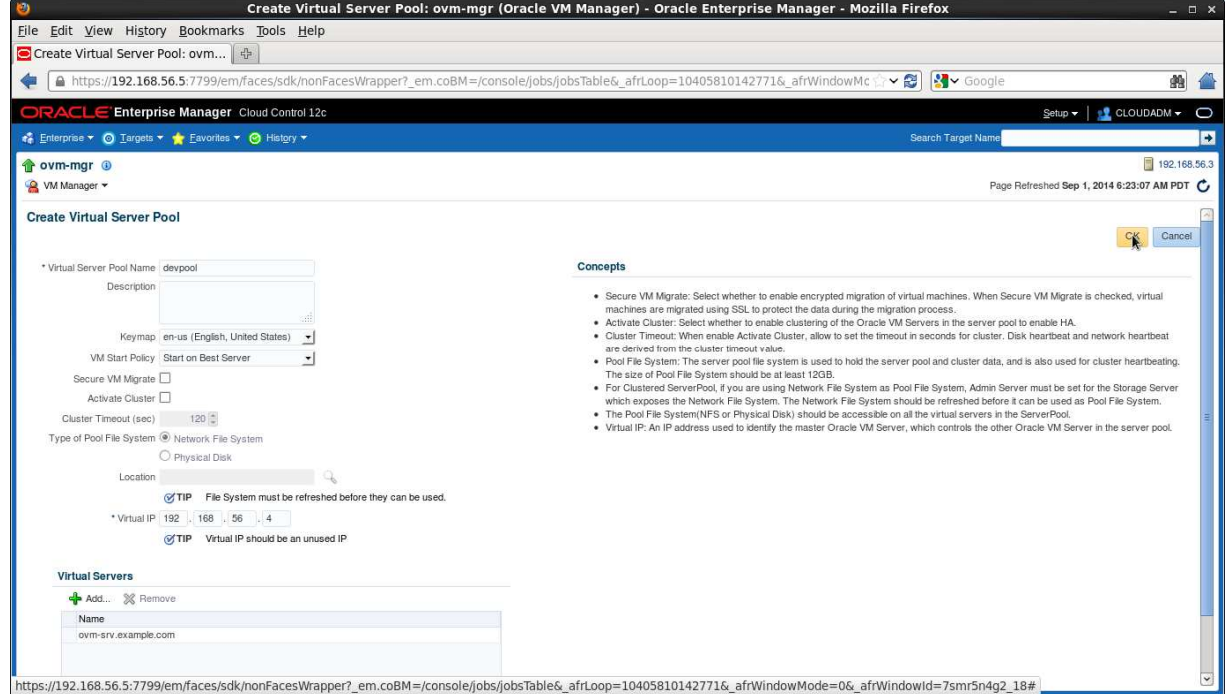

- f) In the "**Confirmation**" window, click "**Job details…**" to follow the job's progression.
- g) Make sure that "**Auto Refresh**" is set to "**15 Seconds**". Wait for the job to finish (look for Status to show "**Succeeded**")
- h) Click **Enterprise**, **Cloud**, "**Oracle VM Infrastructure Home**" to go back the "**Infrastructure Cloud**" home page.
- i) Click "**View**", "**Expand All**" to see all components

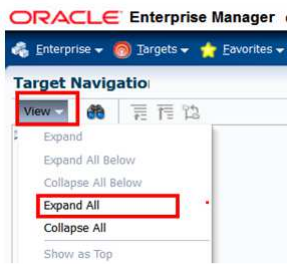

j) You should now see the newly created pool called "**devpool**"

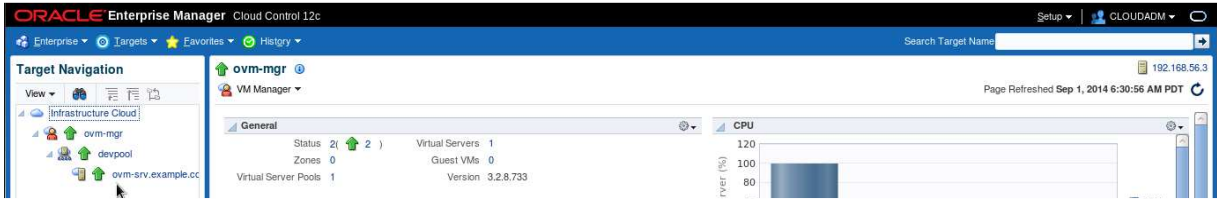

### **2.8 Create a zone**

A zone is used to group related cloud resources together. Cloud zones can be created based on location, software lifecycle status, for grouping resources according to a cost center or for metering and chargeback purposes. Typically, a zone can cover a department or possibly a small data center.

- a) In the "**Infrastructure Cloud**" home page, right click "**ovm-mgr**", then click "**Create Zone**"
	-

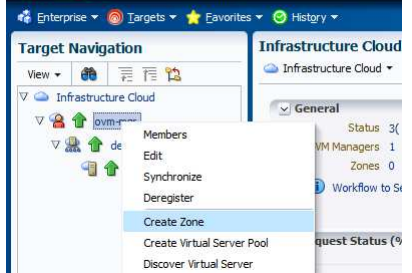

- b) In the "**Create Zone**" window:
	- o Enter **devzone** as the Name
	- o Check the box "**Infrastructure Cloud Self service Zone**" **(IMPORTANT: make sure not to forget this)**
	- o click <sup>d</sup>e Add... to add a pool to the zone<br>o In the "Select Virtual Server Pools" win
	- In the "Select Virtual Server Pools" window:

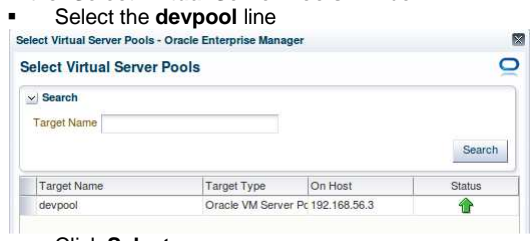

- Click **Select**
- o Click **OK** to actually create the zone

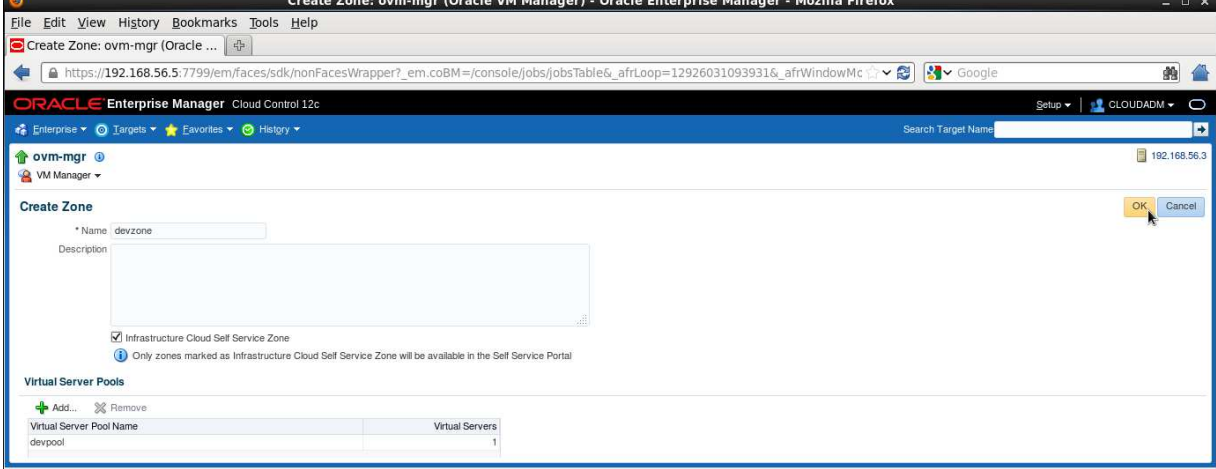

- c) In the "**Confirmation**" window, click "**Job details…**" to follow the job's progression.
- d) Wait for the job to finish (look for Status to show "**Succeeded**")

### **2.9 Create a storage repository**

A **storage repository** is virtual disk space on top of physical storage hardware, made available to the Oracle VM Servers in a server pool or various server pools. It defines where Oracle VM resources may reside. Resources include virtual machines, templates for virtual machine creation, virtual machine assemblies, ISO images, shared virtual disks, and so on.

We will create a storage repository for Oracle VM on a local HDD (150 GB) on the Oracle VM Server. Reminder: when creating repository on physical disk, you can only use unused/unpartioned disks.

- a) Click **Enterprise**, **Cloud**, "**Oracle VM Infrastructure Home**" to go back the "**Infrastructure Cloud**" home page.
- b) Right click "**ovm-mgr**", then click "**Manage Storage Repository**"

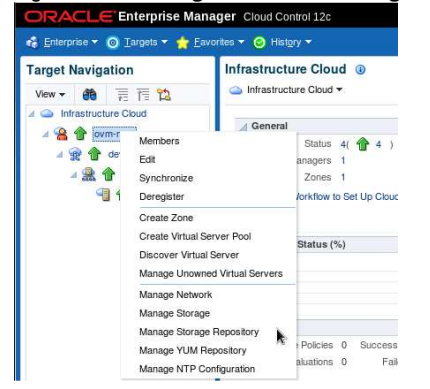

c) In the "**Storage Repository**" window, click "**Create**"

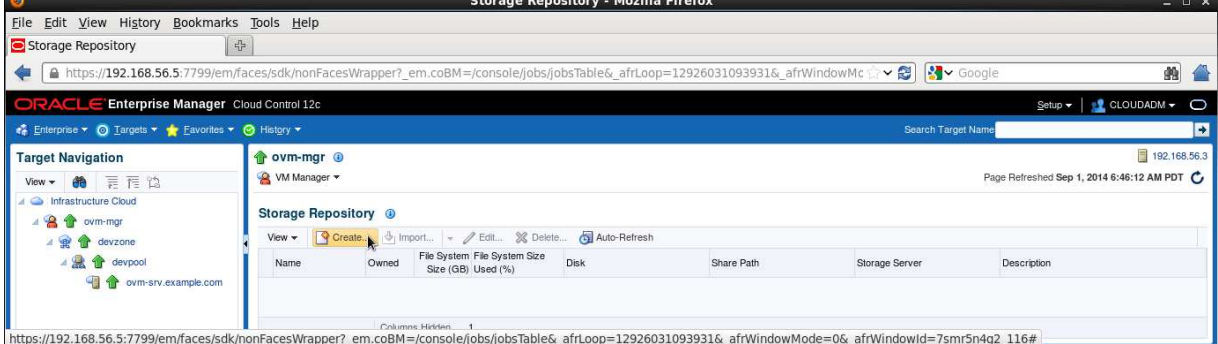

#### d) In the "**Create Repository**" window,

- o Enter "**devrepo**" as the name of the repository
- o Select "**Physical Disk**" as the storage type

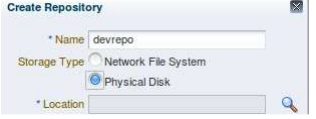

- o Click the icon **q** next to "**Location**" to choose the physical disk to use
- o This will open the "**LUN Selector**" window
- o Select the 150 GB local HDD and click "**OK**"

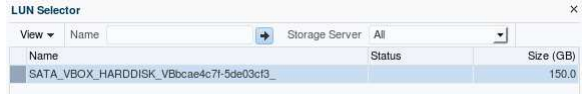

- o Click the icon next to "**Server Pool**" to choose the server pool to use
- o This will open the "**Select: Targets**" window
- o Select the target "**devpool**" and click "**Select**"

Search and Select: Targets - Oracle Enterprise Mana  $\overline{\bullet}$ Search and Select: Targets  $\vee$  Search Target Name Search Target Type<br>On Host<br>Oracle VM Server Pr 192.168.56.3 Target Name Status devpool À

### o Finally, click "**OK**" to create the repository

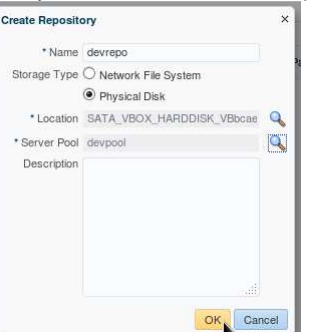

- e) In the "**Confirmation**" window, click "**Job details…**" to follow the job's progression.
- f) Wait for the job to finish (look for Status to show "**Succeeded**")
- g) Click **Enterprise**, **Cloud**, "**Oracle VM Infrastructure Home**" to go back the "**Infrastructure Cloud**" home page.
- h) Right click "**ovm-mgr**", then click "**Manage Storage Repository**"
- i) You should now see the newly created repository called "**devrepo**"

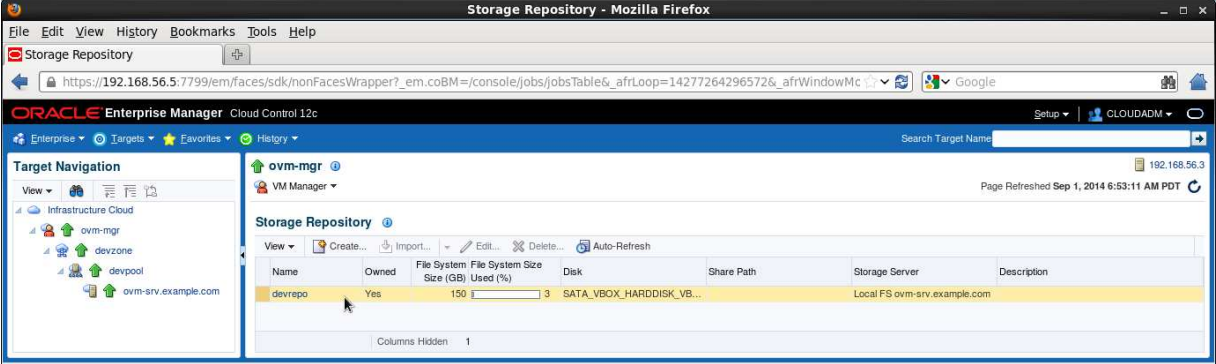

### **2.10 Present the repository to the Oracle VM server**

Before it can be used by our Oracle VM Server, our storage repository must first be presented to this server.

- a) In the "**Storage Repository**" window, click the repository "**devrepo**"
- b) In the "**Storage Repository Details: devrepo**" window, click "**Present**"

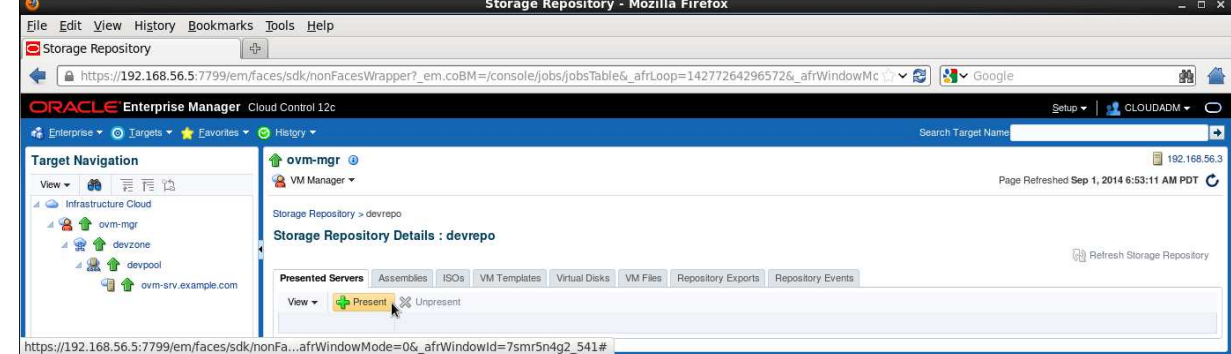

c) In the "**Present Servers**" window, click "**Select Servers**"

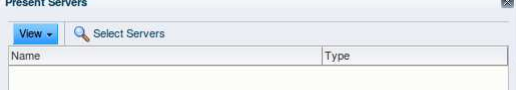

d) In the "**Select Targets**" window,

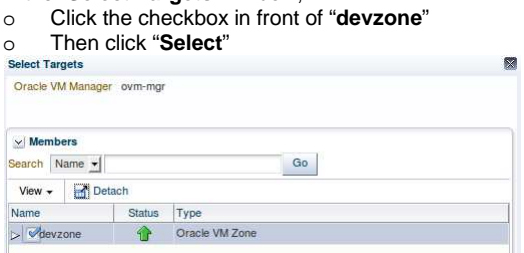

(NOTE: it may take a few seconds to display devzone)

- In the "**Present Servers**" window, you should now see the server "**ovm-srv.example.com**"
- e) Click "**Present**"

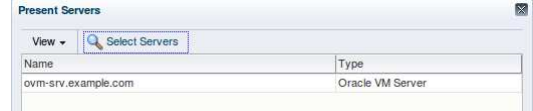

- f) In the "**Confirmation**" window, click "**Job Details…**" to follow the job's progression.
- g) Wait for the job to finish (look for Status to show "**Succeeded**")

## 3 Instance as a Service: configuration

### **3.1 Request Settings**

The infrastructure cloud based on Oracle VM is now setup. We will now authorize some self service users to deploy their own servers on the zone we created using an Oracle VM assembly for Database 12c. We will also setup some resource limits to avoid a specific user to consume all resources.

In this "Request Settings" chapter, we will configure miscellaneous settings.

- a) Click **Setup**, **Cloud**, **Infrastructure**
- b) In the left panel, click "**Request Settings**"
- c) In the "**Request Settings**" section:
	- o Leave default value ("**No restriction**") for "**Future Reservation**"
	- o Leave default value ("**No restriction**") for "**Request Duration**"
	- o Leave default value ("**No restriction**") for "**Network Restriction**"
	- o Leave default value (**<unchecked>**) for "**Configure EM Agent**"
	- o Leave default value (**<unchecked>**) for "**Allow Partial Deployment**"
	- o Click icon next to "**Folder Name**" to select the "**Software Library top level folder**"
		- Select line **\_HOL9122**
		- Click **Select**

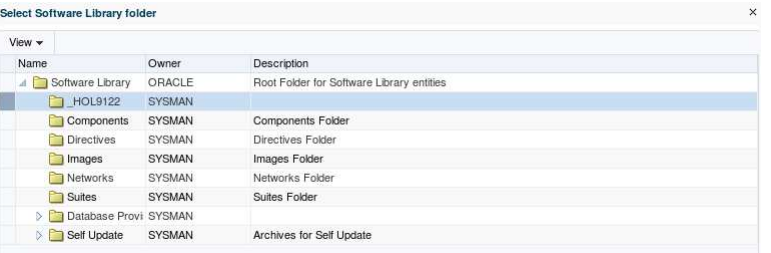

#### o Click **Apply**

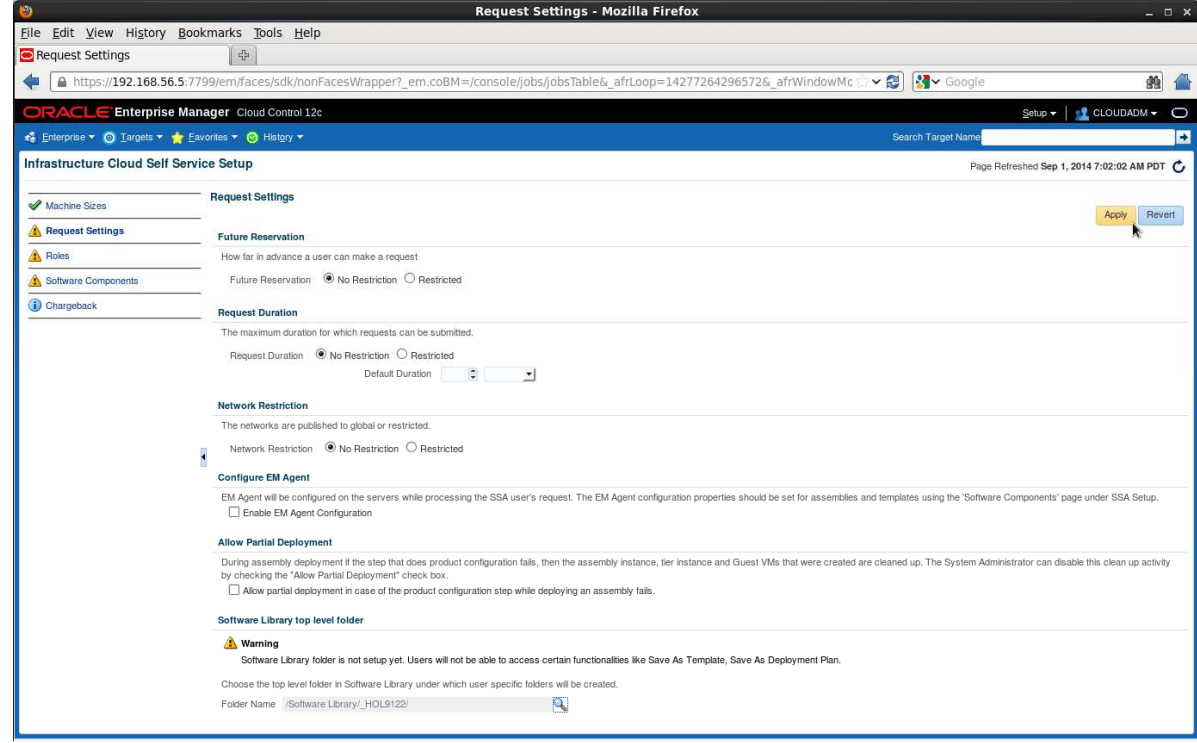

Note: in this lab, we chose not to deploy the Oracle EM Agent on the Guest VMs to save time. In real life, it is recommended to deploy the EM agent.

### **3.2 Roles**

In this Roles chapter, we will grant some rights and assign resources quotas to EM12c self services users using a specific role (**SSA\_DEV\_VM**)

- a) In the left panel, click "**Roles**"
- b) In the "**Roles**" section, click "**Assign Quota to Role**"

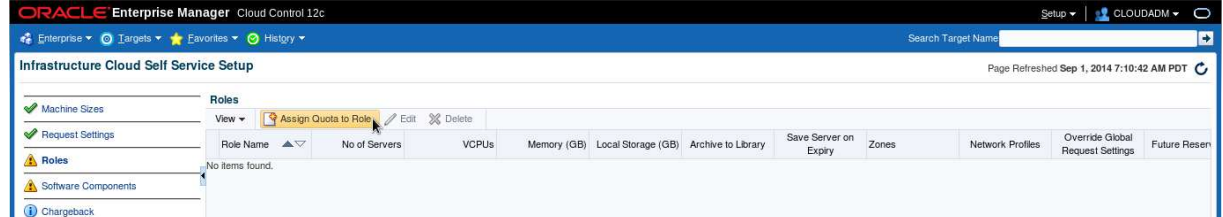

#### c) In the "**Assign Quotas, Zones & Network profiles to Role**" window:

- o Select role **SSA\_DEV\_VM**
- o Select zone **devzone**
- o Enter the following information (resource limits for all self service users with role SSA\_DEV\_VM)
	- Number of Servers : **3**<br>Number of VCPUs : 6
		-
		- Number of VCPUs : **6**<br>Memory (GB) : **10 Memory (GB) : 10**<br>**Local Disk (GB) : 100**
		- **-** Local Disk (GB)
- o Select Network Profile **dev\_netprofile**
- o Leave default values for others parameters
- o Click **Save**

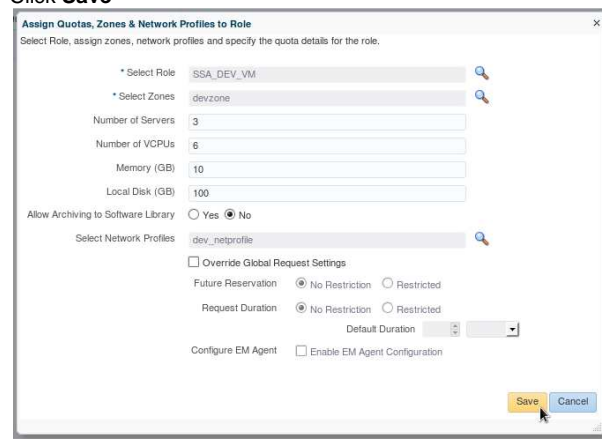

### **3.3 Software components**

In this "Software components" chapter, we will assign rights to deploy specific assemblies/templates (DB12c assembly) to specific roles (SSA\_DEV\_VM)

- a) In the left panel, click "**Software Components**"
- b) In the "**Software Components**" panel, click "**Add Components…**"

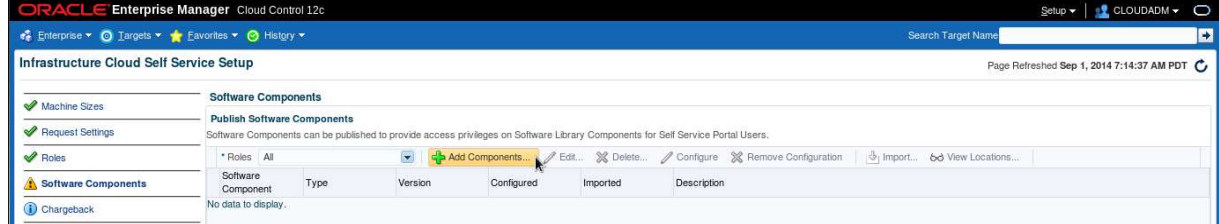

- o In the "**Publish Assemblies/Templates to Roles**" window:
	- In the "**Select Software Components**" panel, click **Add** and select assembly "**db12\_ol64**"
	- In the "**Select Roles**" panel, click **Add** and select line "**SSA\_DEV\_VM**"
	- Click **Publish**

Note: We could force the import of the Oracle VM assembly into the Oracle VM storage repository now. To save time at this step of the lab, we will not do it. The import will automatically be executed during the first request from a self service user.

In this chapter, we granted the following authorizations to all self service users with role SSA\_DEV\_VM:

- o Creation of VMs based on assembly db12\_ol64 within the zone **devzone**.
- o Set resources limits/quotas:
	- Maximum 3 servers
		- **Maximum of 6 ycpus for all servers**
		- **Maximum of 10 GB of memory for all servers**
		- **Maximum of 100 GB of disk space for all servers**

Reminder: in this lab, we chose not to configure deployment of the Oracle EM Agent on the Guest VMs to save time (red cross in Configured). In real life, it is recommended to deploy the EM agent.

## 4 Instance as a Service: deployment from the self service portal

### **4.1 Deploy a guest VM from the Oracle VM Assembly**

a) Click "**Log out**" (in the top right corner) to log out from Oracle Enterprise Manager Cloud Control 12c console (user **cloudadm**) ORACLE Enterprise Manager Cloud Control 12c Setup + Help + | 12 CLOUDADM + | Log Out | O

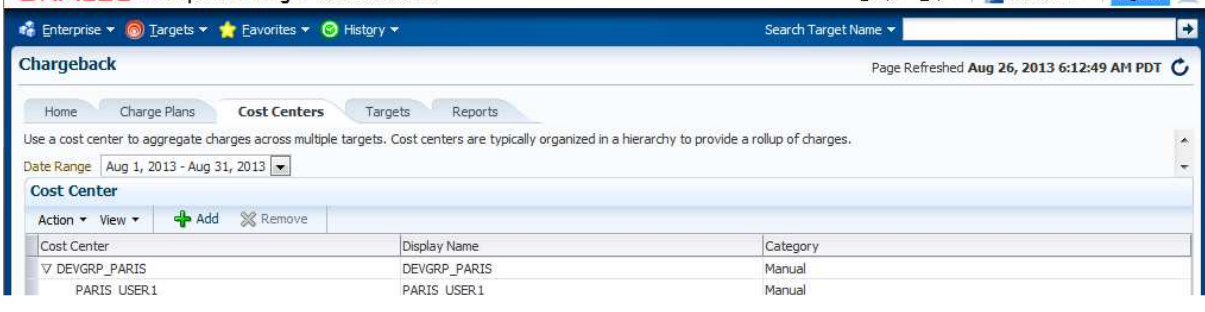

- b) Log in again with a self service User using the following credentials:
	- o User Name : **dev\_vm1**
	- o Password : **dev\_vm1**

Note: Ignore "**Accessibility Preference**" by clicking "**Save and continue**"

c) You should now see the "Infrastructure Cloud Self service" portal

Note: On the left panel (**Usage**), you can see the resource limits previously set by the cloud administrator (3 servers, 6 vcpus, 10 GB of memory and 100 GB of disk space)

d) Click "**Request Servers…**"

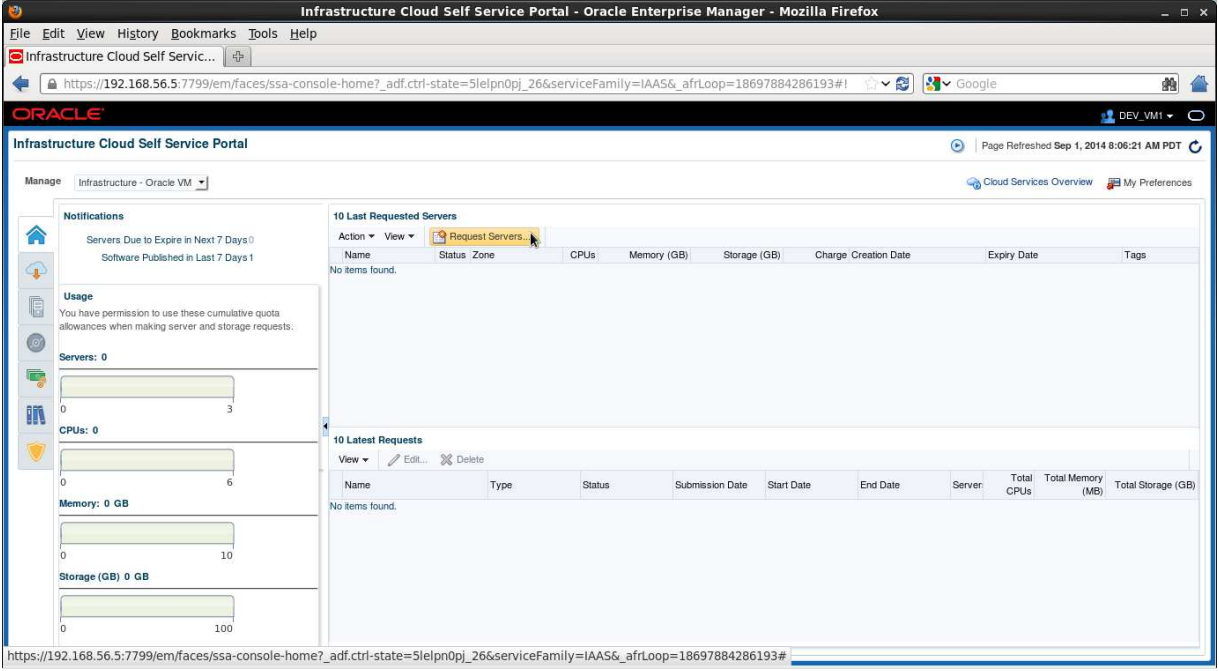

- e) In the "**New Server Request : General**" window:
	- o Select zone **devzone**
	- o Select source **db12\_ol64** o Click **Next**

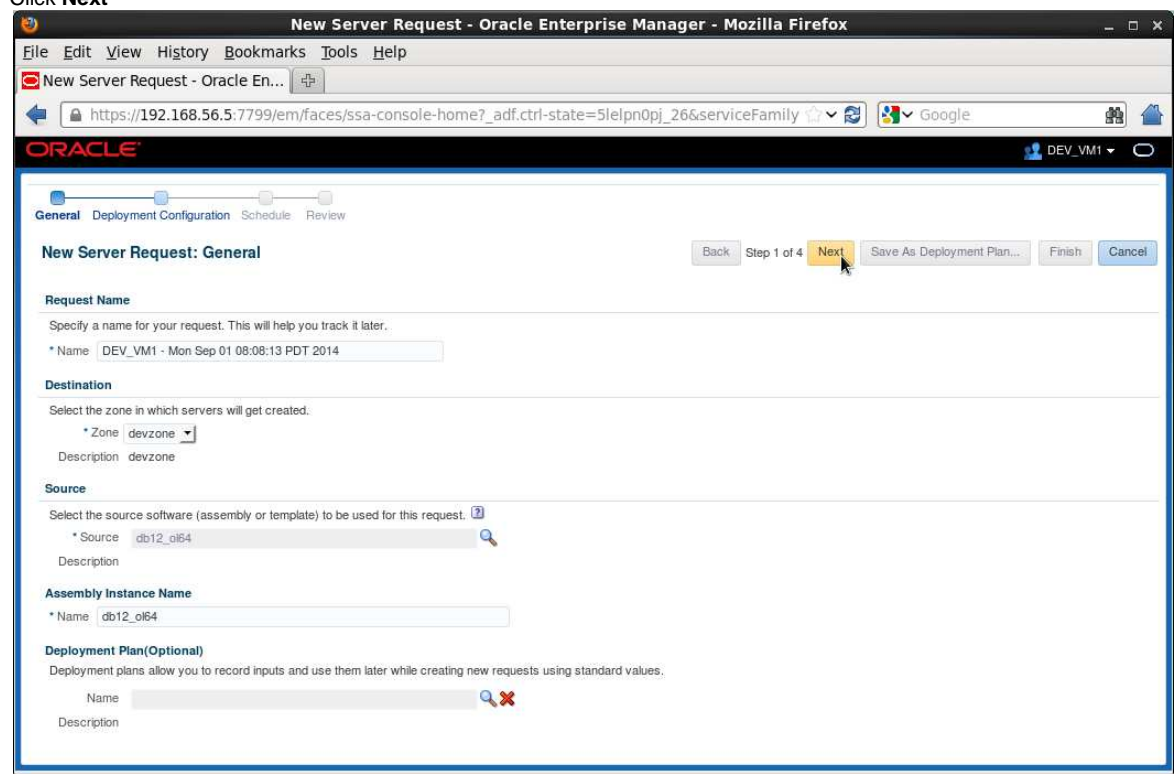

### f) In the "**New Server Request : Deployment Configuration**" window:

- o Click line "**OVM\_OL6U4\_DB12\_PVM1: db12\_ol64**"
- o This will display the deployment options
- o Enter "**dev**" as the root password for the future VM
- o Change Number of CPUs to 1 (to save resource)
- o Click "**Configure Networks**" (on the top right corner below the Cancel button)
- o In the "**Configure Networks**" window
	- Select "**Non Internet Routable**" in the drop down menu "**Network QoS Type**"
	- Select Backend Network "VM" by clicking on icon **Q**
	- Click **OK**
- o Expand the Network options by clicking on icon **in Frank of "Network"**

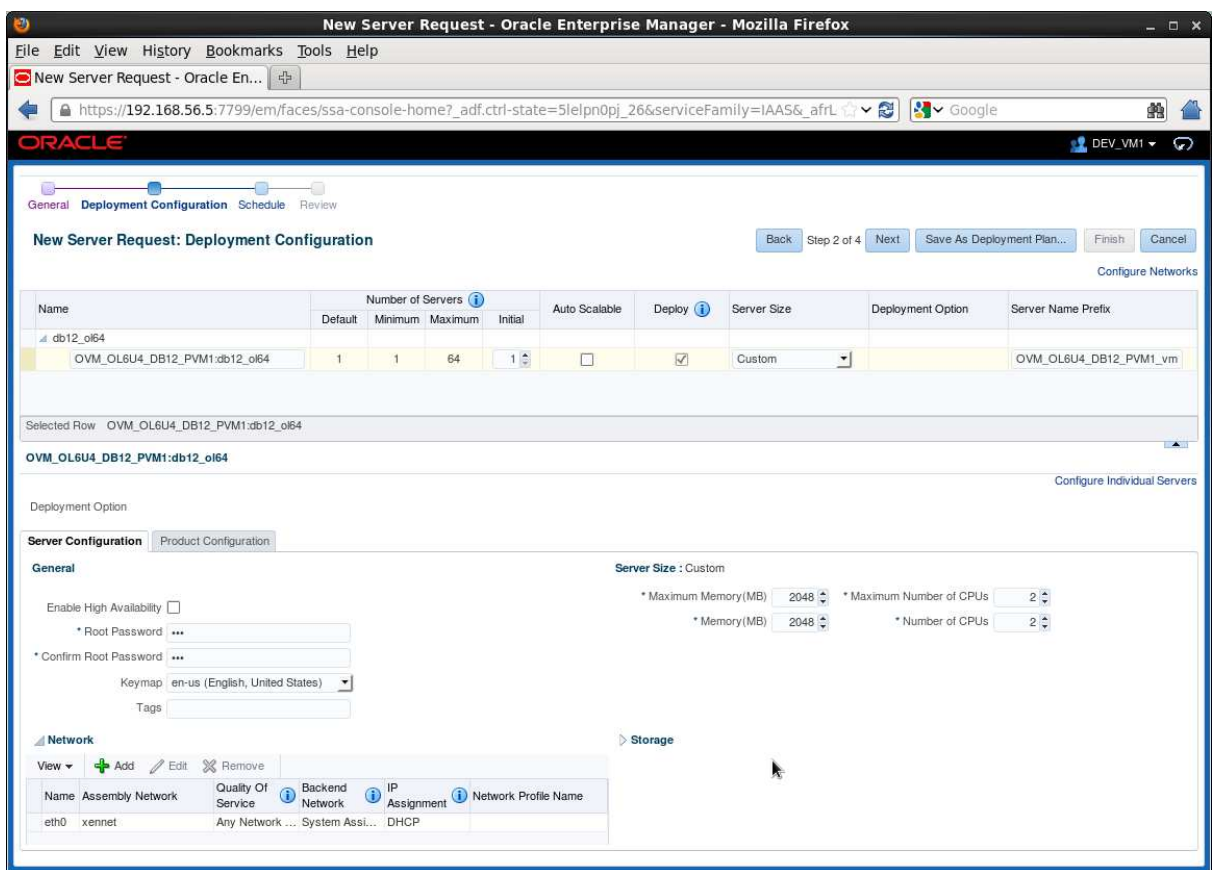

- o Select line **eth0** and click **Edit**
- 
- o In the "**Edit NIC: eth0**" window: In the "**IP Assignment**" drop down menu, select "**Network Profile**" In the "**Network Profile Name**", select "**dev\_netprofile**"

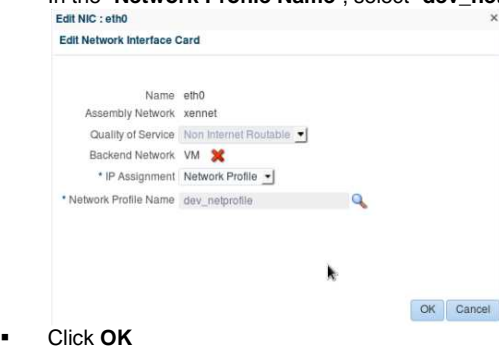

o Click **Next**

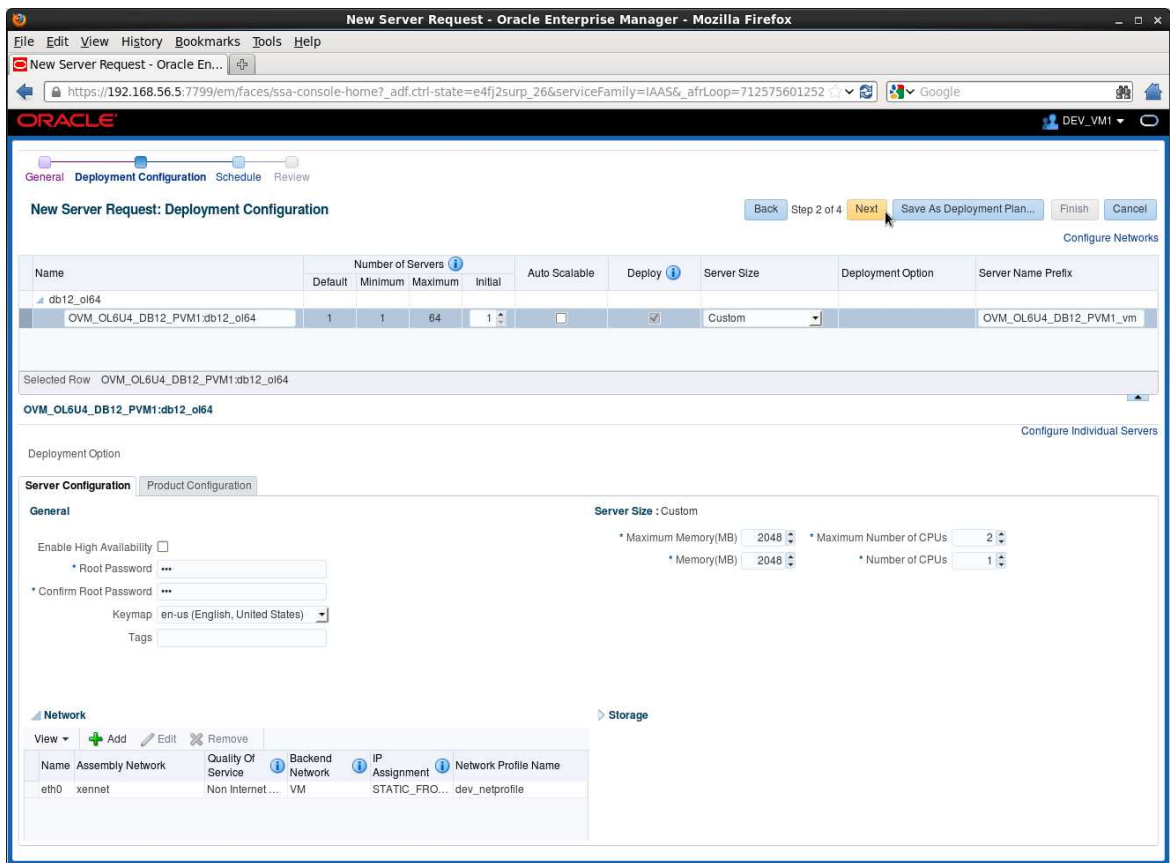

g) In the "**New Server Request : Schedule**" window, click **Next**

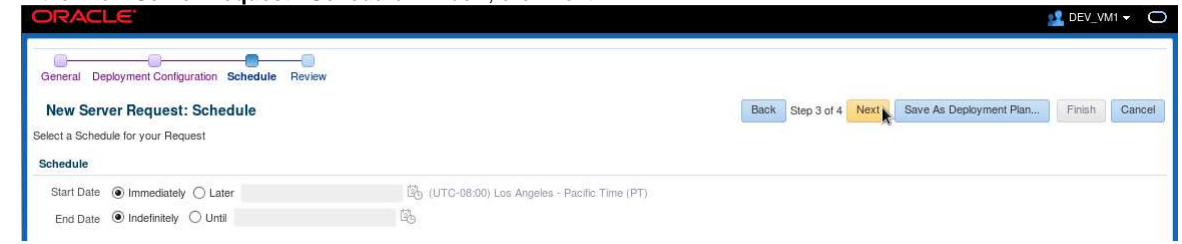

h) In the "**New Server Request : Review**" window, click **Finish**

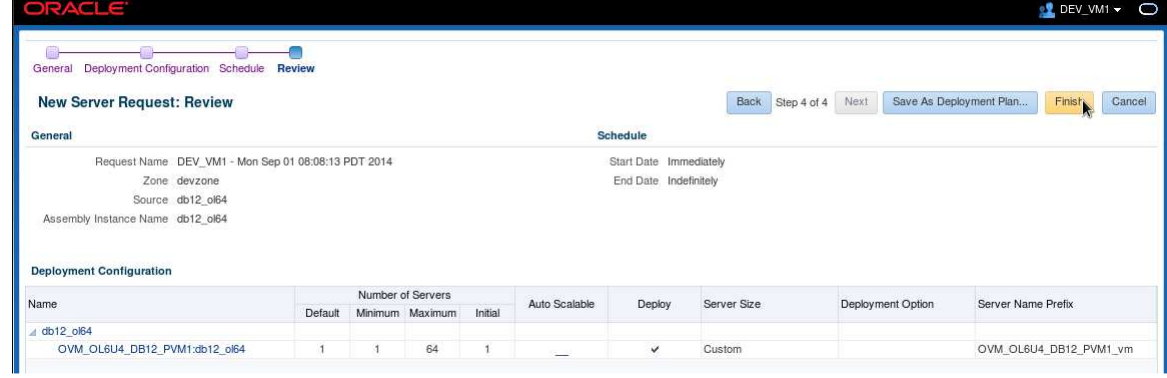

#### **Note: Deployment plan**

The user inputs for this VM can be stored in a deployment plan. This is useful if the user wants to request several identical servers.

i) The deployment of the new server has started

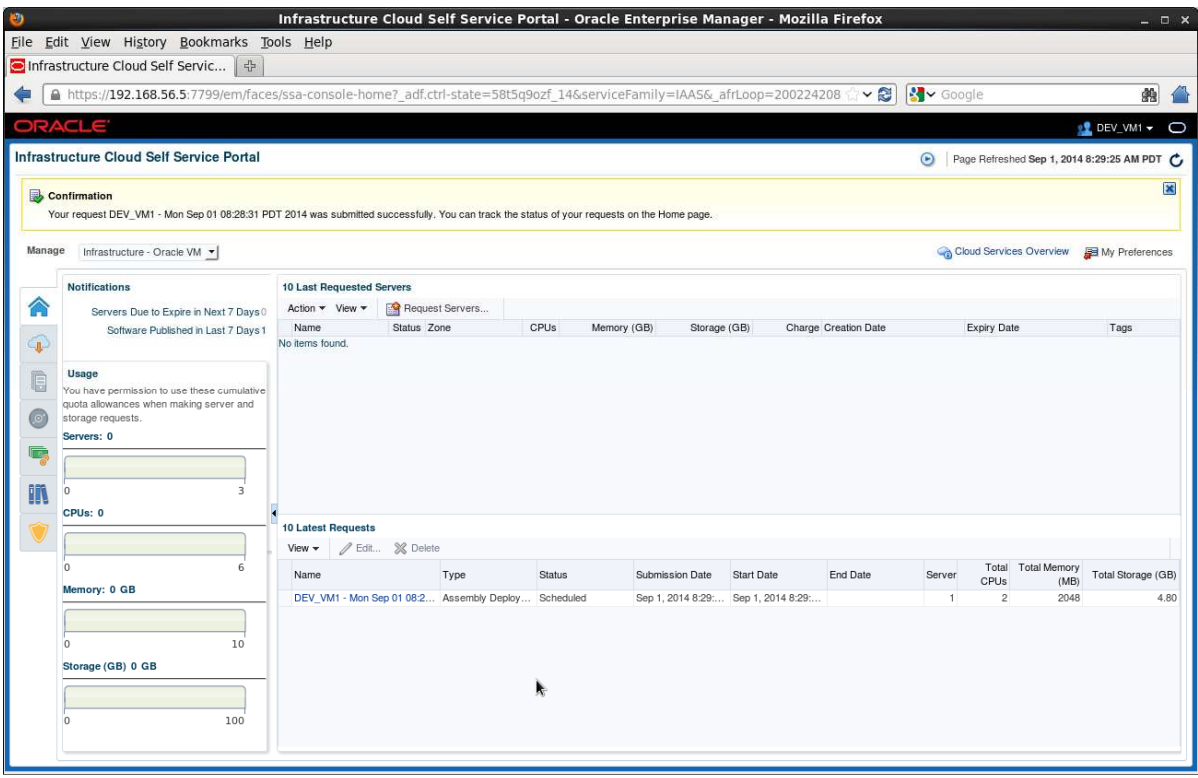

#### j) **The deployment should take about 20 minutes**

- o 18 minutes to import the Oracle VM assembly into the Oracle VM storage repository (only done once)<br>
2 minutes to create the new VM from this assembly
- 2 minutes to create the new VM from this assembly
- (Click icon  $\bigcirc$  in the top right corner to refresh the page)

#### **While waiting for the deployment to complete, you can read part 2 of the lab (Pluggable Database as a Service). You will not have time to actually run it at OpenWorld.**

#### **If you want to follow the job's progression:**

- Log out and log in again using user **cloudadm** (password **cloud**)
- Go to **Enterprise**, **Job**, **Activity**
- Click job **DEV\_VM1\_-\_<date>**
- Set **"Auto Refresh"** to **"15 seconds"**

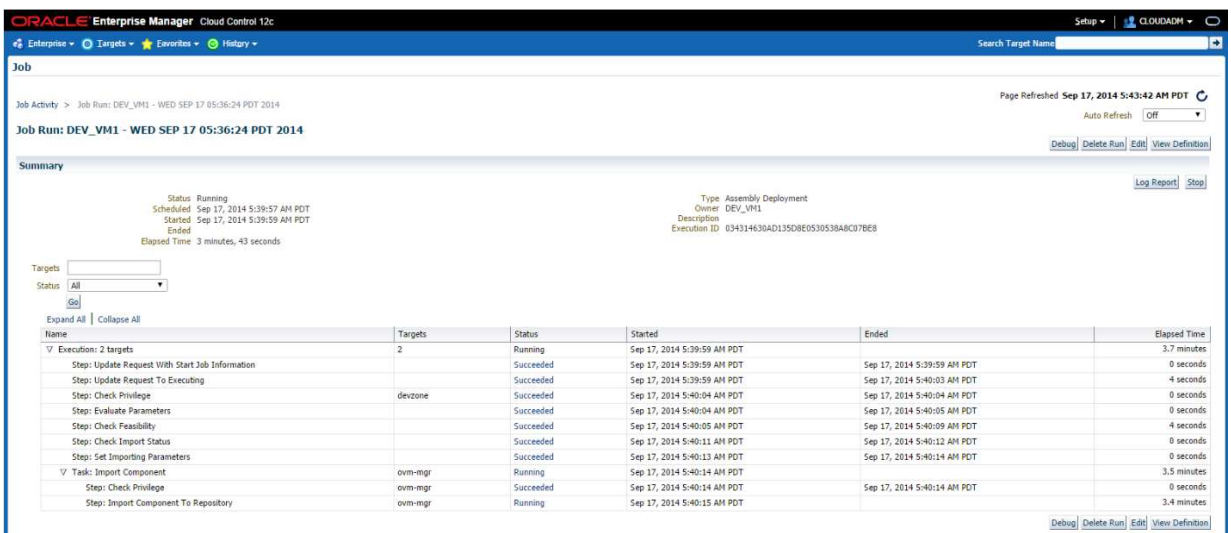

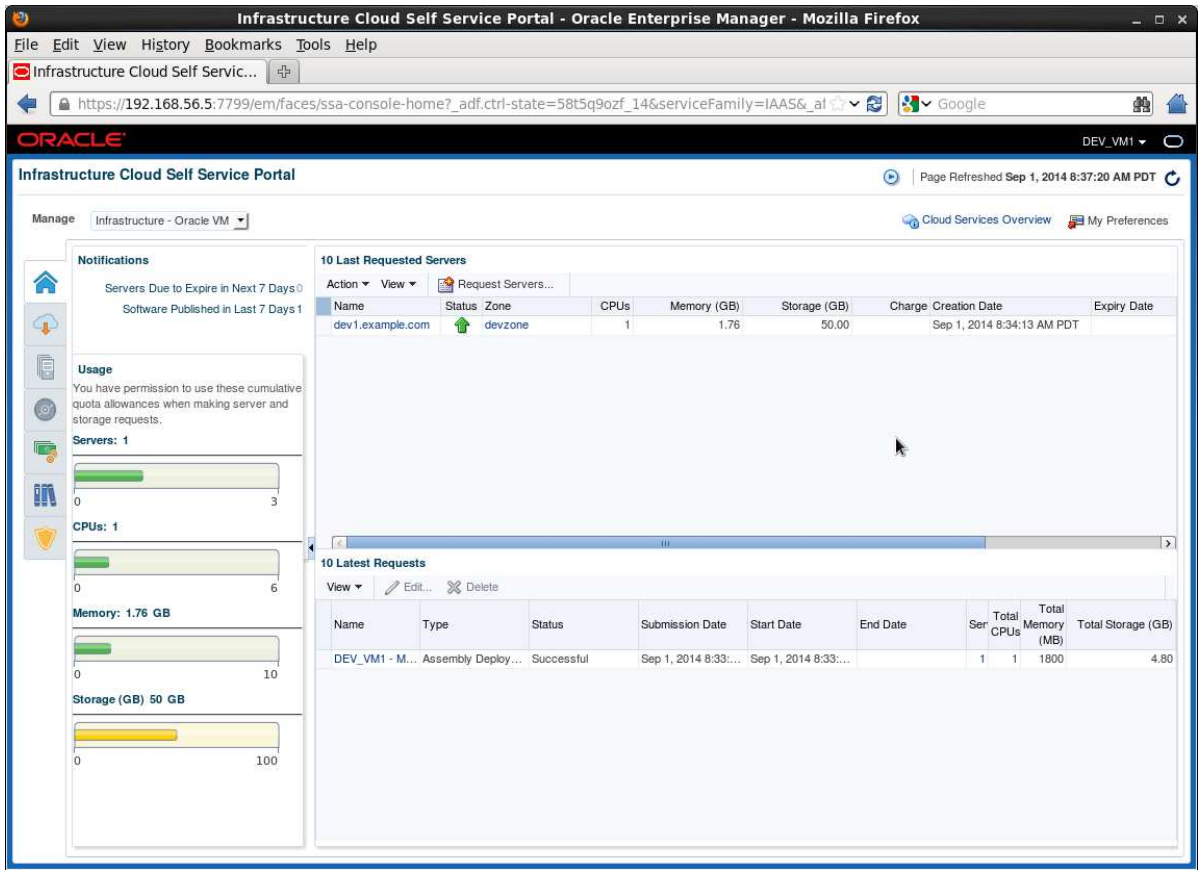

We can see here that a new server called **dev1.example.com** was deployed (hostname allocated as planned in the network profile **dev\_netprofile**)

### **4.2 Connect to the VM**

- a) Open a gnome terminal
- b) Connect to the VM using SSH \$ **ssh root@192.168.56.11** (password is **dev**)

Note: In our network profile, the IP address corresponding to hostname **dev1** is **192.168.56.11**.

c) Make sure the Oracle Database 12c instance is running # **su – oracle** \$ **sqlplus / as sysdba** SQL> **select \* from v\$instance;**  SQL> **exit**

\$ **lsnrctl status**

#### **Access to the Entreprise Manager Database Express WebUI (optional)**

d) Enable HTTP access (HTTPS SSL certificate not accepted) \$ **sqlplus / as sysdba SQL> exec dbms\_xdb\_config.sethttpport(5501); SQL> exit** 

Note: Adobe Flash Player plugin is needed (already installed)

- e) In Firefox, open http://192.168.56.11:5501/em
- f) Connect using the following credentials
	- o User Name : **sys**
	- o Password : **Welcome1**
	- o As sysdba : **<checked>**

#### **Note: Access to VM console (optional)**

If needed, you can get access to the VM console by right clicking on the **dev1.example.com** VM and choosing "**Launch VNC console**"

Access to the VNC console is done through execution of a .  $jnlp$  file. This file must be executed by Java binary program called javaws (Java Web Start) included in Oracle Java Runtime Environment (Oracle JRE). In this Oracle OpenWorld lab, we installed Oracle Java JRE 7 (update 67) on the laptop.

If you want to access this console, you first need to tell Firefox where to find this program (/usr/java/latest/bin/javaws). Firefox will automatically asks how to open .jnlp file.

Note: In recent Java 7 JRE (>= update 51), you also need to authorize access to self signed sites

- In terminal, run /usr/java/latest/bin/jcontrol
- Click tab Security
- In the Exception Site list, click "**Edit Site List**", and add "**https://192.168.56.3:7002**"

The javaws file provided by other Java distributions (ex: OpenJDK) may not work correctly.

### **Congratulations !**

**You have deployed your first virtual machine with Oracle Linux 6 and Oracle Database 12c in "DBaaS / Instance as a Service" mode.** 

## 5 Pluggable Database as a Service: configuration

**You won't have time to run this second part of the lab during OpenWorld hands on lab (1h session).** 

Yet, you will find below lab instructions to setup "**Pluggable Database as a Service**", which is another way of doing DBaaS.

In this part, for simplicity, we use the VM and Database 12c container database that was previous installed by a self service user. In real life, we should use a different VM. (different users with different roles should use different VMs)

### **5.1 Install EM12 agent on the VM**

- a) Connect to the VM \$ **ssh root@192.168.56.11** (password is **dev**)
- b) Add the following line to file /etc/hosts (since we don't have name resolution)<br> $192.168.56.5$  emcc.example.com emcc.example.com
- c) Create the mount point for EM agent # **su – oracle**  \$ **mkdir /u01/em\_agent**
- d) Log out from EM12c console and log in again with following credentials: o User Name : **sysman** (Super Administrator) o Password : **welcome1**
- e) Click **Setup**, **Add Target**, and **Add Targets Manually**
- 

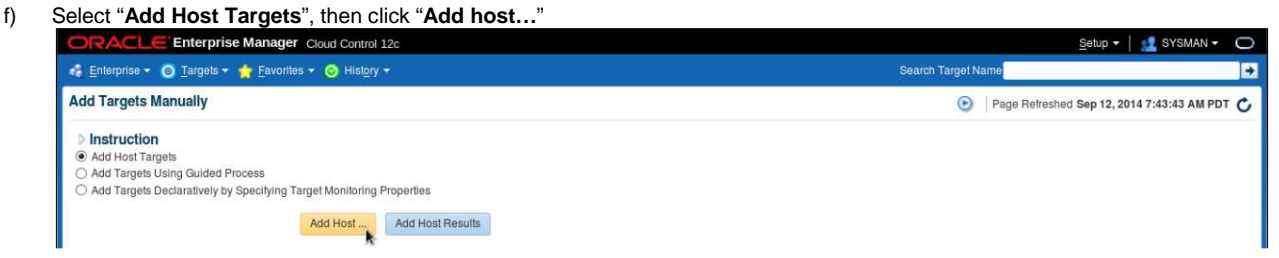

- g) Select **Manually** from the **Add** scroll down menu
- h) In the "**Add Host Targets: Host and Platform**" window, enter the following information and click **Next:**
	- o Host : **192.168.56.11**
	- o Platform : **Linux x86-64**

Note: you can ignore the warning about Fully Qualify Host Names.

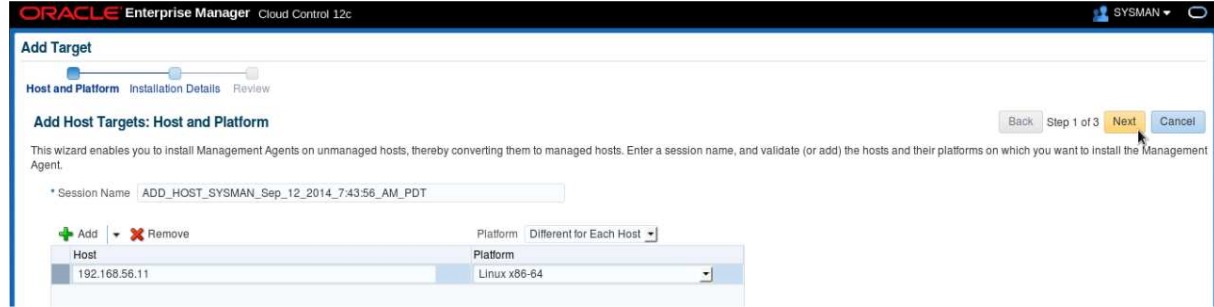

- i) In the "Add Host Targets: Installation Details" window, enter the following information and click Next:
	- o Installation Base Directory : **/u01/em\_agent**
	- o Instance Directory : **/u01/em\_agent/agent\_inst**
	- o Privileged Delegation Setting
	- o Named Credential : **ORACLE(SYSMAN)**<br>
	o Privileged Delegation Setting : **<empty>**
- HOL9122: BUILD A PRIVATE DBAAS CLOUD WITH ORACLE VM AND ORACLE ENTERPRISE MANAGER 12C 34

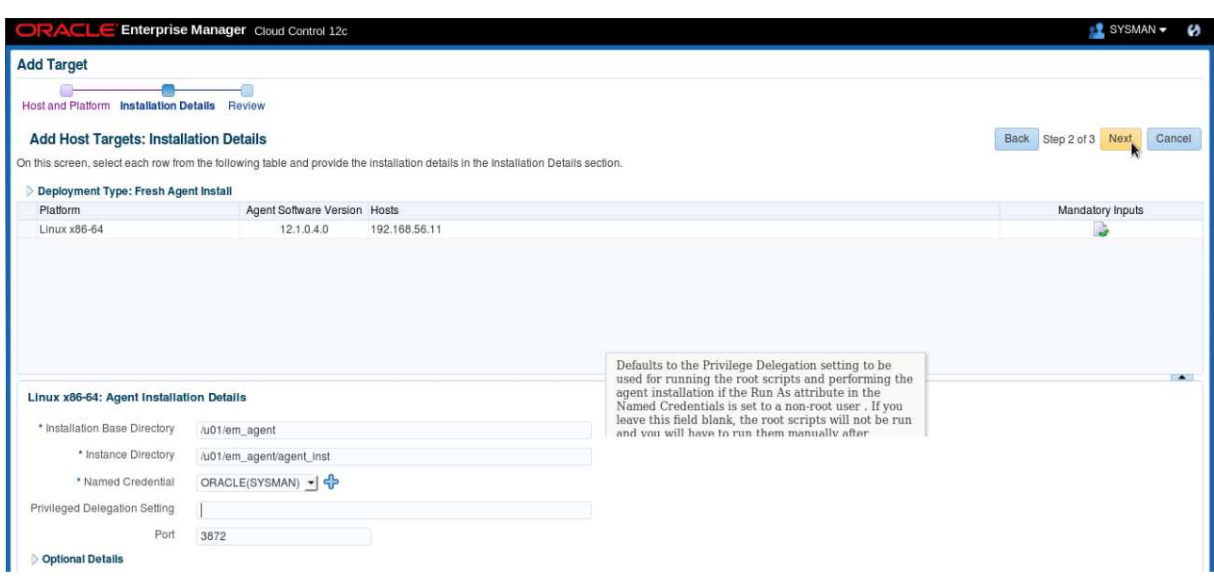

j) **In the "Add Host Targets: Review**" window, click "**Deploy Agent**"

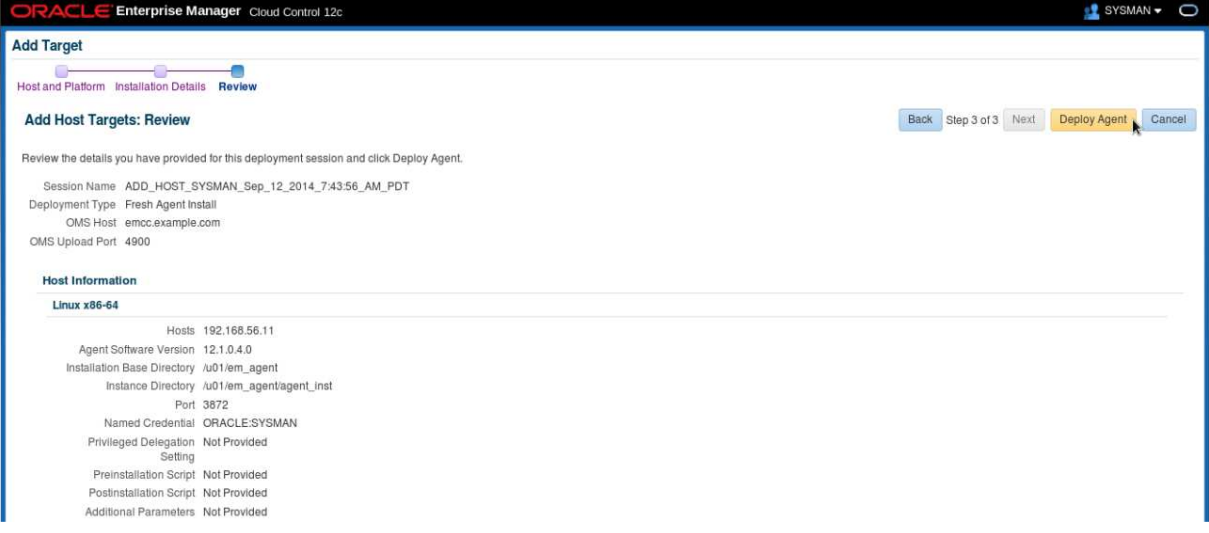

k) Wait for the deployment of the agent (several minutes)
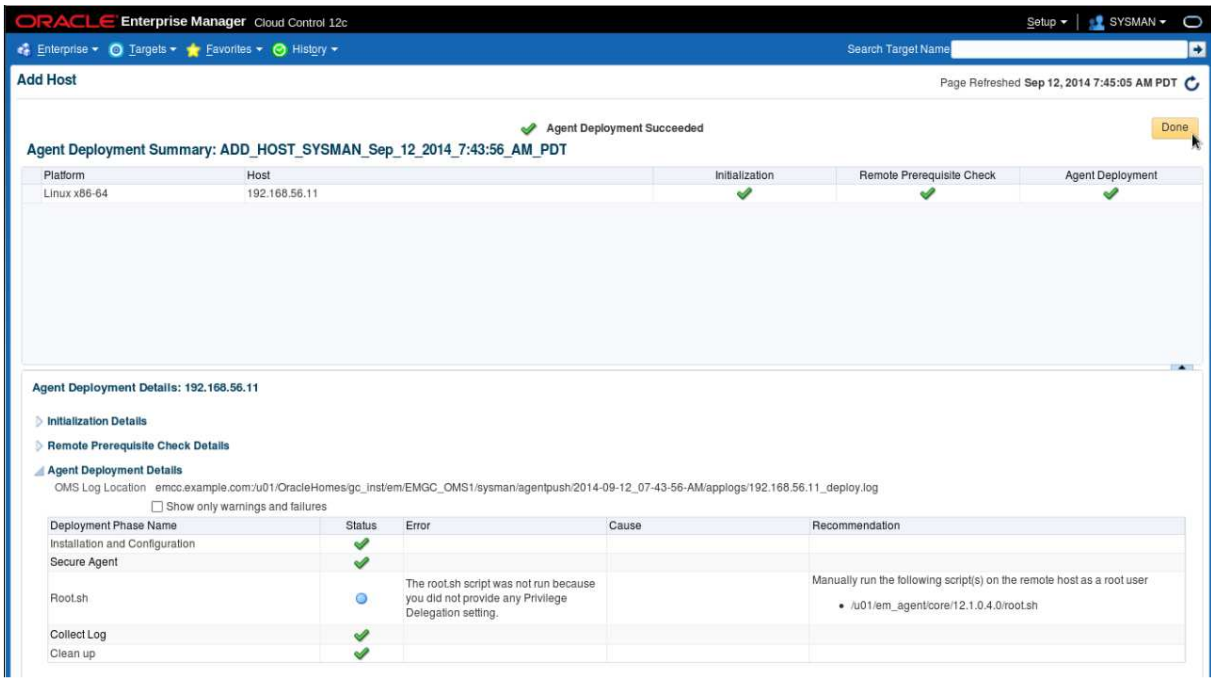

l) When finished, run the mentioned script as root on the VM to complete agent deployment # **/u01/em\_agent/core/12.1.0.4/root.sh**

### m) Click **Done**

The EM12 agent is now up and running on the VM

## **5.2 Add Database targets**

Before we can deploy Pluggable Database, we must add the Database targets corresponding to database container instance and listener running on the VM.

EM12c will monitor the DB12c container instance running on the VM (called CDB1) using database user **DBSNMP.** This user is locked by default so we first need to unlock this account.

- a) Unlock the DBSNMP user
	- # **su oracle**
	- \$ **sqlplus / as sysdba**
	- SQL> **alter user dbsnmp account unlock identified by oracle;** SQL> **quit**

Now, let's discover the database targets in EM12c

- b) In EM12c console (still logged as sysman), click **Setup**, **Add Target**, **Add Target Manually**
- c) Start Guide Process
	- o Select "**Add Targets Using Guide Process**"
	- o Select Target Type "**Oracle Database, Listener and Automatic Storage Management**"

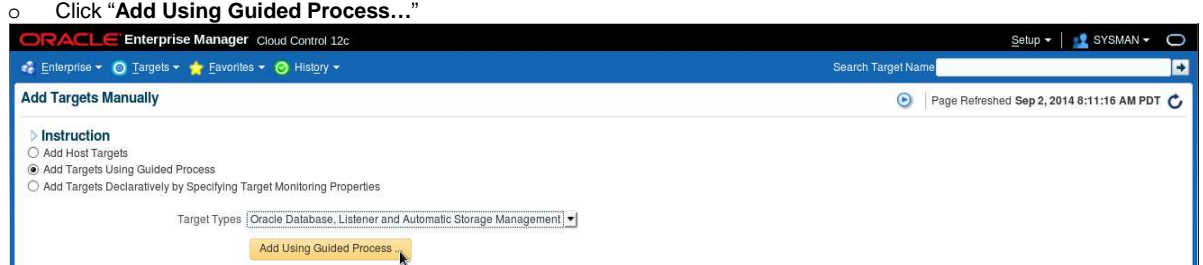

- d) In the "**Database Discovery: Search Criteria**" window,
	- o Select Host "**192.168.56.11**" in the "**Specific Host or Cluster**" field
	- o Click **Next**

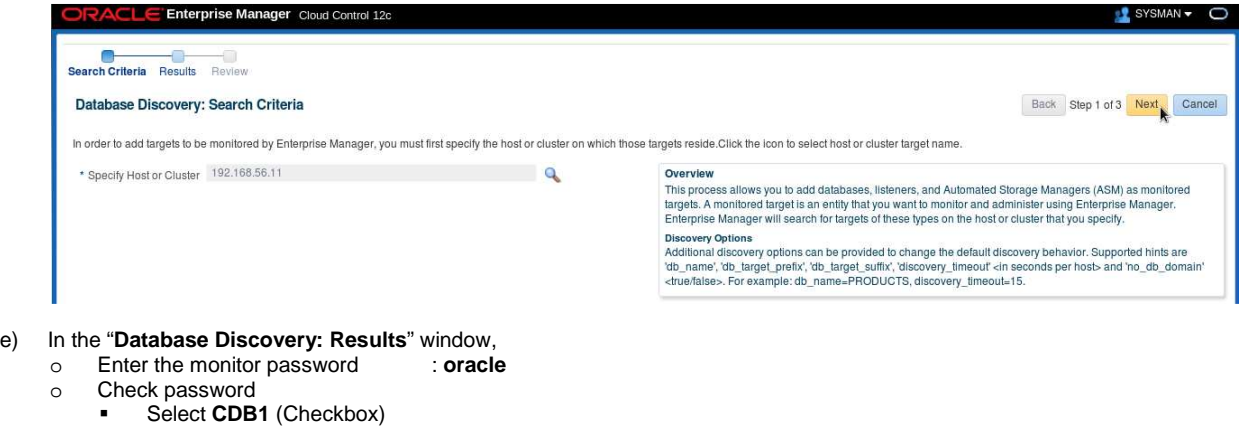

- Click **Test Connection**
- 

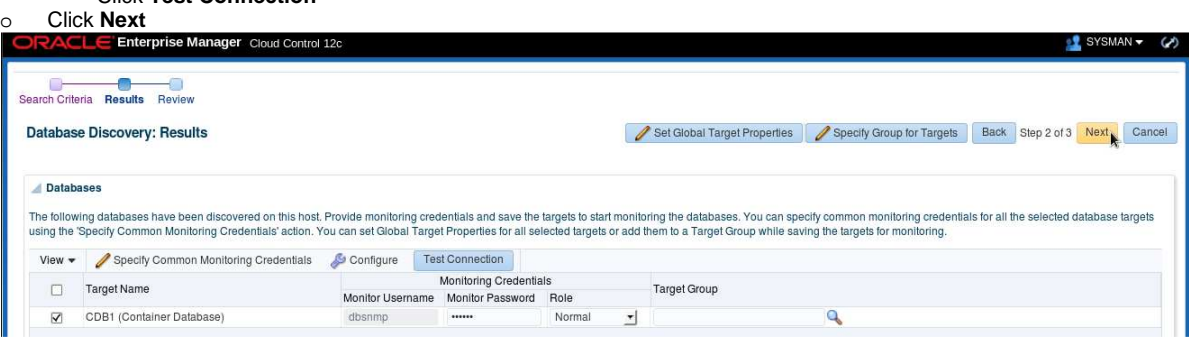

f) In the "**Database Discovery: Review**" window, click **Save**

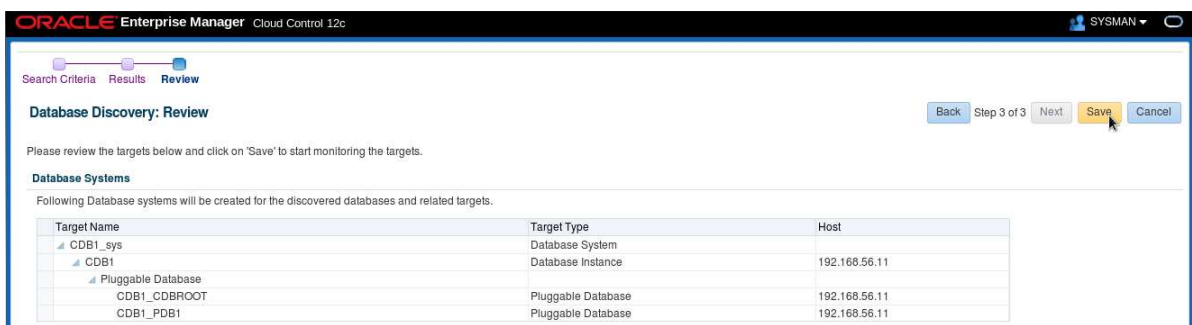

g) Click **Close**

### h) Click **Targets**, **Database**

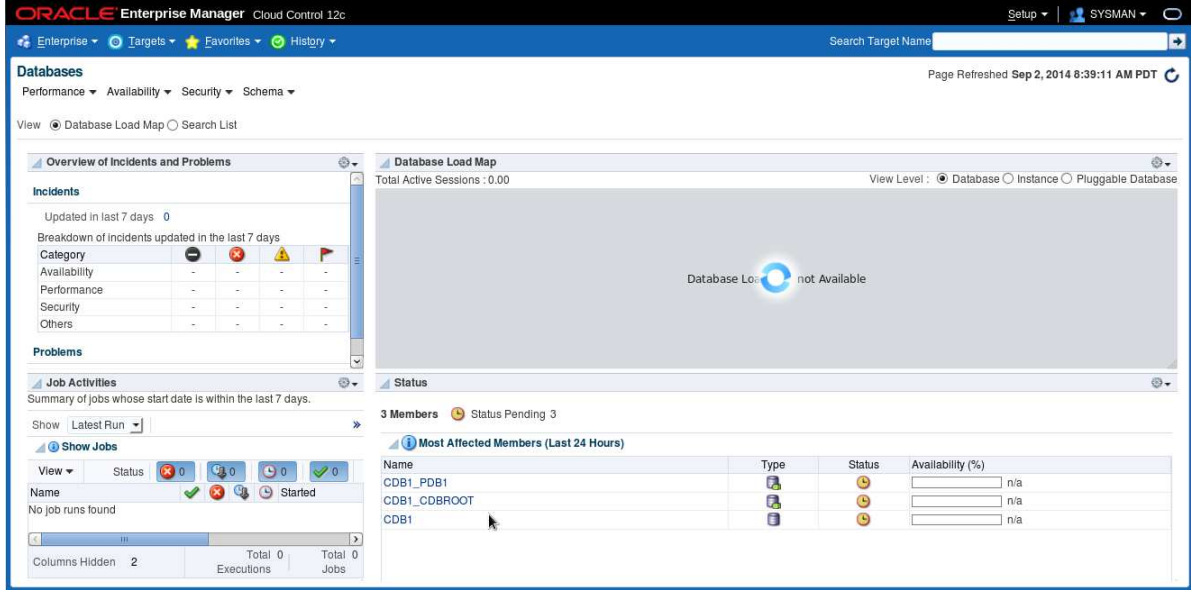

# **5.3 Create a guest user on the virtual machine**

We will create a guest user on our virtual machine to be used by the self service user later (the self service user is not supposed to have access to the **root** or **oracle** users).

- a) From your Gnome environment, open a new terminal
- b) Create the guest user

```
$ ssh root@192.168.56.11 (password is dev)
```
# **useradd –g users guest** (set **guest** as password) # **cp /home/oracle/.bash\_profile /home/guest**

# **5.4 Create a PaaS infrastructure zone**

- a) Log out from EM12c console and log in again with following credentials:<br>  $\circ$  User Name : **cloudadm** (cloud administrator) o User Name : **cloudadm**<br> **c** Password : **cloud** 
	- o **Password**
- b) Click **Setup**, **Cloud**, "**PaaS Infrastructure Zones**"
- c) Click **Create**

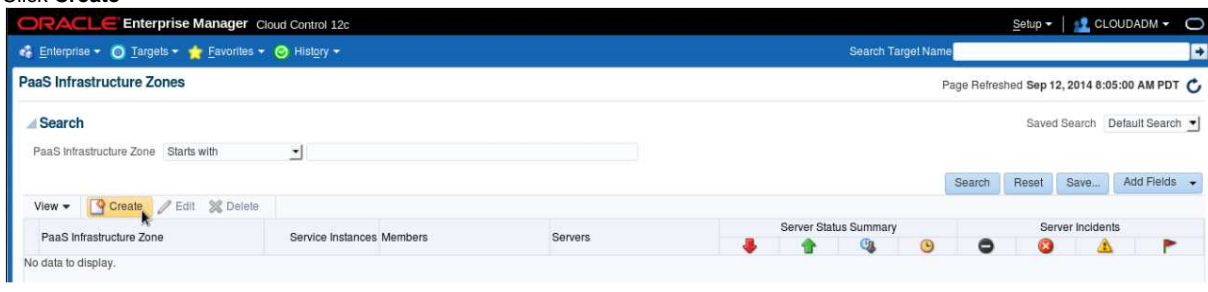

- d) Enter the following information o Name : **dev\_paas\_zone**
	-

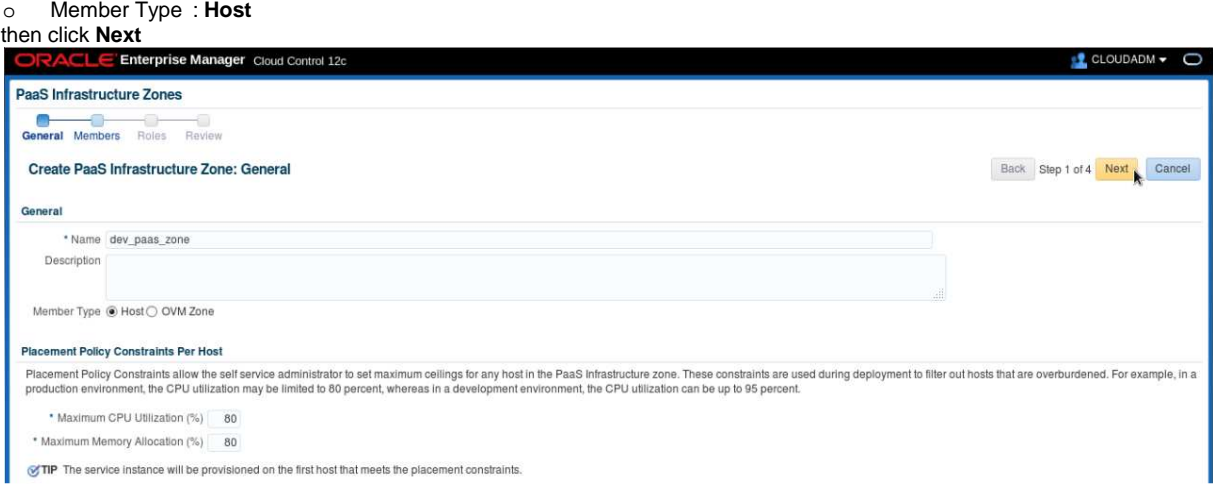

#### Note: Member Type

- o Host: If you select this type, only host targets can be part of this PaaS Infrastructure zone.
- o OVM Zone: An Oracle VM Zone is a collection of virtual server pools that share storage. If you select this type, only Oracle VM Zone targets can be part of this PaaS Infrastructure zone.

#### e) In the "**Create PaaS Infrastructure Zone: Members**" window,

- o Click icon **+** to create new named credentials.
- o Enter the following information and click **OK**
	- **u** UserName : **oracle**<br>**Password : <b>oracle**
	-
- Password : **oracle**<br>Run Privilege : **none** Run Privilege
	- Save As : **UNIX\_ORACLE**
- o For Targets, Click **Add**
- o In the "**Select Targets**" window, click line **192.168.56.11** and click **Select**
- o Click **Test Credentials**
- o Click **Next**

 $\bullet$  CLOUDADM  $\bullet$   $\bullet$ E Enterprise Manager Cloud Control 12c PaaS Infrastructure Zones General Members Roles Review Back Step 2 of 4 Next Cancel Create PaaS Infrastructure Zone: Members Credentials Named Credentials to be used for provisioning in this PaaS infrastructure zone. The credentials provided should be of global credential type (valid across the members in the zone) and owned by the current user, CLOUDADM \* Named Credential to use for this PaaS UNIX\_ORACLE (CLOUDADM) -  $\blacklozenge$  Test Credential Targets Add one or more Hosts to the PaaS infrastructure zone. **4** Add... **3** Remove<br>Name **Description** Status VM Guest Cracle VM Zone Type Name 192.168.56.11  $Host$ ♦ OVM\_OL6U4\_DB12\_PVM1\_vm... devzone

- f) In the "**Create PaaS Infrastructure Zone: Roles**" window:
	- o Click **Add**
	- o In the "**Select Roles**" window:
		- click line **SSA\_DEV\_PDB** and click **Select**

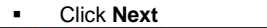

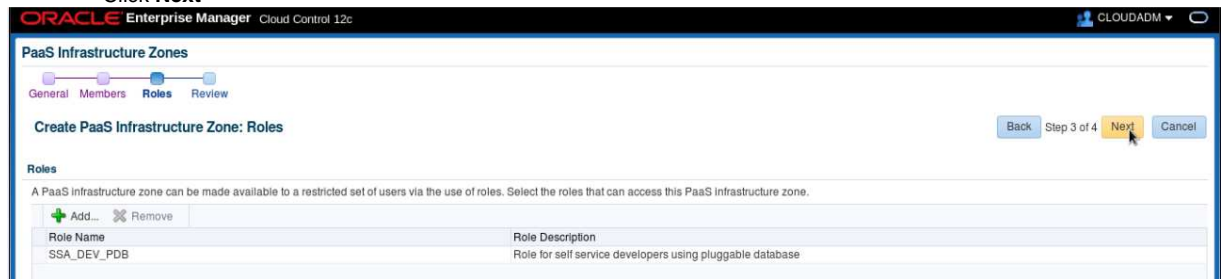

g) In the "**Create PaaS Infrastructure Zone: Review**" window, click **Submit**

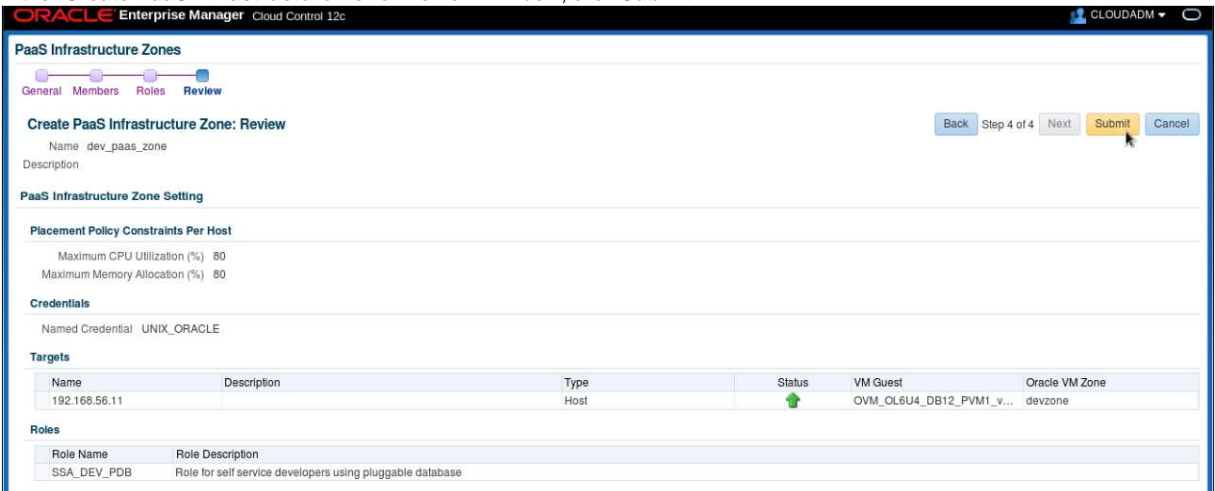

#### You should now see the newly created Paas Infrastructure zone

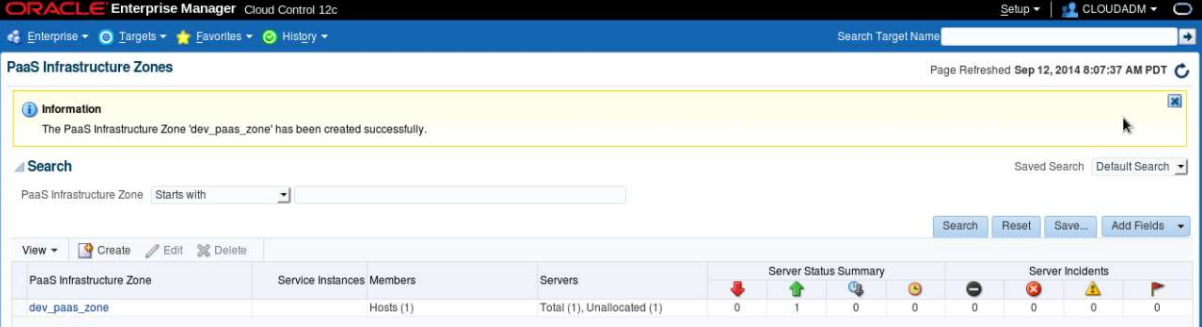

# **5.5 Setup the database cloud self service for pluggable database**

### **5.5.1 Database pools setup**

- a) Click **Setup**, **Cloud**, **Database**
- b) In the "**Database Pools**" panel, Click **Create**, then click "**For Pluggable Database**"

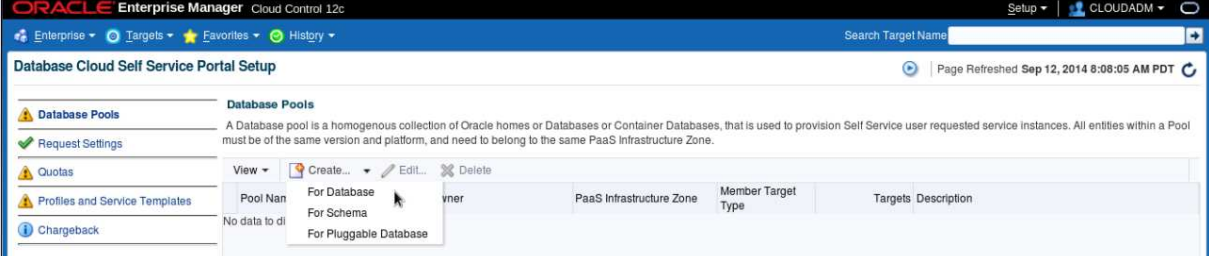

- c) In the "**Create New Pool: setup**" window, enter the following information:
	- o Pools details:<br>
	In Name

: pdb\_pool

- o Credentials
	- : UNIX\_ORACLE(CLOUDADM)
	- Grid infrastructure : **UNIX\_ORACLE(CLOUDADM)**
	- Database: Click **+** to add new credential<br>Username : sys
		- Username<br>• Passworld
		- Passworld : **Welcome1**
		- Confirm Password : **Welcome1**
		- Role : **SYSDBA**
		-

• Save As : **SYS\_WELCOME** Container database wallet password : **<empty>** (use only for PDB encryption)

- o Container Databases
	-
	- PaaS Infrastructure Zone : **dev\_paas\_zone** Target Type : **Database instance**<br>Platform : **Linux x86-64**
	- Platform : **Linux x86-64**
	- Version : **12.1.0.2.0**
	- Click **Add** and Select **CDB1**

### o Click **Next**

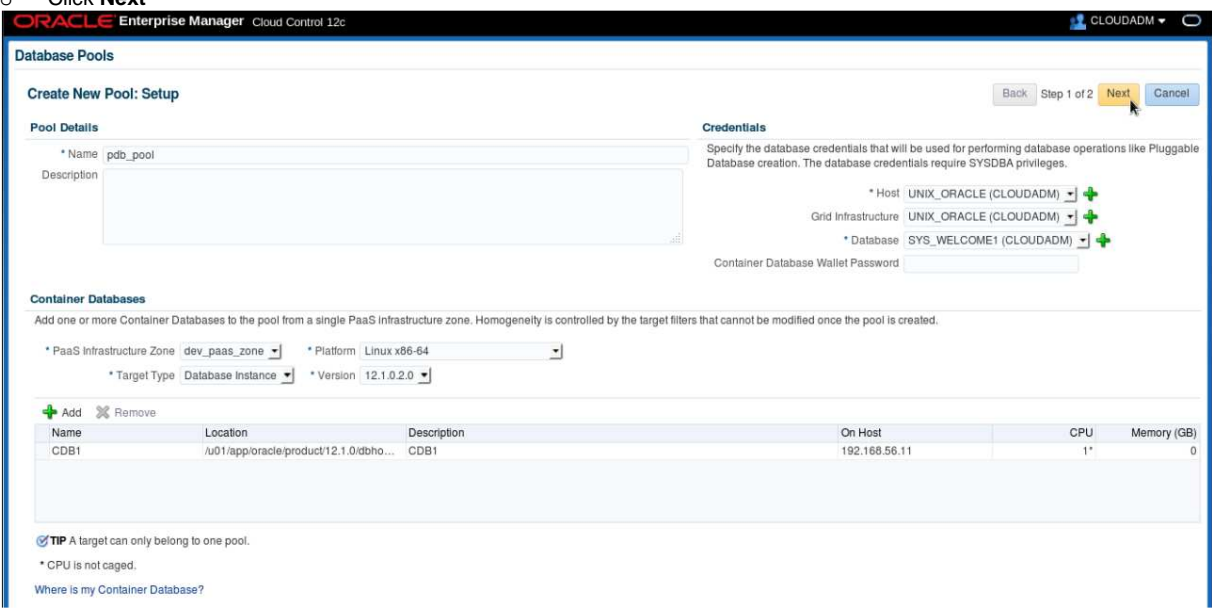

d) In the "**Create New Pool: Policies**" window, Click **Submit**

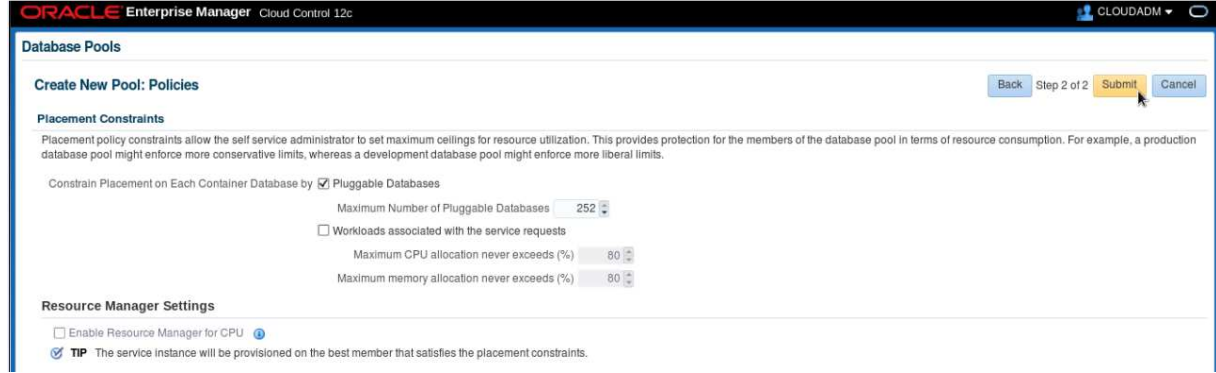

### **5.5.2 Quota setup**

- a) In the left panel, click **Quotas**
- b) In the **Quotas** section, click **Create**

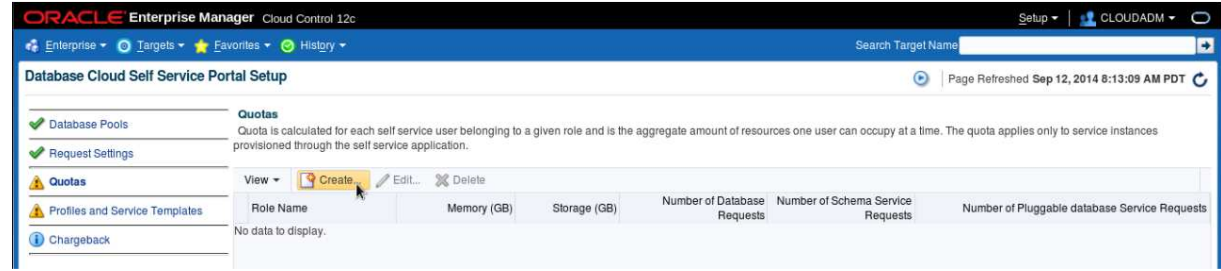

- c) Enter the following information and click **OK**
	- o Role Name : **SSA\_DEV\_PDB**
	- o Memory (GB) : **2**
	- o Storage (GB) : **50**
	-
	- o Nb of DB requests : **0**
	- o Nb of Schema requests : **0**
	- Nb of PDB requests

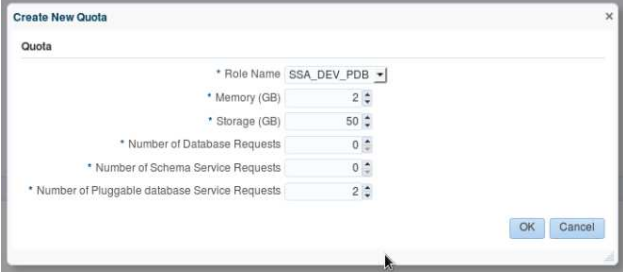

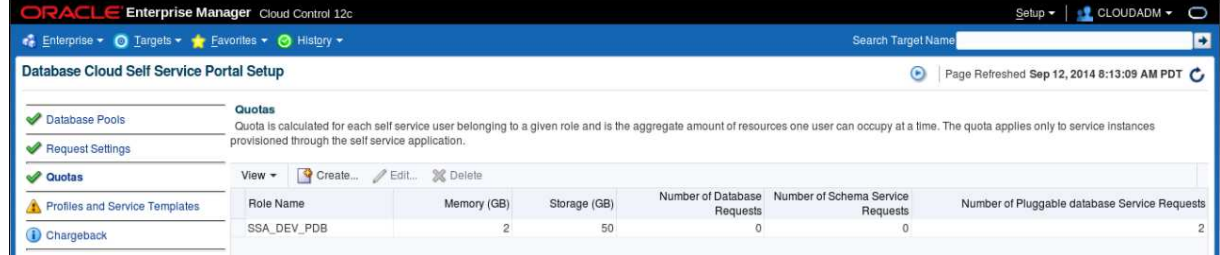

### **5.5.3 Profiles setup**

Not needed in this lab.

### **5.5.4 Service Templates setup**

- a) Go Back to **Setup**, **Cloud**, **Database**
- b) In the left panel, click "**Profiles and Services Templates**"
- c) In the "**Service Templates**" section, click **Create**, "**For Pluggable Database**"

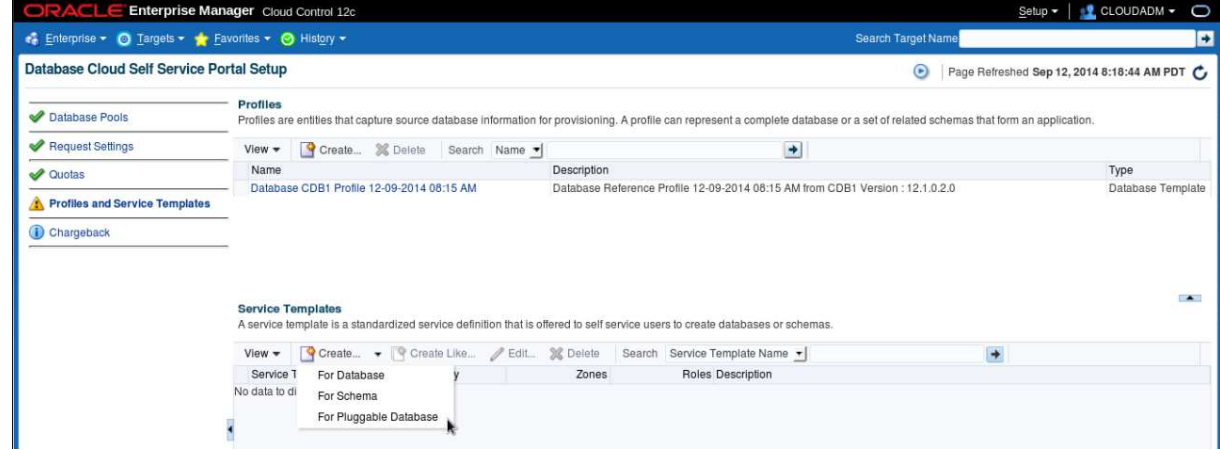

d) In the "**Create New Service Template: General**" window, enter/Select the following information

- o Enter Name : **pdb\_svc\_tpl**
- o Pluggable Database : **Create Empty Pluggable Database** o Pluggable Database<br>
Pools and Zones
- - Click Add and select **dev\_paas\_zone**
	- Select the **dev\_paas\_zone** and click **Assign Pool** and select **pdb\_pool**
	- Pluggable Database Name Prefix

Click **Next** 

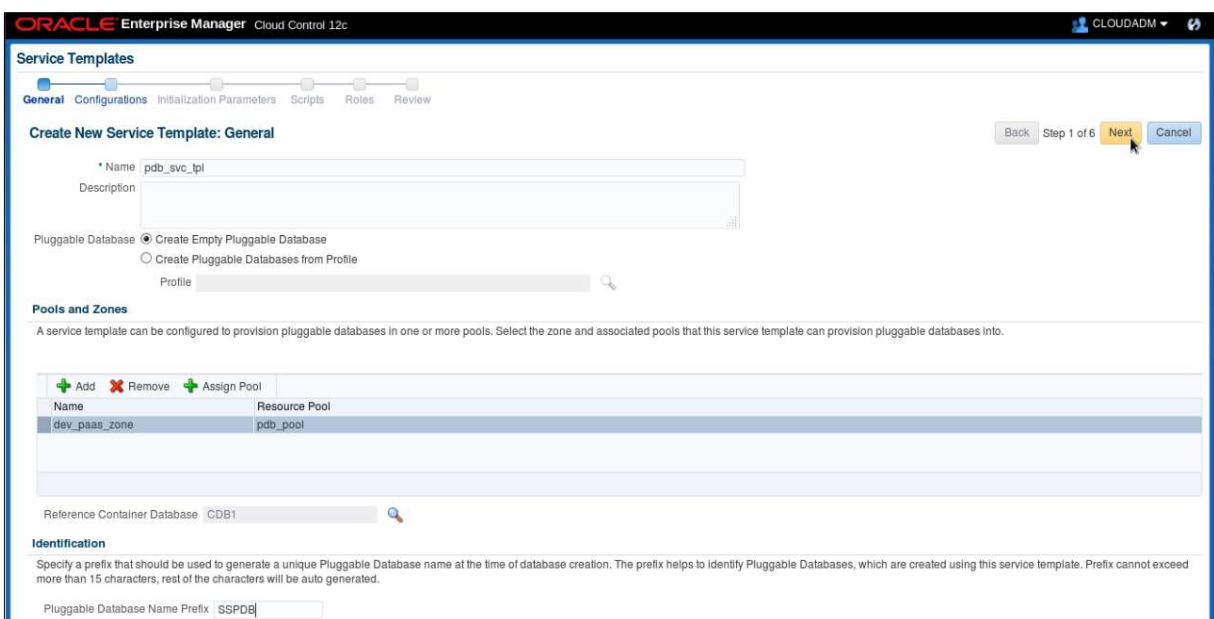

- e) Create a Workload (estimation of resources consumed by a PDB)
	- In the "**Create New Service Template: Configurations**" window:
	- o In the **Workloads** section, click **Create**
	- o In the "**Create Workload**" window, enter the following information and click **Create**
		- Name : **wkload**<br>CPU : 1 cores
			- : 1 cores
			- Memory : **1 GB**
			- Sessions : **100**
			- Storage : **10 GB**
- f) In the "**Pluggable Database Administrator Privileges**" section,
	- o **Assign Pluggable Database Administrator Privileges**: select "**By creating a new Database role**"
	- o Role Name: **PDBADM**
- g) Click **Next**

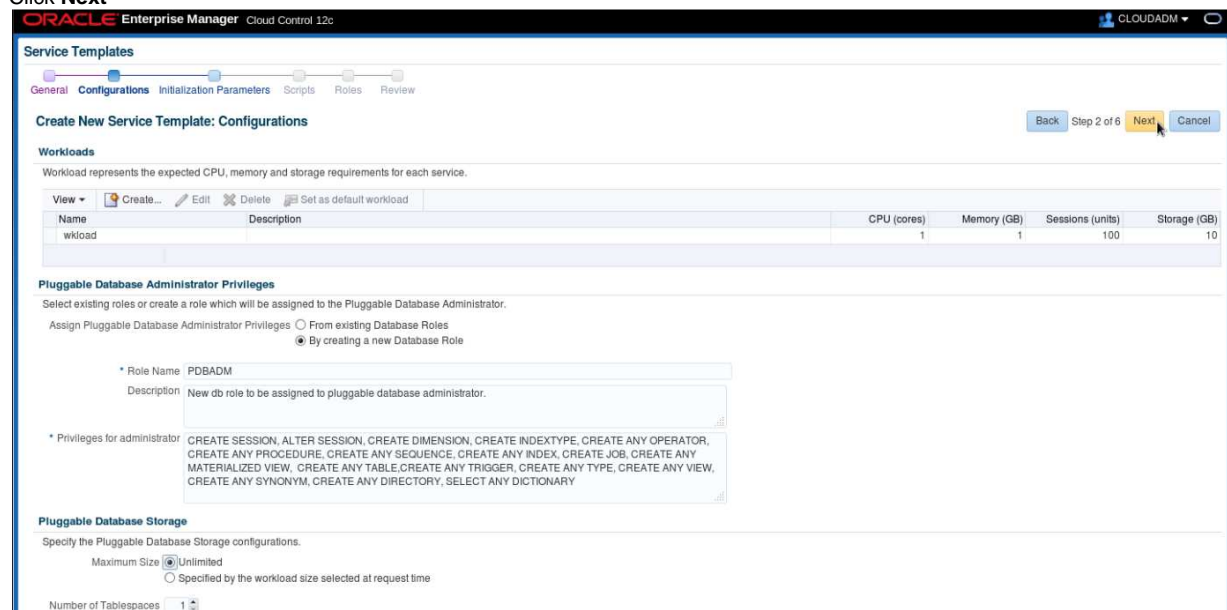

#### h) In the "**Create New Service Template: Initialization Parameters**" window, Click **Next**

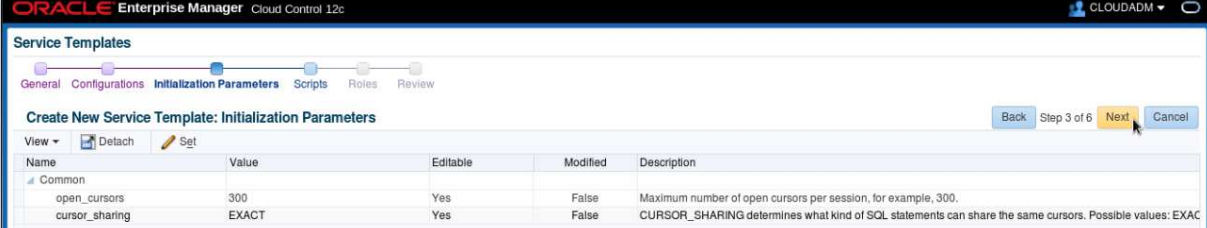

i) In the "**Create New Service Template: Scripts**" window, Click **Next**

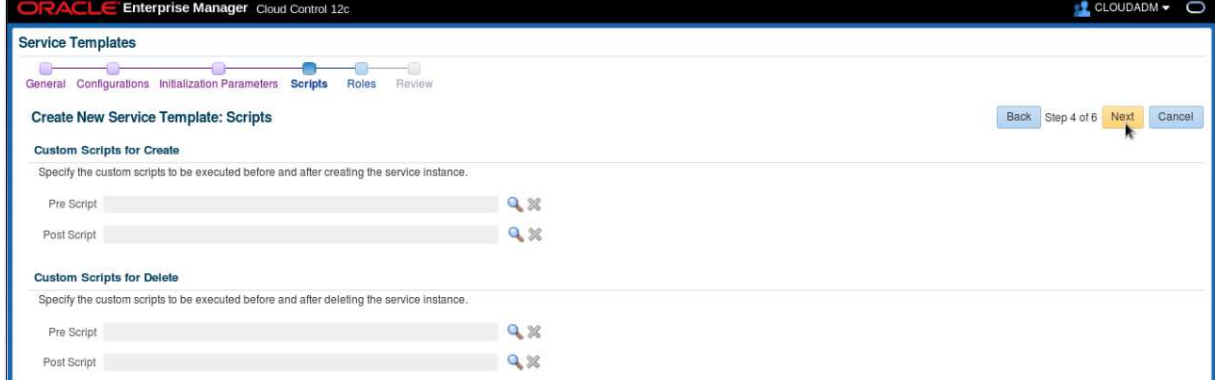

- j) In the "**Create New Service Template: Roles**" window:
	- o Click **Add** and select role **SSA\_DEV\_PDB**

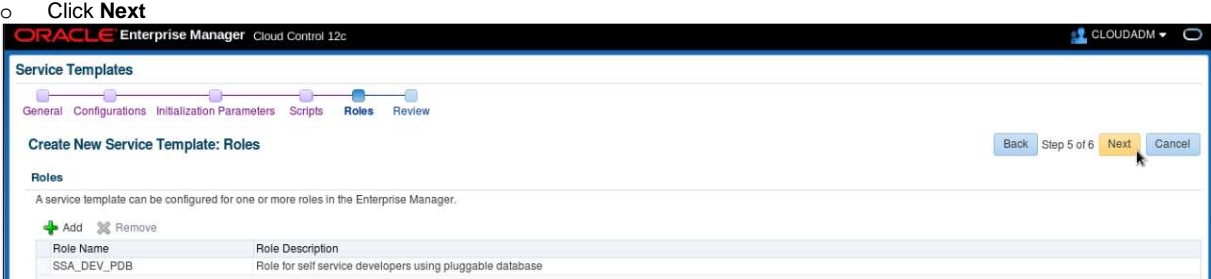

k) In the "**Create New Service Template: Review**" window, click **Create**

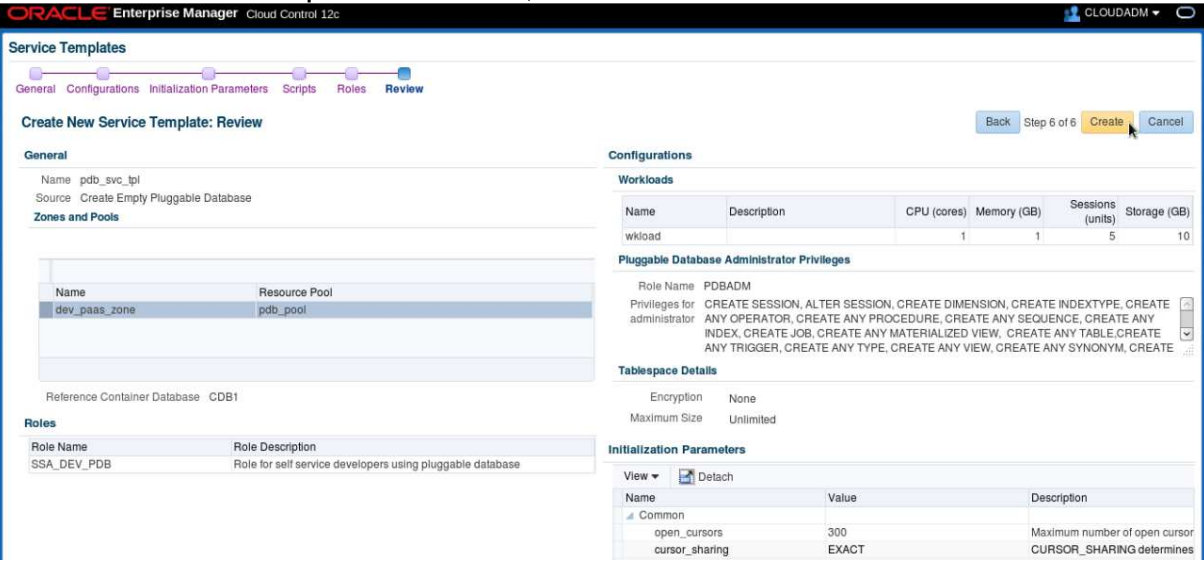

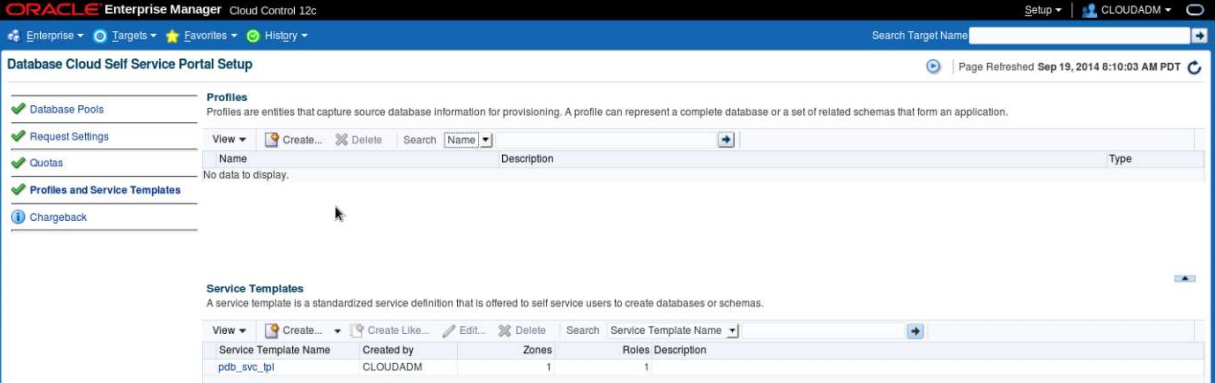

# 6 Pluggable Database as a Service: deployment from the self service portal

## **6.1 Deploy a new PDB**

- a) In Oracle Enterprise Manager 12c console, log out and log in again with a self service user using the following credentials:<br>
o User Name : **dev\_pdb1** 
	- o User Name : **dev\_pdb1**
	- o Password : **dev\_pdb1**

Ignore "**Accessibility Preferences**" by clicking "**Save and continue**"

You should now see the "**Infrastructure Cloud Self service**" portal

b) In the **Manage** scroll down menu, select **Databases** to get the **Database Self service portal**

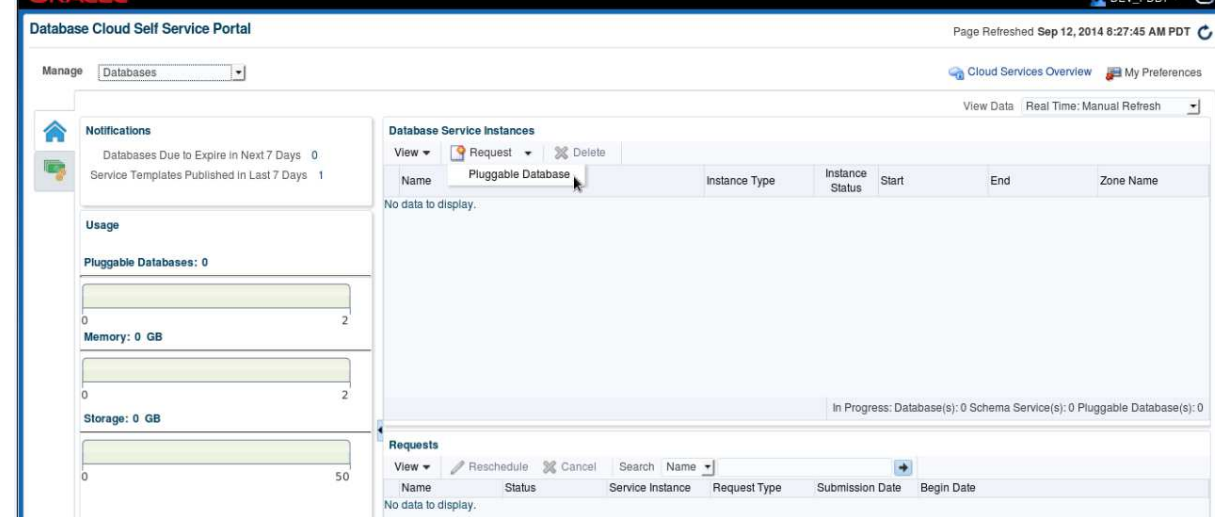

- c) Click **Request, Pluggable Database**
- d) Select Service Template **pdb\_svc\_tpl**
- e) In the "**Create Pluggable Database**" window:
	- o In the **General** section, enter the following information:
		- PDB Name : **CHRISPDB**
		- Database service name : **CHRISPDBS**
	- o In the "**Administrator Credentials**" section, enter the following information:
		- Administrator Name : **chris**<br>Password : **chris**
		- Password : **chris**<br> **Confirm Password** : **chris**
		- Confirm Password
	- o In the "**Tablespaces**" section, enter the following information: Tablespace Name : **TBS\_CHRISPDB**
		-

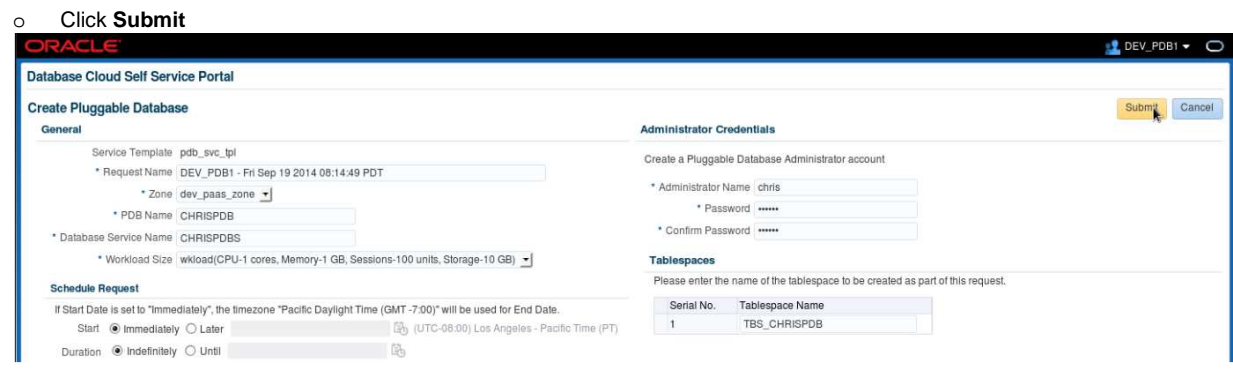

f) In the "**Wiew data**" scroll down menu, select "**Real time: 15 seconds refresh**" to enable automatic refresh

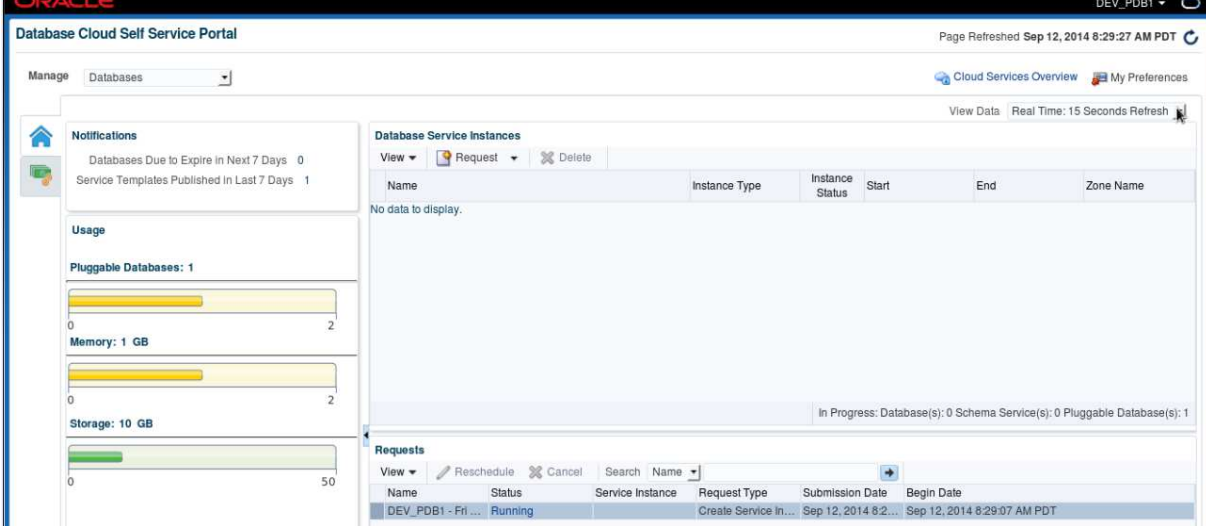

### g) Wait for a few minutes to get your PDB

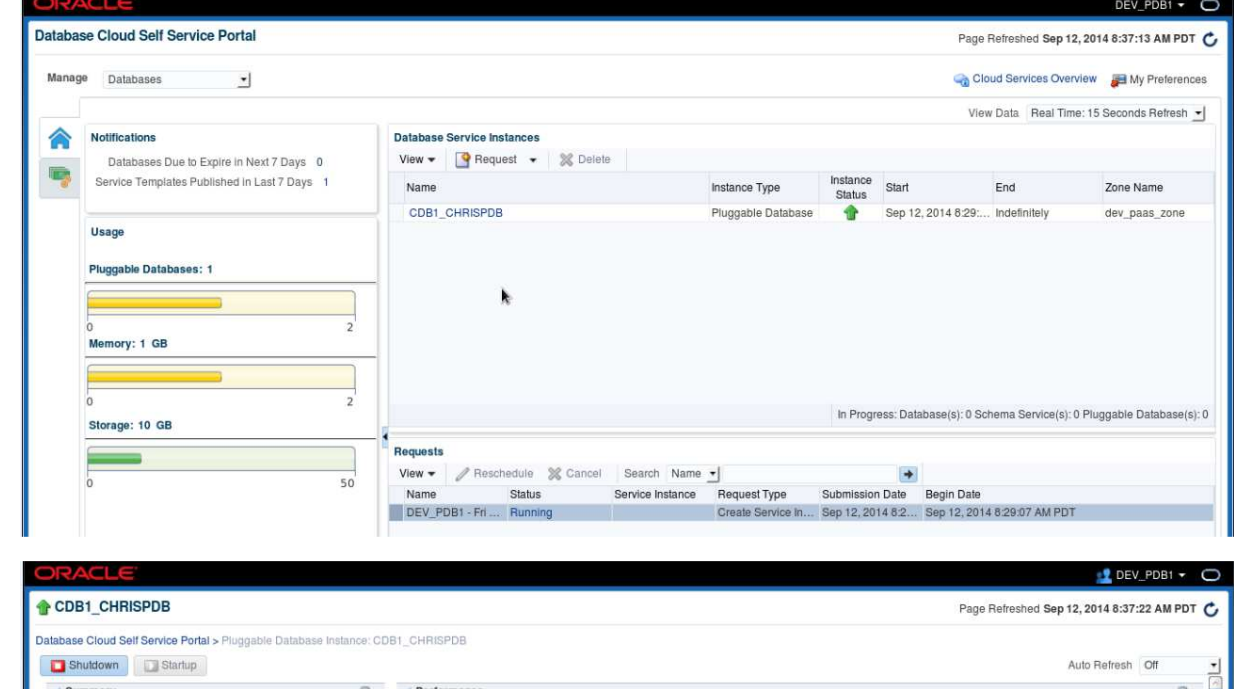

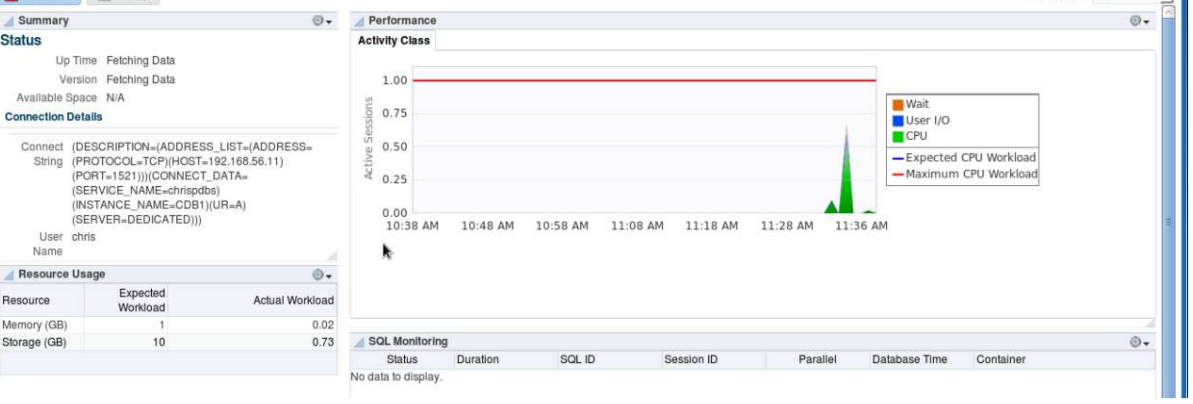

### **Note: follow job's progression**

If you want to follow job's progression:

- o Log out and log in using User Name **cloudadm** (password **cloud**)
- o Go to **Enterprise**, **Cloud**, **Middleware and database home**,

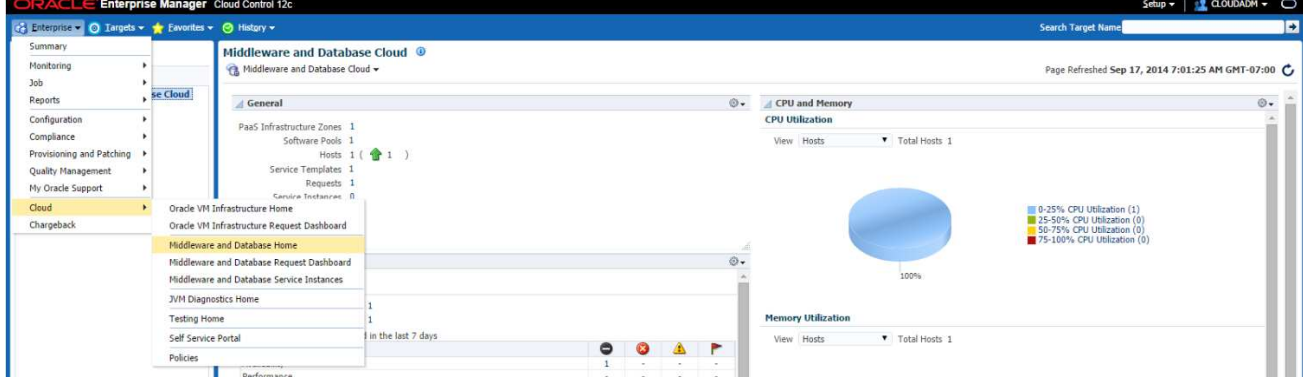

o Click **1** (next to "**Requests**")

#### o Click job **DEV\_PDB1\_<xx>**

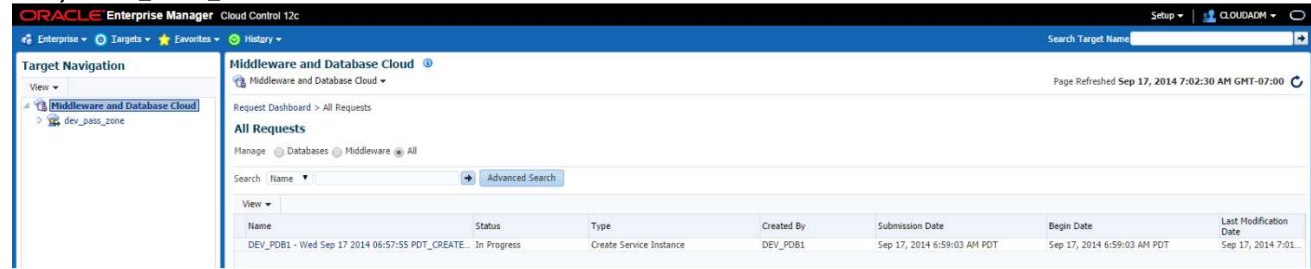

- o Click **Deployment** tab
- 

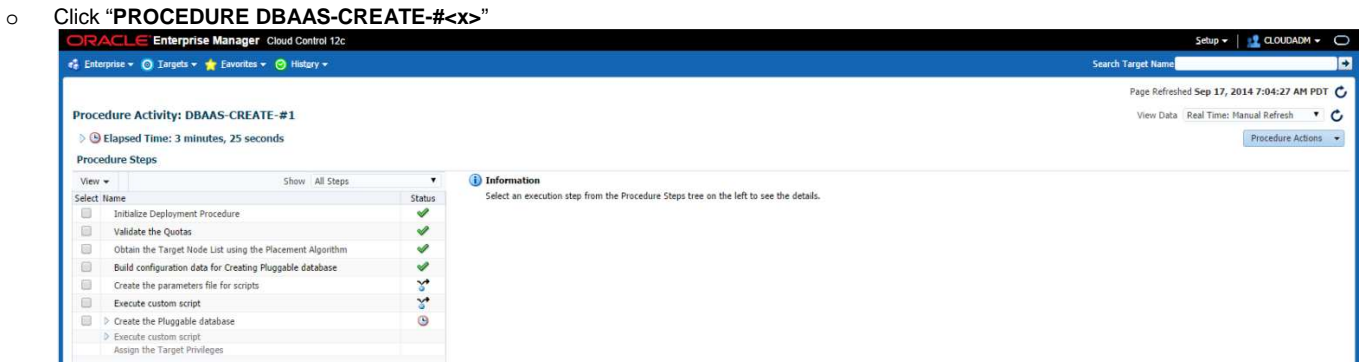

o In "**View Data**", select "**Real Time: 30 seconds Refresh**" to enable automatic refresh

### **6.2 Access the PDB**

### **6.2.1 Test with SQLPLUS**

a) From a SQL client, connect to the PDB

```
Here, for simplicity, we use the SQL client installed on our virtual machine (dev1.example.com) 
$ ssh guest@192.168.56.11 (password is guest) 
$ sqlplus chris/chris@192.168.56.11:1521/chrispdb 
SQL>
```
b) Try to create a table **SQL> create table toto (col1 varchar2(30)) tablespace TBS\_CHRISPDB;** 

Notes: tablespace

o It is necessary to force tablespace because the default tablespace for this user is SYSTEM.

### **6.2.2 Test from Oracle Enterprise Manager Express (from cloud administrator)**

- a) Open the Oracle Enterprise Manager Express webui for the container database From Firefox web browser, open http://192.168.56.11:5501/em and log in using the following credentials
	-
	- o User Name : **sys**
	- Password : **Welcome1**<br>As sysdba : **<checked**> o As sysdba : **<checked>**
	-

### b) Click **PDB**

c) You should see the pluggable database called **CHRISPDB**

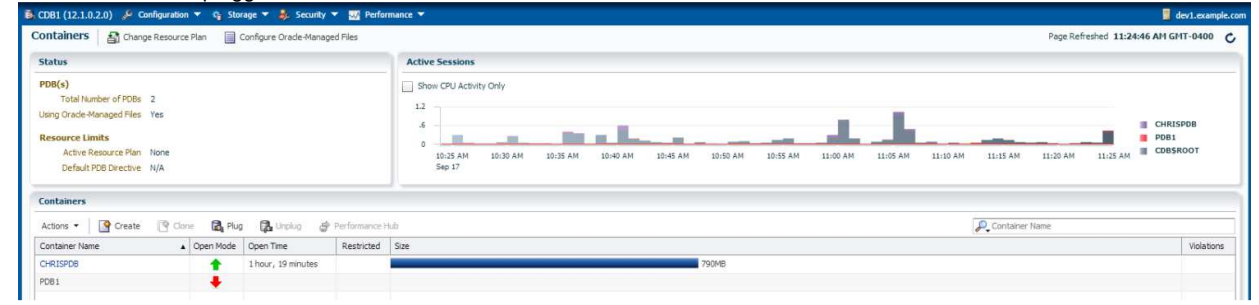

#### d) Click **CHRISPDB**

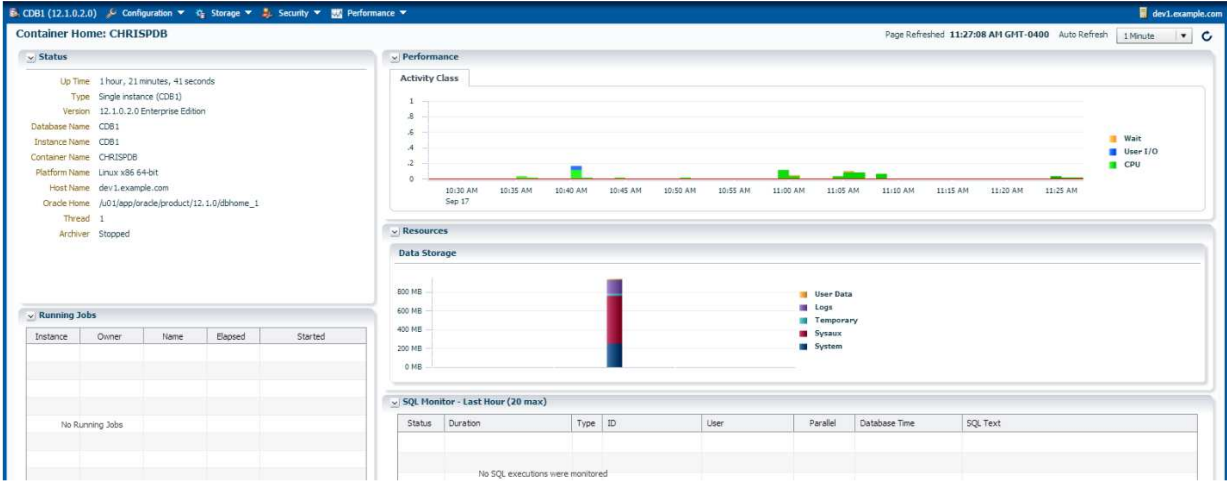

# 7 Appendix A: preparation of the environment before the lab

# **7.1 Purpose**

This section explains how to prepare the environment to run this lab. It is useful if you want to run this lab at home or office.

The first step is to find an X86 machine (server, desktop or labtop) with the required resources (4 vcpus, 16 GB of ram, and 100 GB of disk space) and install Oracle VM VirtualBox on it.

Then, there are three servers to install (three Oracle VM VirtualBox virtual machines in fact):

- Oracle VM Server
- o Oracle VM Manager
- o Oracle Enterprise Manager Cloud Control 12c

# **7.2 Download required binaries**

This section lists the required binaries and explains how to download them.

#### **For your X86 machine:**

- **1) Oracle Java Runtime Environment (JRE) 7**  Download the version for your OS from http://java.com/en/download/manual.jsp
- **2) Oracle VM VirtualBox 4.3.x binaries (4.3.12 during writing of this document)**  Download the version for your OS from https://www.virtualbox.org/wiki/Downloads Direct link: http://download.virtualbox.org/virtualbox/4.3.12/VirtualBox-4.3-4.3.12\_93733\_el6-1.x86\_64.rpm Filename: For Oracle/Redhat Linux 6 64bits: **VirtualBox-4.3-4.3.12\_93733\_el6-1.x86\_64.rpm** (size **73 MB**) For Microsoft Windows: VirtualBox-4.3.12-93733-Win.exe (size 104 MB) For others…
- **3) Oracle VM VirtualBox extension Pack 4.3.x**  Download from https://www.virtualbox.org/wiki/Downloads (same file for all OSes) Direct link: http://download.virtualbox.org/virtualbox/4.3.12/Oracle\_VM\_VirtualBox\_Extension\_Pack-4.3.12-93733.vbox-extpack Filename: Oracle\_VM\_VirtualBox\_Extension\_Pack-4.3.12-93733.vbox-extpack (size 10 MB)

### **For Oracle VM Server:**

- **4) Oracle VM VirtualBox template for Oracle VM Server 3.2.4**  Download from http://www.oracle.com/technetwork/server-storage/vm/template-1482544.html Direct link: http://download.oracle.com/otn/vm/OracleVMServer3.2.4-b525.ova Filename: OracleVMServer.3.2.4-b525.ova (size 249 MB)
- **5) Oracle VM Server 3.2.8 iso image (to upgrade from 3.2.4 to 3.2.8)**  Download from My Oracle Support http://support.oracle.com (Patch **16410428)** Filename: p16410428\_30\_Linux-x86-64.zip (size 711 MB)

#### **For Oracle VM Manager:**

- **6) Oracle VM VirtualBox template for Oracle VM Manager 3.2.4**  Download from http://www.oracle.com/technetwork/server-storage/vm/template-1482544.html Direct link: http://download.oracle.com/otn/vm/OracleVMManager3.2.4-b524.ova Filename: OracleVMManager.3.2.4-b524.ova (size 2.75 GB)
- **7) Oracle VM Manager patch for 3.2.8 (to upgrade from 3.2.4 to 3.2.8)**  Download from My Oracle Support http://support.oracle.com (Patch **16410417)** Filename: p16410417\_30\_Linux-x86-64.zip (size 128.5 MB)
- **8) Oracle Linux 5 update 9 iso image (Needed to add the sysstat package to the Oracle VM Manager server)**  Download for Oracle E-delivery Linux/Oracle VM platform (https://edelivery.oracle.com/linux) Select Product Pack "**Oracle Linux**" and Platform "**x86 64 bit**", then click Go Look for "**Oracle Linux Release 5 Update 9 Media Pack for x86\_64 (64 bit)**" or **B71904** and "**Oracle Linux Release 5 Update 9 for x86\_64 (64 Bit)**" or **V36332** Filename: **V27570-01.iso** (size **3.9 GB**)

**For Oracle Enterprise Manager Cloud Control 12c:**

**9) Oracle VM VirtualBox template for Oracle Enterprise Manager 12c release 4 (12.1.0.4)**  Download for Oracle E-delivery Linux/Oracle VM platform (https://edelivery.oracle.com/oraclevm) Select Product Pack "**Oracle VM Templates**" and Platform "**x86 64 bit"**, then Click Go Click "Oracle VM VirtualBox for Oracle Enterprise Manager Cloud Control 12c Release 4 (12.1.0.4) Media Pack for x86 64 bit" (look for **B73894**) Filenames: **V45530-01.zip** (size **4.0 GB**)

**V45531-01.zip** (size **4.1 GB**) **V45532-01.zip** (size **4.0 GB**) **V45533-01.zip** (size **3.7 GB**)

# **7.3 Installation of Oracle VM VirtualBox**

- 1) Find an x86 machine (desktop, laptop, server) matching the following prerequisites:
	- o At least 16 GB of RAM
	- o X86 64 bits CPU (Intel or AMD) with at least 4 cpus threads and with Virtualization Extensions (Intel VT or AMD-V)
	- o OS supported by Oracle VM VirtualBox (Microsoft Windows, Linux distributions, Oracle Solaris, Apple Mac OSX…)
	- o 100 GB of disk space
- 2) Install the Oracle Java JRE on your OS (javaws binary needed to get the VNC console)
- 3) Install the Oracle VM VirtualBox 4.3.x binaries on your x86 machine
- 4) Start the Oracle VM VirtualBox console
- 5) If not already created, create a host only network in Oracle VM VirtualBox using the defaults IP information (IPv4 address 192.168.56.1 and Netmask 255.255.255.0 for your x86 machine). (go to File, Preferences, Network)
- 6) Choose the folder you want to use to store the virtual machines files. (go to File, Preferences, General, Default Machine Folder)
- 7) Install the Oracle VM VirtualBox extension Pack (go to File, Preferences, Extensions)

# **7.4 Installation of Oracle VM Server**

#### **7.4.1 Installation of version 3.2.4 from VirtualBox template**

- a) In the Oracle VM VirtualBox console, import the VM from the Oracle VM Server template
	- o File
	- o Import Appliance
	- o Select the file OracleVMServer.3.2.4-b525.ova
	- o Next
	- o Change the name of the Virtual System 1 from "**Oracle VM Server 3.2.4-b525**" to "**HOL9122\_ovm\_srv"**
	- o Import
- b) Modify the settings of the virtual machine "**HOL9122\_ovm\_srv**"
	- o Configure the network
		- Network, Adapter 1, Attached to Host only Adapter, virtualbox0
		- Network, Adapter 2, Attached to Host only Adapter, virtualbox0
	- o Configure the storage:
		- Remove the 20 GB virtual disk (virtual disk below Controller: SATA)
		- Add a 150 GB virtual disk (VDI, Dynamically Allocated, repo, 150 GB)
		- Enable Host I/O cache on the SATA Controller
- c) Start the virtual machine "**HOL9122\_ovm\_srv**"
- d) Configure the virtual machine (in the VM console)
	- o Configure network<br>■ IP address
		- IP address : **192.168.56.2**
		- Netmask : **255.255.255.0**
		- Gateway : **192.168.56.1**
		- DNS server : **192.168.56.1**
			- (we will not use DNS, but we have to give an IP address here)
		- Hostname : **ovm-srv.example.com**
	- o Wait for the end of boot
- e) Open a terminal on your Unix/Linux x86 machine and connect to the VM with ssh (you can use Putty on Microsoft Windows) \$ **ssh root@192.168.56.2** (password is ovsroot)
- f) Add the following lines to the /etc/hosts file
	- 192.168.56.3 ovm-mgr.example.com ovm-mgr 192.168.56.5 emcc.example.com emcc<br>192.168.56.1 os.example.com os 192.168.56.1 os.example.com os

#### **7.4.2 Upgrade to version 3.2.8**

- a) Shutdown the Oracle VM Server # **halt**
- b) Modify the settings of the virtual machine "**HOL9122\_ovm\_srv**"
	- o Storage, CDROM
	- o Choose ISO image for Oracle VM Server 3.2.8 (file OVS-3.2.8-736.iso)

Note: Unzip the file **p16410428\_30\_Linux-x86-64.zip** to get the file OVS-3.2.8-736.iso

- c) Start the virtual machine
- d) Follow on screen instructions to upgrade Oracle VM Server from 3.2.4 to 3.2.8 The VM will reboot at end of upgrade.
- e) Shutdown the VM and modify the settings (empty CDROM drive if not already empty)
- f) Start the VM

# **7.5 Installation of Oracle VM Manager**

### **7.5.1 Installation of version 3.2.4 from VirtualBox template**

- a) In the Oracle VM VirtualBox console, import the VM from the Oracle VM Manager template
	- o File
	- o Import Appliance
	- o Select the file OracleVMManager.3.2.4-b524.ova<br>
	Next
	- **Next**
	- o Change the name of the Virtual System 1 from "**Oracle VM Manager 3.2.4-b524**" to "**HOL9122\_ovm\_mgr"**
	- o Import
- b) Modify the settings of the virtual machine "**HOL9122\_ovm\_mgr**"
	- o Configure the network (Network, Adapter 1, Attached to Host only Adapter) o Memory: Leave **4096 MB** (you need at least 3072 MB)
- c) Start the virtual machine "**HOL9122\_ovm\_mgr**"
- d) Configure the virtual machine (in the VM console)
	- o Set root password to **ovsroot**
	- o Configure network<br>
	IP address
		- IP address : **192.168.56.3**
		- Netmask : 255.255.255.0
		- Gateway : 192.168.56.1
		- DNS server : **192.168.56.1** 
			- (we will not use DNS, but we have to give an IP address here)<br>  $: own-mgr.example.com$
			- : ovm-mgr.example.com
	- o Wait for the end of boot
- e) Open a terminal on your Unix/Linux x86 machine and connect to the VM with ssh (you can use Putty on Microsoft Windows) \$ **ssh root@192.168.56.3**
- f) Add the following lines to the file /etc/hosts<br>192.168.56.5 emcc.example.com
	- 192.168.56.5 emcc.example.com emcc<br>192.168.56.2 ovm-srv.example.com o 192.168.56.2 ovm-srv.example.com ovm-srv os.example.com os

#### **7.5.2 Upgrade to version 3.2.8**

- a) Unzip file p16410417\_30\_Linux-x86-64.zip to get file ovmm-3.2.8-upgrade-OracleLinux-b733.iso
- b) Copy file ovmm-3.2.8-upgrade-OracleLinux-b733.iso to /var/tmp on the VM
- c) Run the upgrade

# **mount –o loop /var/tmp/ovmm-3.2.8-upgrade-OracleLinux-b733.iso /mnt** # **cd /mnt**

- # **/mnt/runUpgrader.sh**
- d) Wait for the upgrade to complete (a few minutes)
- e) Cleanup
	- # **cd /**
	- # **umount /mnt**
	- # **rm /var/tmp/ovmm-3.2.8-upgrade-OracleLinux-b733.iso**

### **7.5.3 Configuration for Oracle Enterprise Manager 12c (part 1)**

- a) Create the directory where we will install the EM12c agent later # **mkdir /u01/em\_agent**  # **chown oracle /u01/em\_agent**
- b) Set a password to the **oracle** unix user # **passwd oracle** (Choose **oracle** as the password)
- c) Install the **sysstat** package (needed by Oracle Enterprise Manager agent)
	- o Get the Oracle Linux 5 Update 9 (64 bits) DVD or iso file
	- o Look for file sysstat-7.0.2-12.0.1.el5.x86\_64.rpm in the Server directory
	- o Copy this file to your VM in /var/tmp
	- o Install the package
		- # **rpm -ivh /var/tmp/sysstat-7.0.2-12.0.1.el5.x86\_64.rpm**
		- # **rm /var/tmp/sysstat-7.0.2-12.0.1.el5.x86\_64.rpm**
- d) Install Oracle Java RunTime Environment 7 (jre7 update 45) to access VM console from Firefox on the Oracle VM Manager
	- o Copy the **jre-7u45-linux-x64.rpm** file to the Oracle VM Manager in /var/tmp
		- o Install the package
			- # **rpm -ivh /var/tmp/jre-7u45-linux-x64.rpm**
- e) Configure Oracle VM Manager keystore (to have a secure connection with EMCC)

 # **cd /u01/app/oracle/ovm-manager-3/bin**  # **./secureOvmmTcpGenKeyStore.sh**  Generate OVMM TCP over SSH key store by following steps: Enter keystore password: **Store00** Re-enter new password: **Store00** What is your first and last name? [Unknown]: **oow** What is the name of your organizational unit? [Unknown]: **oow** What is the name of your organization? [Unknown]: **oow** What is the name of your City or Locality? [Unknown]: **oow** What is the name of your State or Province? [Unknown]: **oow** What is the two-letter country code for this unit? [Unknown]: **oow** Is CN=oow, OU=oow, O=oow, L=oow, ST=oow, C=oow correct? [no]: **yes** Enter key password for <ovmm> (RETURN if same as keystore password): # **./secureOvmmTcp.sh**  Enabling OVMM TCP over SSH service Please enter the Oracle VM manager user name: **admin** Please enter the Oracle VM manager user password: **Welcome1** Please enter the password for TCPS key store : **Store00** The job of enabling OVMM TCPS service is committed, please restart OVMM to take effect. # **service ovmm stop**  # **service ovmm start** # **cd ..**  # **mkdir keystore**  # **chown oracle ./keystore**  # **/u01/app/oracle/java/bin/keytool -keystore /u01/app/oracle/ovm-manager-3/ovmmCoreTcps.ks -exportcert -alias ovmm -file ./keystore/export.jks**  Enter keystore password: **Store00** Certificate stored in file <./keystore/export.jks>

Stop here in the Oracle VM Manager preparation Go to Oracle Enterprise Manager preparation Come back when Oracle Enterprise Manager server is ready

#### **7.5.4 Deploy Oracle Enterprise Manager agent on the Oracle VM Manager server**

- a) Go to Oracle Enterprise Manager Cloud Control 12c console (open URL https://192.168.56.5:7799/em in your Web browser) Log in with user **sysman** and password **welcome1**.
- b) Click **Setup**, "**Add Target**", "**Add Target Manually**"
- c) Select "**Add host target**" and click "**Add Host…**"
- d) Select "**Manually**" in the "**Add**" scroll down menu
- e) Enter the following information o Host : **192.168.56.3** o Platform : **Linux x86-64** Then click "**Next**"

Note: Ignore Warning about Fully qualified hostnames.

- f) In the "**Add Host Targets: Installation Details**" window, enter the following information, then click "**Next**"
	-
	- o Installation Base Directory<br> **budge Directory** o Instance Directory : **/u01/em\_agent/agent\_inst**
	- o Named Credential
		- Click "+" to add a new credential<br>Username : oracle
		- Username
			- Password : **oracle**<br>Save As : **oracle**
		- **B** Save As
		- Click **OK**
	- o Privileged Delegation Setting : **<empty>**
- g) In the "**Add Host Targets: Review**" window, click "**Deploy Agent**".
- h) Wait for the agent to be deployed **(several minutes)**
- i) Execute the mentioned scripts as root on the Oracle VM Manager to complete deployment \$ **ssh root@192.168.56.3**
	- # **/u01/em\_agent/core/12.1.0.4.0/root.sh**
	- # **/u01/app/oraInventory/orainstRoot.sh**
- j) Install the "**Oracle Virtualization**" plug-in on the EM Agent just deployed In Oracle Enterprise Manager Cloud Control console
	- o Click **Setup**, **Extensibility**, **Plug-ins**
	- o Expand "**Servers**, **Storage and Network**"
	- o Select "**Oracle Virtualization**"
	- o Click "**Deploy On**", "**Management Agent…**"
	- o Click **Continue**
	- o Select the "**192.168.56.3**" line and click **Continue**
	- o Click **Next**
	- o Click **Deploy**

#### **7.5.5 Configuration for Oracle Enterprise Manager 12c (part 2)**

```
a) Finish configuring the secure connection between Oracle VM Manager and Oracle Enterprise Coud Control 
        $ ssh oracle@192.168.56.3 
        oracle$ cd /u01/app/oracle/ovm-manager-3 
         oracle$ /u01/em_agent/agent_inst/bin/emctl secure add_trust_cert_to_jks -trust_certs_loc 
        ./keystore/export.jks -alias ovmm 
Oracle Enterprise Manager Cloud Control 12c Release 4 
Copyright (c) 1996, 2014 Oracle Corporation. All rights reserved.<br>Password: welcome (default password)
                         (default password)
Message : Certificate was added to keystore
```
ExitStatus: SUCCESS

- b) Enable HTTP server and copy the Database 12c Oracle VM assembly (see Appendix B on how to create this assembly)
	- o The Oracle VM Manager virtual machine has already an Apache HTTP server configured and running. The "Document Root" directory is **/var/www/html**
	- o Create a subdirectory called "**files**" in **/var/www/html**
		- # **cd /var/www/html**
		- # **mkdir files**
		- # **chmod 777 files**
	- o Copy the Database 12c Oracle VM assembly (file **OVM\_OL6U5\_DB12\_PVM.ova**) in it (use scp or WinSCP) # **ls –lh /var/www/html/files**  total 4.8G -rw-r--r-- 1 root root 4.8G aug 27 08:05 OVM\_OL6U4\_DB12\_PVM.ova
- c) Change the default timeout for VNC consoles (set 300 instead of 30 seconds) When opening VNC console for Oracle VM guest for the first time, there are several warnings about security. It can take more than 30 seconds to read them and close the windows.
	- # **cd /u01/app/oracle/ovm-manager-3/ovm\_utils**
	- # **./ovm\_managercontrol -u admin -p Welcome1 -h localhost -T 300 -c setsessiontimeout 300**

## **7.6 Installation of Oracle Enterprise Manager Cloud Control 12c**

- a) Create the Oracle Enterprise Manager Cloud Control template file from the 4 downloaded zip files.
	- o Unzip the files V45530-01.zip, V45531-01.zip, V45532-01.zip and V45534-01.zip.
	- o This will create 4 files with .ova extension
	- o Concatenate the 4 .ova files to create a single .ova file
	- o \$ cat EM12cR4\*.ova > EM12cR4.ova
	- o This will create a 16 GB file called **EM12cR4.ova**
- b) In the Oracle VM VirtualBox console, import the VM from the Oracle Enterprise Manager Cloud Control template o File
	- o Import Appliance
	- o Select the file **EM12cR4.ova**
	- o Next
	- o Change the name of the Virtual System 1 to "**HOL9122\_emcc**"
	- o Import
- c) Modify the settings of the virtual machine "**HOL9122\_emcc**"
	- o Configure the network (Network, Adapter 1, Attached to Host only Adapter) o Set the Base memory to **5120MB** instead of 3072MB (System, Motherboard)
- d) Start the virtual machine "**HOL9122\_emcc**"
- e) On the VM graphic console, log in using user **root** and password **welcome1** Warning: the VM is preconfigured with US/qwerty keyboard, if you have another keyboard make sure to press the keys corresponding to qwerty layout
- f) Open a terminal
- g) Change the network configuration (replace DHCP par static IP address) To do that, modify the file /etc/sysconfig/network-scripts/ifcfg-eth0 and replace line

BOOTPROTO=dhcp

by lines

BOOTPROTO=static IPADDR=192.168.56.5 NETMASK=255.255.255.0

- h) Apply the network changes now # **service network restart**
- i) Open a terminal on your Unix/Linux x86 machine and connect to the VM with ssh (you can use Putty on Microsoft Windows) \$ ssh root@192.168.56.5 (password is welcome1)

Note: If not using US/qwerty keyboard, you will have the correct keyboard layout in this terminal.

- j) Change the root password (Easier to have the same root password for all servers) # **passwd root** (choose ovsroot)
- k) Disable the Linux Firewall to authorize HTTP/HTTPS traffic between the X86 machine web browser and Oracle Enterprise Manager # **chkconfig iptables off**

```
# chkconfig ip6tables off
```
l) Edit file /home/oracle/start\_oms.sh and set its content to the following:

```
#!/bin/bash 
export ORACLE_HOSTNAME=emcc.example.com 
echo "Starting the Oracle Management Server ....." 
echo "" 
cd /u01/OracleHomes/Middleware/oms/bin 
./emctl start oms
```
Note: the original script does not start all services (to save memory). Here we need all services.

m) Edit file /home/oracle/stop\_oms.sh and set its content to the following:

```
#!/bin/bash 
export ORACLE_HOSTNAME=emcc.example.com 
echo "Stopping the Oracle Management Server ....." 
echo ""
```
cd /u01/OracleHomes/Middleware/oms/bin ./emctl stop oms

n) Edit file /home/oracle/stop\_db.sh and set its content to the following: Replace shutdown

By

shutdown immediate

o) Create a startup script named /etc/init.d/emcc to automatically start EMCC at boot with following content #!/bin/bash

```
case "$1" in 
            start) 
                       echo -n "Starting Oracle Enterprise Manager 12c R4" 
                       su oracle -c /home/oracle/start_all.sh 
                        ;; 
            stop) 
                       echo -n "Stopping Oracle Enterprise Manager 12c R4" 
                       su oracle -c /home/oracle/stop_all.sh 
                       ;; 
            *) 
                        echo "Usage: $0 {start|stop}" 
\mathcal{L} ; \mathcal{L} ; \mathcal{L} ; \mathcal{L} ; \mathcal{L} ; \mathcal{L} ; \mathcal{L} ; \mathcal{L} ; \mathcal{L} ;
```
esac

```
# chmod +x /etc/init.d/emcc 
# ln -s /etc/init.d/emcc /etc/rc3.d/S98emcc 
# ln -s /etc/init.d/emcc /etc/rc0.d/K01emcc 
# ln -s /etc/init.d/emcc /etc/rc1.d/K01emcc 
# ln -s /etc/init.d/emcc /etc/rc6.d/K01emcc
```
p) Add the following lines to the file /etc/hosts

```
192.168.56.5 emcc.example.com emcc<br>192.168.56.3 ovm-mqr.example.com o
                       ovm-mgr.example.com ovm-mgr
192.168.56.2 ovm-srv.example.com ovm-srv<br>192.168.56.1 os.example.com os
                    os.example.com os
```
q) Disable the graphic environment (Gnome) to save resources (CPU and memory) Edit file /etc/initab Replace line id:5:initdefault: by line

id:3:initdefault:

r) Reboot the server # **reboot**

- s) Wait for the end of boot and for EMCC start. (Wait for the prompt "**emcc login:**" on the VM console)
- t) Go back to "**Deploy Oracle Enterprise Manager Agent on the Oracle VM Manager server**" to finish Oracle VM Manager configuration.

# **7.7 Preconfiguration of Oracle Enterprise Manager 12c**

Some operations were done before the Oracle OpenWorld actual lab to save time and fit in the one hour slot.

Those operations are:

- o Creation of the Oracle Enterprise Manager 12c users (cloud administrator and self service users)<br>o Import of an Oracle VM assembly into the Oracle Enterprise Manager 12c software library
- Import of an Oracle VM assembly into the Oracle Enterprise Manager 12c software library
- o Creation of a network profile
- o Configuration of the chargeback feature

#### **7.7.1 Creation of Oracle Enterprise Manager users and roles**

We will create 3 users and 2 roles

- o **cloudadm** user which will be in charge of cloud administration (set up self service portal, chargeback, …)
- o **dev\_vm1** user which will represent a developer using virtual machines (IaaS)
- o **dev\_pdb1** user which will represent a developer using pluggable databases (PDBaaS)
- o **ssa\_dev\_vm** role (used by user **dev\_vm1**)
- o **ssa\_dev\_pdb** role (used by user **dev\_pdb1**)

7.7.1.1 Creation of the cloudadm user (cloud administrator)

- a) In your Web browser, connect to Oracle Enterprise Manager Cloud Control 12c console using URL: https://192.168.56.5:7799/em User: **sysman** Password: **welcome1**
- b) Click **Setup**, **Security**, **Administrators**
- c) Click **Create**
- d) Enter the following information:
	- o Name : **cloudadm**
	- o Password : **cloud**<br>o Confirm Password : **cloud**
	- o **Confirm Password**
- e) Leave defaults values for other fields and click **Next**
- f) Add role **EM\_CLOUD\_ADMINISTRATOR** to existing roles (EM\_USER and PUBLIC) and click Next
- g) In the "**Create Administrator cloudadm: Target Privileges**" window, click **Next**
- h) In the "**Create Administrator cloudadm: EM Resource Privileges**" window, click **Next**
- i) In the "**Create Administrator cloudadm: Review**" window, click **Finish**

#### 7.7.1.2 Creation of the ssa\_dev\_vm role (custom role for self service users using virtual machines)

As explained in the section 2.3 of the "**Oracle Enterprise Manager Cloud Control 12c r4: Cloud Administration Guide**" (see Appendix C: References), we need to create a custom role for self service application users.

- a) In Oracle Enterprise Manager Cloud Control 12c console (still logged in with the **sysman** user), click **Setup**, **Security**, **Roles**
- b) Click **Create**
- c) Enter the following information and click **Next**
	- o Name : **SSA\_DEV\_VM**<br>o Description : **Role for self s**
	- o Description : **Role for self services developers using virtual machines**
- d) Add role **EM\_SSA\_USER** (no existing roles) and click **Next**
- e) In the "**Create Role SSA\_DEVELOPER: Target Privileges**" window, click **Next**
- f) In the "**Create Role SSA\_DEVELOPER: EM Resource Privileges**" window, click **Next**
- g) In the "**Create Role SSA\_DEVELOPER: Administrators**" window, click **Next**
- h) In the "**Create Role SSA\_DEVELOPER: Review**" window, click **Finish**
- 7.7.1.3 Creation of the ssa\_dev\_pdb role (custom role for self service users using pluggable databases)
	- a) Repeat previous steps to create a role named **SSA\_DEV\_PDB** with description "**Role for self services developers using pluggable databases**"
- 7.7.1.4 Creation of user for a self service developer using Virtual Machines
	- a) In Oracle Enterprise Manager Cloud Control 12c console (still logged in with the **sysman** user), click **Setup**, **Security**, **Administrators**
	- b) Enter the following information:
		- o Name : **dev\_vm1**
		- o Password : **dev\_vm1**
		- o Confirm Password : **dev\_vm1** o Cost Center **: DEV\_VM1**
		-
		- o Description : **Self service developer using virtual machines**
	- c) Leave defaults values for other fields and click **Next**
	- d) Add role **SSA\_DEV\_VM**
	- e) Remove existing roles **EM\_USER and PUBLIC**
	- f) Then click **Next**
	- g) In the "**Create Administrator dev\_vm1: Target Privileges**" window, click **Next**
	- h) In the "**Create Administrator dev\_vm1: EM Resource Privileges**" window, click **Next**
	- i) In the "**Create Administrator dev\_vm1: Review**" window, click **Finish**
- 7.7.1.5 Creation of user for a self service developer using pluggable databases
	- a) Repeat previous operations with the following information:

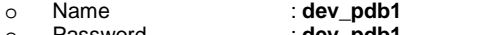

- o Password : **dev\_pdb1**
- o Confirm Password : **dev\_pdb1**
- o Cost Center<br>o Description
- o Description : **Self service developer using pluggable databases**
- o Role : **SSA DEV PDB**

#### **7.7.2 Import of an Oracle VM Assembly into EMCC Software Library**

To save disk space on the EMCC VM, we will not actually import the Oracle VM Assembly into EMCC Software Library, but rather create a link to its actual location (on a web server installed on the Oracle VM Manager).

- a) In Oracle Enterprise Manager Cloud Control 12c console (still logged in with the **sysman** user), click **Setup**, **Provisioning and Patching**, **Software Library**
- b) Select tab "Referenced File Locations"
- c) Select Storage Type **HTTP** and click **Add**
- d) Enter the following information and click **OK**
	- Name : **http\_mgr**<br>  $\frac{1}{2}$  ocation : **http://192**
	- o Location : **http://192.168.56.3/files**
- e) Click **Enterprise**, **Provisioning and Patching**, **Software Library**
- f) Right click "**Software Library**", then click "**Create Folder**"
- g) Enter "\_**HOL9122"** as the name, and click **OK**
- h) Right click "\_**HOL9122**", then click "**Create Entity**", "**Virtualization**"
- i) Select Subtype **Assembly** and click **Continue**
- j) In the "**Create Assembly: Describe**" window,
	- o Set name to **db12\_ol64**
		- o Click **Next**
- k) In the "**Create Template: Upload Files**" window
	- o Select "**Refer Files**" o Select the "**Referenced File Location**" (choose **http\_mgr**)
	- o Click **Add**
	-
	- o Enter the following information<br>Source File : OVM
		- Source File : **OVM\_OL6U4\_DB12\_PVM.ova**<br>Name : **OVM\_OL6U4\_DB12\_PVM.ova** Name : **OVM\_OL6U4\_DB12\_PVM.ova**
	- o Click **Next**
	-
- l) In the "**Create Assembly: Customize**" window, click **Next**
- m) In the "**Create Assembly: Review**" window, click "**Save and Upload**"

#### **7.7.3 Creation of a network profile**

A **network profile** is used to automate assignment of IP addresses to guest virtual machines. A network profile is a list or range of IP address along with host names. It defines a set of IP addresses, their associated host-names, and common networking attributes for them.

- a) In Oracle Enterprise Manager Cloud Control 12c console (still logged in with the **sysman** user), click **Setup**, **Provisioning and Patching**, **Network Profile**
- b) Click **Create**
- c) Enter the following information:
	- o Name : **dev\_netprofile**
	- Domain name : **example.com**<br>Netmask : 255.255.255.0
	- o Netmask : **255.255.255.0**
	- o Gateway : **192.168.56.1**
	- o DNS : **192.168.56.1**
	- o **IP Address**
	- o Click **Add**
		- Hostname Pattern : **dev**
		-
		- Start Value : **1**<br>
		First IP Address : **192.168.56.11** First IP Address : **192.168.56.11**
	- Last IP Address : **192.168.56.20**
	- Click **OK**

### **7.7.4 Configuration of Chargeback**

Setup of Chargeback consists of 3 steps:

- o Configure Charge Plans
	- Configure the Universal Charge Plan (set cost per CPU, Memory and Disk Space usage)
	- Optionally, define an Extended Charge Plan
	- o Configure Cost Centers
	- o Configure Entities (Charge Plan/Cost Center assignment)

The Chargeback feature is based on monthly reports. You can have different Charge Plans, Cost Centers and Targets assignment for each month.

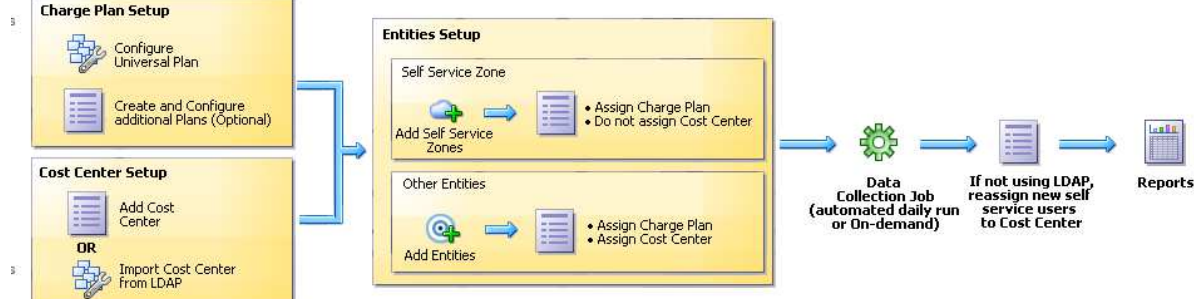

7.7.4.1 Configure the Universal Charge Plan for current month

- a) In Oracle Enterprise Manager Cloud Control 12c console (still logged in with the **sysman** user), click **Enterprise**, **Chargeback**
- b) Click tab "**Charge Plans**"
- c) Select "**Universal Charge Plan**"
- d) Click **Create**, then **Revision** to create a new revision of the Universal Charge Plan for current month
- e) Enter the following costs and **duration**  for resources usage: (just an example)
	- o **CPU Usage 0** \$ / CPU / **hour 0** \$ / GB / **Day**
	- o Memory Allocation : **2.00**
	- o Storage Allocation : **0.50 0** \$ / GB / **Day**
- f) Click **Save**

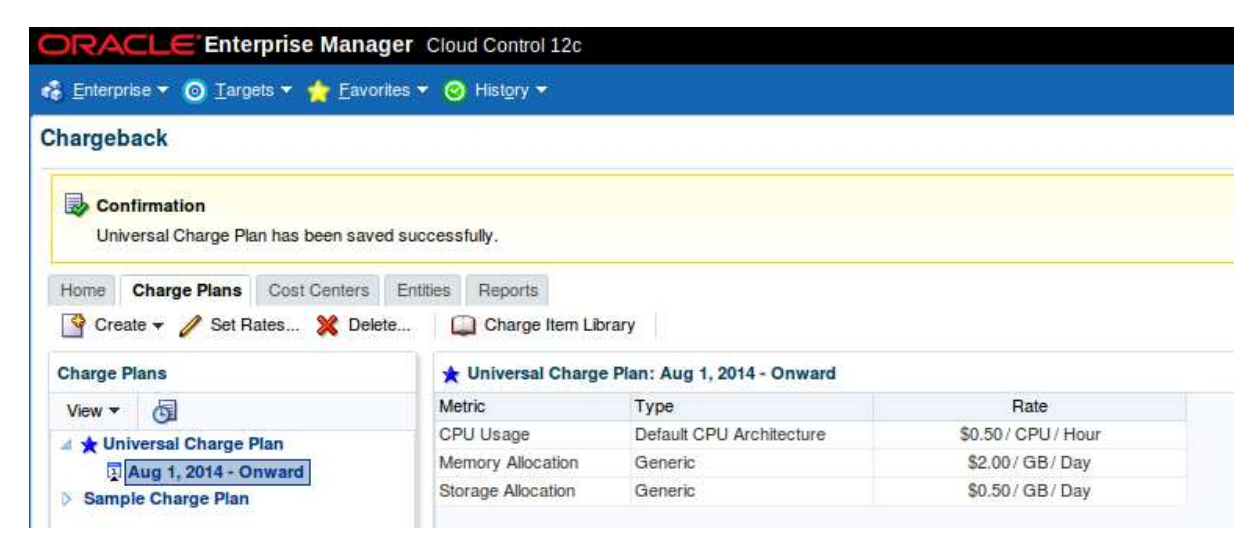

#### 7.7.4.2 Create an Extended Charge Plan

- a) Click **Create**, then **Plan** to create a new Extended Charge Plan
- b) Name it **dev\_plan** (since it will be use to charge the developers resource consumptions)
- c) In the panel "**Entity Types**", Click "**Add**"
- d) Select "Oracle **Pluggable Database**" and "**Oracle VM Guest**" and click "**OK**"

The new extended plan will be based on the Universal Charge Plan using Multipliers for CPU, Memory and Storage.

- e) For Oracle Pluggable Database
	- o Leave Multipliers to default values (1)
	- o Click "**Add Item**"
	- o Select "**Base Charge**" in the Item Name and Click **OK**
	- o Set the cost for the Base Charge: for instance**, 5.00 \$** per **Day**
- f) For Oracle VM Guest
	- o Leave Multipliers to default values (1)
	- o Click "**Add Item**"
	- o Select "**Base Charge**" in the Item Name and Click **OK**
	- o Set the cost for the Base Charge: for instance**, 10.00 \$** per **Day**
- g) Click **Save**

#### 7.7.4.3 Setup the Cost Centers

- a) Click tab "**Cost Centers**"
- b) Add a cost center for the developer group that will use Oracle VM guests
	- o Click **Add**
	- o Enter the following information<br>Cost Center : DEV\_VM
		- **Cost Center : DEV\_VM**<br>**Display Name : DEV\_VM**
		- **-** Display Name
		- Select the level "**Top Level (Root)**"
		- o Click **OK**
- c) Add a cost center for the developer group that will use only Pluggable Databases Repeat the same operations with Cost Center and Display Name set to **DEV\_PDB**
- d) Add a cost center for the  $1<sup>st</sup>$  user of the developer group that will use Oracle VM guests o Click **Add**
	-
	- o Enter the following information<br>Cost Center : DEV\_VM1
		- **Cost Center : DEV\_VM1**<br>**Display Name : DEV\_VM1** Display Name
		- Select the level "Member of DEV\_VM"
	- o Click **OK**
- e) Add a cost center for the 1<sup>st</sup> user of the developer group that will use only Pluggable Databases Repeat the same operations with Cost Center and Display Name **DEV\_PDB1** and Level "**Member of DEV\_PDB**"

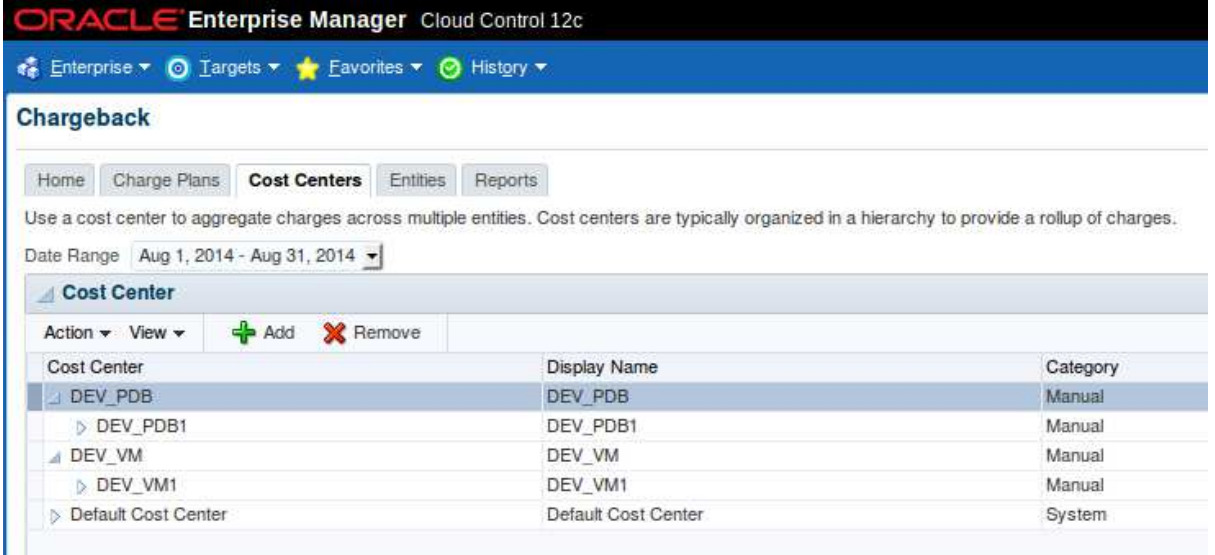

#### 7.7.4.4 Assign the Charge Plans to Targets

Since we have not yet configured the Oracle VM infrastructure cloud (done during the lab), we don't have the Oracle VM targets (zone, pool, ...) and we cannot assign the charge plans at this time. The assignment will be done during the lab.

# 8 Appendix B: Create Oracle VM Assembly for DB12c

In this section, we show how to create the DB12c Oracle VM assembly we use in the lab. This creation was done before the lab during the preparation phase. This operation can be done on any Oracle VM environment.

We create the DB12 Oracle VM assembly based on the publicly available Oracle Linux 6 update 4 Oracle VM Assembly.

The basic tasks to create this DB12c assembly are:

- o Download the products (Oracle VM assembly for Oracle Linux 6u4 ISO image, Oracle Linux 6u4 ISO image and Oracle Database 12c)
- o Import this assembly into an Oracle VM environment
- o Create a new VM from this assembly and increase disk space
- o Install Oracle DB12c binaries in this VM
- o Create a DB12c container database
- o Create an Oracle VM assembly from this VM

Operations are done from Oracle VM Manager (no need to use Oracle Enterprise Manager 12c here)

# **8.1 Download the Oracle VM assembly for Oracle Linux 6 Update 4**

From your web browser, go to Oracle E-delivery Linux/Oracle VM platform (https://edelivery.oracle.com/oraclevm)

- o Select Product Pack "**Oracle VM Templates**"
- o Click **Go**
- o Click "**Oracle VM 3 Templates (OVF) for Oracle Enterprise Linux 6 Media Pack for x86\_64 (64 bit)**" (look for **B65790**)
- o Click "**Download**" in front of "**Oracle Linux 6 Update 4 template (OVF) Paravirtualized x86\_64 (64 bit)**" (line **V38315**)
- o You should get a file called **V45138-01.zip** (size 460 MB)
- o Unzip it to get a file called **OVM\_OL6U4\_x86-64\_PVM.ova** (size 513 034 240 Bytes)
- Copy this file on a web server accessible from your Oracle VM environment

# **8.2 Download the Oracle Linux 6 Update 4 ISO image**

From your web browser, go to Oracle E-delivery Linux/Oracle VM platform (https://edelivery.oracle.com/linux)

- o Select Product Pack "**Oracle Linux**"
- o Select Platform "**x86 64 bit**"
- o Click **Go**
- o Click "**Oracle Linux Release 6 Update 4 Media Pack for x86\_64 (64 bit)**" (look for **B72264**)
- o Click "**Download**" in front of "**Oracle Linux Release 6 Update 4 for x86\_64 (64 bit)**" (line **V37084**)
- o You should get a file called **V37084-01.iso** (size **3.5 GB**)

# **8.3 Download Oracle Database 12c**

From your web browser, go to Oracle E-delivery standard platform (https://edelivery.oracle.com)

- o Select Product Pack "**Oracle Database**"
- o Select Platform "**Linux x86 64 bit**"
- o Click **Go**
- o Click "**Oracle Database 12c Release 1 (12.1.0.2.0) Media Pack for Linux x86\_64 (64 bit)**" (look for **B78470**)
- o Click "**Download**" in front of "**Oracle Database 12c Release 1 (12.1.0.2.0) (Part 1 of 2)**" (line **V46095**)
- o Click "**Download**" in front of "**Oracle Database 12c Release 1 (12.1.0.2.0) (Part 2 of 2)**" (line **V46095**)
- o You should get 2 files called **V46095-01\_1of2.zip** (size **1.6 GB**) and **V46095-01\_2of2.zip** (size **967 MB**)

# **8.4 Import the Oracle VM Assembly into the storage repository**

- a) Open the Oracle VM Manager of your Oracle VM environment (In Firefox open https://<IP\_address>:7002/ovm/console)
- b) Go to tab "**Repositories**", and select "**Assemblies**" in your repository
- c) Click "<icon>'
- d) Enter the URL of the web server to access the file **OVM\_OL6U4\_x86-64\_PVM.ova** in the "**VM Assembly download location**"
- e) Click **OK**
- f) Wait for the import to be completed (status "**Completed**" in the "**Job Summary**" window)

### **8.5 Create a new VM from the assembly**

- a) Actually, VMs are not directly created from the Oracle VM assemblies but rather from the Oracle VM templates which are created from the Oracle VM assemblies.
- b) Create an Oracle VM Template from the Oracle VM assembly
	- o Right click the assembly, then click "**Create VM Template…**"
	- o Choose a name for the template (for instance ol64\_tpl) and Click OK
	- o Wait for the template to be created
	- (status "**Completed**" in the "**Job Summary**" window)
- c) Create a new VM from the Oracle VM Template
	- o Go to tab "Servers and VMs"
	- o Right click your Oracle VM server, then click "**Create Virtual Machine**"
	- o Select "Clone from an existing VM Template"
	- o Choose a VM name (for instance **ol64**)
	- o Click Finish

## **8.6 Edit the VM**

Here, we will increase the size of the virtual disk to have enough space to install DB12c. We will also add a second virtual disk to store temporary data (to avoid increasing size of the dynamically allocated first virtual disk)

We will also configure the network and modify CPU configuration

- a) Right click your VM, then click **Edit**
- b) Change Processors from 2 to 1
- c) Configure the network
	- o Go to tab **Networks**
	- o Select your **Network**
- d) Increase size of virtual disk
	- o Go to tab Disk
	- $\circ$  Click icon <pen> to edit Virtual Disk in slot 0
	- o Change size from 12.0 GB to 50 GB, and click OK
- e) Create a second virtual disk (temporary)
	- o In slot 1, select "**Virtual Disk**"
	- o Click icon "**+**" to create a new virtual Disk
	- o Set the following information
		- Virtual Disk Name : **tmp**
		- Size (GiB)
		- Allocation Type : **Sparse Allocation**
	- o Click OK
- f) Click OK to confirm the modifications.

## **8.7 Start and configure the NEW VM**

- a) Right click your VM (ol64), then click "**Start**"
- b) Right click your VM (ol64), then click "**Launch VNC console**" to get the VM console
- c) In the console, enter the following information to configure network<br>c information to configure 1 system host name
	- o System host name  $\overline{\phantom{0}}$  : **ol64**<br> **b** Network device to configure : eth0 o Network device to configure
	- o Activate interface on system boot : **yes**
	-
	- o Boot protocol : **static** o IP address : **192.168.56.10**

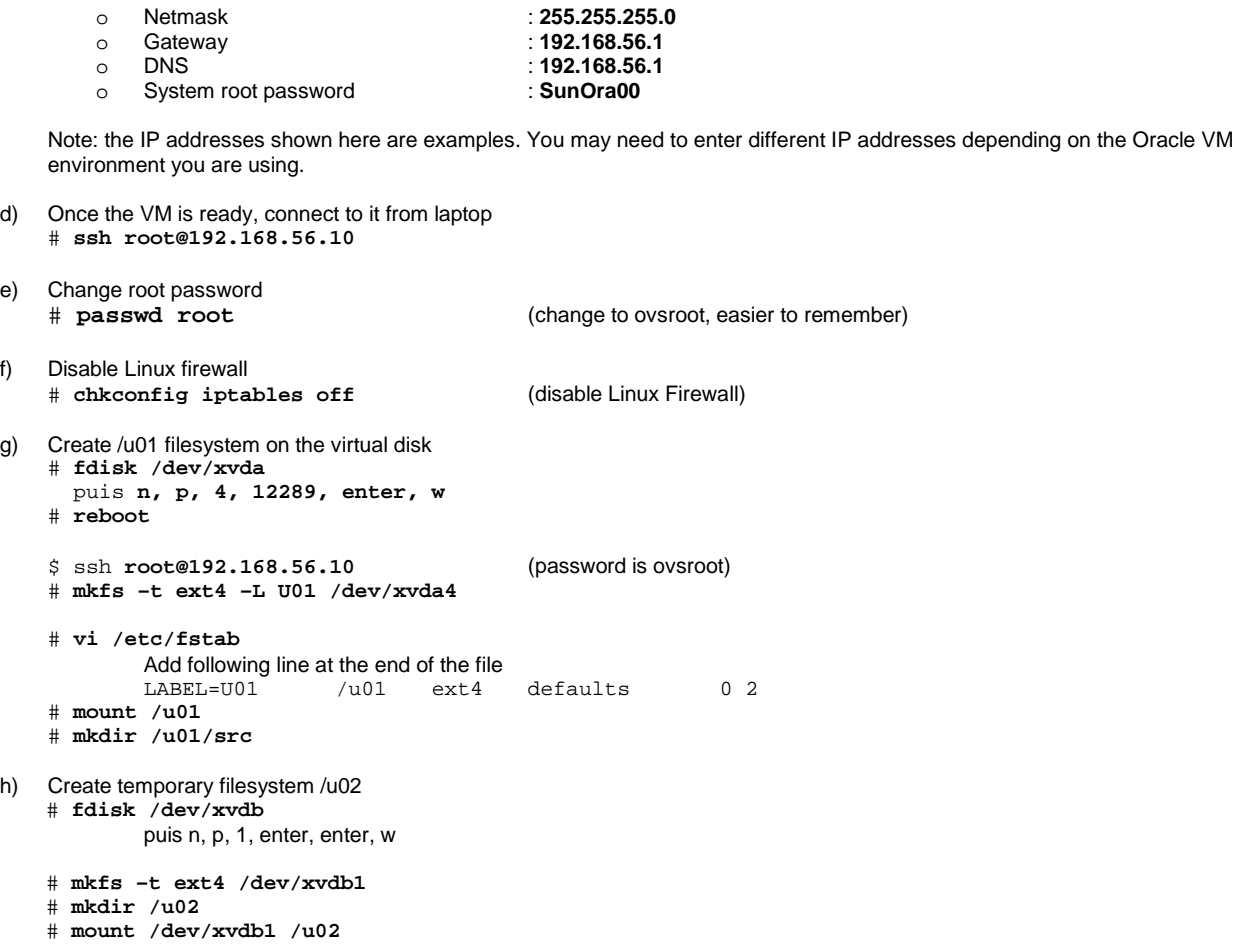

# **8.8 Install Oracle DB12c binaries**

- a) Create users and groups for Oracle Database 12c # **groupadd dba** # **groupadd oinstall**  # **useradd –G dba –g oinstall –d /home/oracle –m –s /bin/bash oracle**  # **passwd oracle** (set password to **oracle**) # **chown oracle:oinstall /u01 /u02**
- b) Install Oracle Linux 6 rpms required by Oracle Database 12c

Copy the ISO image for Oracle Linux 6u4 (file V37084-01.iso) to directory /u02 on your VM (use scp or WinSCP)

```
# mount –o loop /u02/V37084-01.iso /mnt 
# cd /etc/yum.repos.d
# rm public-yum-ol6.repo 
# vi iso.repo
Put following content 
[iso] 
name=OL6u4 iso 
baseurl=file:///mnt/Server 
enabled=1 
# yum install unzip sysstat ksh gcc gcc-c++ libaio libaio-devel 
# yum install make compat-libcap1 compat-libstdc++-33
# yum install libX11 libXext libXtst libXau libXi libxcb xorg-x11-xauth 
# umount /mnt
# rm /etc/yum.repos.d/iso.repo
```
c) Copy Oracle Database 12c (12.1.0.2) distribution

Copy the 2 files for Database 12c to directory /u02 on your VM (use scp or WinSCP) # **cd /u02** # **unzip V46095-01\_1of2.zip**  # **unzip V46095-01\_2of2.zip**

- d) Install Oracle Database 12c
	- From Oracle VM Manager Gnome desktop (Oracle VM VirtualBox console) Open Gnome terminal \$ **xhost +** \$ **ssh –X –l oracle 192.168.56.10** (password is oracle)
	- \$ cd **/u02/database**
	- \$ **./runInstaller**  Uncheck "I wish to receive security updates" Skip software updates Install database software only Single instance database installation Product Language : English Database Edition: Enterprise Edition Oracle base : /u01/app/oracle (default) Software location : /u01/app/oracle/product/12.1.0/dbhome\_1 (default) Inventory direction: /u01/app/oraInventory oraInventory Group Name: oinstall Database Administrator group: dba Database Operator group: dba Database Backup and Recovery group: dba Data Guard administrative group: dba Encryption Key Management administrative group: dba

Prerequisistes -> click "Fix and Check again"

In another terminal, run as root:

# **/tmp/CVU\_12.1.0.2.0\_oracle/runfixup.sh** 

Click OK to re-check Prerequisites -> only 1 warning about swap Check "Ignore all" and click Next Click Install

When finished, in another terminal, run as root: # **/u01/app/oraInventory/orainstRoot.sh**  # **/u01/app/oracle/product/12.1.0/dbhome\_1/root.sh** 

Click OK and Close

### **8.9 Create DB12c container database**

a) In Oracle VM Manager gnome desktop, still logged as oracle, run the DB Configuration Assistant \$ **/u01/app/oracle/product/12.1.0/dbhome\_1/bin/dbca** 

### b) Enter the following answers:

- o Create Database
- o Global Database Name: **CDB1**
- o Administrative Password: **Welcome1**
- o Make sure "**Create as a Container Database**" option is checked
- o Pluggable Database Name: **PDB1**
- o Click **Next**
- o Click **Finish**
- c) Wait for creation of database to be completed
- d) Click OK to exit DBCA
- e) Set environment variables for user oracle \$ **vi /home/oracle/.bash\_profile (add following contents in the file)**

**ORACLE\_HOME=/u01/app/oracle/product/12.1.0/dbhome\_1 export ORACLE\_HOME** 

**ORACLE\_SID=CDB1 export ORACLE\_SID** 

**PATH=\$PATH:\$ORACLE\_HOME/bin export PATH**

```
f) Create a trigger to automatically start all PDBs with the container database 
    $ sqlplus / as sysdba
    SQL> create or replace trigger Sys.After_Startup after startup on database 
    begin 
    execute immediate 'alter pluggable database all open'; 
    end After_Startup;
    SQL> exit
g) Create scripts to startup the container database at boot<br>s \sin – (pas)
                                               (password is root)
    # vi /etc/init.d/dbora (set following contents in the file)
    #! /bin/sh 
    ORACLE_HOME=/u01/app/oracle/product/12.1.0/dbhome_1
    ORACLE=oracle 
    case $1 in 
    'start') 
              su - $ORACLE -c "$ORACLE_HOME/bin/dbstart $ORACLE_HOME" 
              ;; 
    'stop') 
              su - $ORACLE -c "$ORACLE_HOME/bin/dbshut $ORACLE_HOME" 
              ;; 
    *) 
              echo "usage: $0 {start|stop}" 
              exit 
              ;; 
    esac 
    exit
h) Create Symbolic links to startup Container DB at boot 
    # chmod +x /etc/init.d/dbora 
    # ln –s /etc/init.d/dbora /etc/rc3.d/S99dbora 
    # ln –s /etc/init.d/dbora /etc/rc5.d/S99dbora
```

```
# ln –s /etc/init.d/dbora /etc/rc0.d/K01dbora
```
- # **vi /etc/oratab** 
	- Replace N by Y at end of line for CBD1

# **8.10 Create Oracle VM Template**

- a) Stop VM # **/etc/init.d/dbora stop** # **halt**
- b) In Oracle VM manager, remove the second virtual disk (temporary)
	- o In Firefox, open https://192.168.56.3:7002/ovm/console
	- o Log in using the following credentials<br>Username : **admin** 
		- Username
		- Password : **Welcome1**
	- o Go to tab "**Servers and VMs**"
	- o Click the Oracle VM Server
	- o Right click your VM (ol64) and click **Edit**
	- o Go to tab **Disks**
	- o In slot 1, Click "**X**" to delete the virtual disk
	- Disk Type: Select "**Empty**"
	- o Click OK
- c) Restart the VM Right click your VM (ol64) and click **Start**
- d) Connect to the Entreprise Manager Database Express 12c console to check everything is fine o In Firefox, open https://192.168.56.10:5500/em
	- o Log in using the following credentials
		- - **Username : sys**<br> **Password : Welcome1 Password**<br>**As sysdba**
		- : <checked>
- e) Stop DB12c # **/etc/init.d/dbora stop**
- f) Run OVM template scripts and shutdown VM # **ovmd -s cleanup; service ovmd enable-initial-config; shutdown -h now**

**IMPORTANT**: make sure to avoid typos and to type all 3 commands on a single line as the first command will shutdown the network access.

- g) Go back to the Oracle VM Manager console
- h) Go to tab "**Servers and VMs**"
- i) Right click your VM (ol64), then click "**Clone or Move…**"
- j) Select "**Create a clone of this VM**" and click **Next**
- k) Enter the following information
	- o Clone to a : **Template**
	- o Clone count : **1**<br>
	o Clone Name : **db12 ol64**
	- o Clone Name
	- o Leave default values for other Click OK
- l) Click Submit
- m) Go to tab **Repositories**, Expand all, and make sure **db12\_ol64** is visible in the VM Templates

# **8.11 Create Oracle VM assembly**

An Oracle VM assembly is a TAR file with suffix .ova

In our case, this TAR file will contain 3 files:

- o An .ovf file (OVF format based on XML) describing the assembly
- o A System.img file containing a gzipped image of the disk.
- o A .mf file containing SHA1 checksum for the previous 2 files.
- a) Creation of the System.img file
	- \$ **ssh root@<IP\_address\_OVM\_server>**
	- # **cd /OVS/Repositories/0004f<xxxxxx>**
	- # **more Templates/0004f<zzzz>/vm.cfg** (to know the ID 0004f<yyyy> of the Virtual Disk)
	- # **cp VirtualDisks/0004f<yyyyy>.img System.img**
	- # **gzip System.img**
	- # **mv System.img.gz System.img**
	- # **ls –l System.img** (to get size of file: should be 5152234001 or 4.8 GB)
- b) Creation of the OVF file from the OVF file of the Oracle Linux 6u4 assembly # **tar xvf OVM\_OL6U4\_x86\_64\_PVM.ova** # **mv OVM\_OL6U4\_x86\_64\_PVM.ovf OVM\_OL6U4\_DB12\_PVM.ovf**
	- # **vi OVM\_OL6U4\_DB12\_PVM.ovf**
		-

```
Replace OVM_OL6U4_x86_64_PVM string by OVM_OL6U4_DB12_PVM (4 times)
```
Replace size of file System.img (replace 513020299 by 5152234001 size, 2 times)

- c) Creation of the Checksum file (.mf file) # **sha1sum System.img** Display SHA1 checksum for System.img (xx..x) # **sha1sum OVM\_OL6U4\_DB12\_PVM.ovf** Display SHA1 checksum for the .ovf file (yy..y) # **vi OVM\_OL6U4\_DB12\_PVM.mf** Create file with following content SHA1(OVM\_OL6U4\_DB12\_PVM.ovf)=  $<$ yy..y>  $SHAI(System.inq) = \langle xx...x \rangle$ 
	-
- d) Creation of the final .ova file # **tar cvf OVM\_OL6U4\_DB12\_PVM.ova OVM\_OL6U4\_DB12\_PVM.ovf OVM\_OL6U4\_DB12\_PVM.mf System.img**

**IMPORTANT**: the .ovf file must be the first file contained in the .ova TAR file

The Oracle VM assembly OVM\_OL6U4\_DB12\_PVM.ova is now ready to be used in any Oracle VM environment.

# 9 Appendix C: References

## **9.1 Main documents**

- o Entreprise Manager Cloud Control 12c r4 Cloud Administration Guide Direct link : http://docs.oracle.com/cd/E24628\_01/doc.121/e28814.pdf
- o Book "**Building and Managing a Cloud Using Oracle Enterprise Manager 12c**" (Oracle Press)

Authors: Madhup Gulati, Adeesh Fulay, Sudip Datta

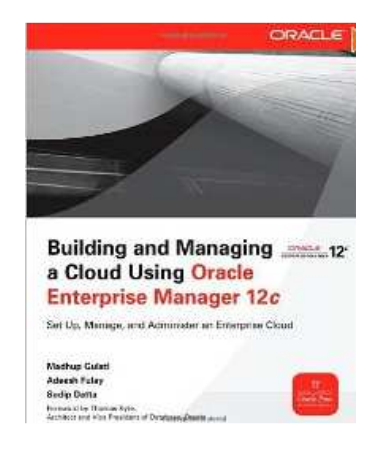

# **9.2 Oracle Enterprise Manager Cloud Control 12c documentation**

### http://docs.oracle.com/cd/E24628\_01/index.htm

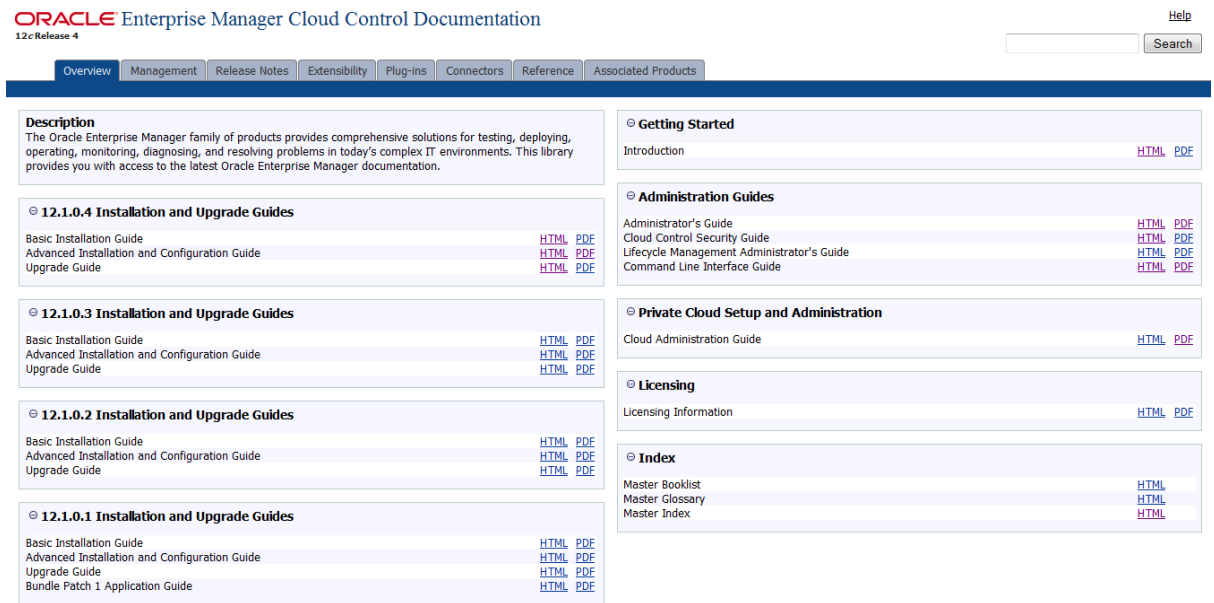
## **9.3 Oracle VM documentation**

http://www.oracle.com/technetwork/server-storage/vm/documentation/index.html

Last Updated: 30 June 2014

## Release 3.3

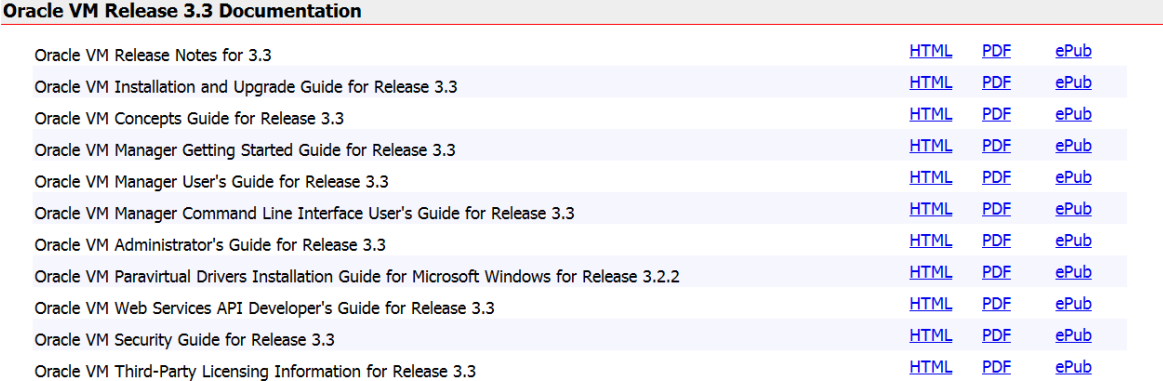

## **9.4 Get this document**

This document is available online on http://blogs.oracle.com/cpauliat/entry/hol\_oow2014

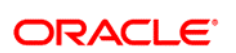

CONNECT WITH US

blogs.oracle.com/oracle

facebook.com/oracle

twitter.com/oracle

oracle.com

**Oracle Corporation, World Headquarters**  500 Oracle Parkway Redwood Shores, CA 94065, USA

**Worldwide Inquiries** Phone: +1.650.506.7000 Fax: +1.650.506.7200

## Hardware and Software, Engineered to Work Together

Copyright © 2014, Oracle and/or its affiliates. All rights reserved. This document is provided for information purposes only, and the<br>contents hereof are subject to change without notice. This document is not warranted to warranties or conditions, whether expressed orally or implied in law, including implied warranties and conditions of merchantability or<br>fitness for a particular purpose. We specifically disclaim any liability with respect means, electronic or mechanical, for any purpose, without our prior written permission.

Oracle and Java are registered trademarks of Oracle and/or its affiliates. Other names may be trademarks of their respective owners.

Intel and Intel Xeon are trademarks or registered trademarks of Intel Corporation. All SPARC trademarks are used under license and<br>are trademarks or registered trademarks of SPARC International, Inc. AMD, Opteron, the AMD trademarks or registered trademarks of Advanced Micro Devices. UNIX is a registered trademark of The Open Group. 0914

 $\bigcirc$   $\bigcirc$   $\bigcirc$  oracle is committed to developing practices and products that help protect the environment